Manuel • HiAnt

# Rémunération

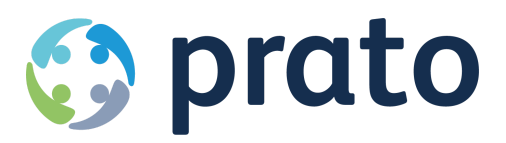

*Making HR Processes Flow*

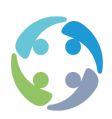

# Table des matières

- *[1](#page-4-0) [Avant-propos](#page-4-0)*
- *[2](#page-4-1) [Introduction](#page-4-1)*
- *[3](#page-5-0) [Représentation](#page-5-0) conceptuelle*
- *[4](#page-6-0) [Préparation](#page-6-0)*
	- *[4.1](#page-6-1) [Client](#page-6-1)*
	- *[4.2](#page-9-0) [Travailleur](#page-9-0)*
		- *[4.2.1](#page-9-1) [Attestations](#page-9-1)*
		- *[4.2.2](#page-12-0) [Contrôle](#page-12-0)*
		- *[4.2.3](#page-16-0) Statut du [travailleur](#page-16-0)*
		- *[4.2.4](#page-18-0) Numéro de compte [bancaire](#page-18-0)*
	- *[4.3](#page-18-1) [Contrat](#page-18-1)*
	- *[4.4](#page-20-0) [Prestations](#page-20-0)*
		- *[4.4.1](#page-20-1) Saisie des [prestations](#page-20-1)*
		- *[4.4.2](#page-23-0) [Aperçu](#page-23-0) annuel*
		- *[4.4.3](#page-24-0) Aperçu mensuel et [trimestriel](#page-24-0)*

#### *[5](#page-26-0) [Préparation](#page-26-0) des salaires*

- *[5.1](#page-26-1) [Codes](#page-26-1)*
	- *[5.1.1](#page-26-2) Codes de [prestations](#page-26-2)*
	- *[5.1.2](#page-27-0) Codes [salariaux](#page-27-0)*
- *[5.2](#page-32-0) Formules [salariales](#page-32-0)*
- *[5.3](#page-32-1) [Gestion](#page-32-1) des primes*
	- *[5.3.2](#page-38-0) Formules [salariales](#page-38-0)*

*[5.3.3](#page-49-0) Contrôles de la gestion des formules salariales, des formules de [facturation](#page-49-0) et de la [gestion](#page-49-0) des primes*

#### *[6](#page-52-0) Calcul des [salaires](#page-52-0)*

- *[6.1](#page-52-1) [Procédure](#page-52-1)*
	- *[6.1.1](#page-52-2) Créer un run de [salaires](#page-52-2)*
	- *[6.1.2](#page-53-0) [Sélectionner](#page-53-0) un run de salaires*
	- *[6.1.3](#page-53-1) Ajouter des salaires à un run de [salaires](#page-53-1) actif*
	- *[6.1.4](#page-53-2) [Calculer](#page-53-2) des salaires*
	- *[6.1.5](#page-53-3) [Contrôler](#page-53-3) des salaires*
	- *[6.1.6](#page-53-4) [Enregistrer](#page-53-4) des salaires*
	- *[6.1.7](#page-54-0) Sans [secrétariat](#page-54-0) social externe*
	- *[6.1.8](#page-54-1) Avec [secrétariat](#page-54-1) social externe*
	- *[6.1.9](#page-54-2) Libérer pour [exportation](#page-54-2) des runs de salaires déjà exportés*
- *[6.2](#page-55-0) Créer un run de [salaires](#page-55-0)*
	- *[6.2.1](#page-56-0) Filtres [possibles](#page-56-0) pour les runs de salaires*
- *[6.3](#page-57-0) [Sélectionner/activer](#page-57-0) un run de salaires*

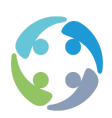

- *[6.3.1](#page-58-0) Onglet [CALCULER](#page-58-0)*
- *[6.3.2](#page-59-0) [Actualisation](#page-59-0) d'un run de salaires*
- *[6.3.3](#page-62-0) [Supprimer](#page-62-0) des salaires d'un run de salaires actif*
- *[6.3.4](#page-62-1) Onglet À [RÉMUNÉRER](#page-62-1)*
- *[6.4](#page-64-0) [Calculer](#page-64-0) des salaires*
	- *[6.4.1](#page-65-0) [Procédure](#page-65-0) de calcul des salaires*
	- *[6.4.2](#page-66-0) [Révisions](#page-66-0)*
	- *[6.4.3](#page-66-1) [Annulations](#page-66-1)*
- *[6.5](#page-67-0) [Contrôler](#page-67-0) des salaires*
	- *[6.5.1](#page-67-1) [Consulter](#page-67-1) le détail des salaires*
	- *[6.5.2](#page-68-0) Listes – liste de [contrôle](#page-68-0)*
	- *[6.5.3](#page-68-1) Listes – journal des [salaires](#page-68-1)*
	- *[6.5.4](#page-69-0) Liste de contrôle [automatique](#page-69-0)*
	- *[6.5.5](#page-69-1) Listes - liste de [contrôle](#page-69-1) du calcul des salaires*
- *[6.6](#page-70-0) [Enregistrer](#page-70-0) des salaires*
	- *[6.6.1](#page-70-1) [Contrôles](#page-70-1)*
	- *[6.6.2](#page-71-0) [Actions](#page-71-0)*
- *[6.7](#page-72-0) Sans [secrétariat](#page-72-0) social externe*
	- *[6.7.1](#page-72-1) Fichier [bancaire](#page-72-1) – onglet PAYER*
	- *[6.7.2](#page-73-0) Commander des [chèques-repas](#page-73-0)*
	- *[6.7.3](#page-74-0) [Imprimer](#page-74-0) des fiches de paie*
	- *[6.7.4](#page-81-0) [Imprimer](#page-81-0) des listes*
	- *[6.7.5](#page-82-0) Exporter en [comptabilité](#page-82-0)*
- *[6.8](#page-82-1) Avec [secrétariat](#page-82-1) social externe*
- *[6.9](#page-83-0) Onglet À [RÉMUNÉRER](#page-83-0)*
	- *[6.9.1](#page-83-1) Aperçu [regroupé](#page-83-1)*
	- *[6.9.2](#page-85-0) Aperçu par [intérimaire](#page-85-0)*
	- *[6.9.3](#page-85-1) Ne pas [traiter](#page-85-1)*
	- *[6.9.4](#page-89-0) Statut -1 [erroné](#page-89-0)*
- *[7](#page-91-0) Prime [pension](#page-91-0)*
- *[8](#page-93-0) [Abonnement](#page-93-0) social*
- *[9](#page-94-0) [Acomptes](#page-94-0)*
	- *[9.1](#page-94-1) [Introduction](#page-94-1)*
	- *[9.2](#page-95-0) Saisie [manuelle](#page-95-0) d'un acompte*
	- *[9.3](#page-95-1) Imputation [d'acomptes](#page-95-1) en groupe*
	- *[9.4](#page-96-0) Acomptes sur la base des [prestations](#page-96-0)*
	- *[9.5](#page-96-1) Paiement [d'acomptes](#page-96-1)*
	- *[9.6](#page-97-0) Salaires [négatifs](#page-97-0)*
	- *[9.7](#page-97-1) Calcul des [salaires](#page-97-1)*
- *[10](#page-99-0) [Paramètres](#page-99-0)*

*[10.1](#page-99-1) [Paramètres](#page-99-1) relatifs aux acomptes*

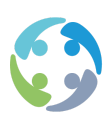

- *[10.2](#page-103-0) [Paramètres](#page-103-0) relatifs à la fiche de paie*
- *[10.3](#page-104-0) [Paramètres](#page-104-0) relatifs au fichier bancaire*
- *[10.4](#page-105-0) [Paramètres](#page-105-0) relatifs aux révisions*
- *[10.5](#page-106-0) [Paramètres](#page-106-0) relatifs aux écrans*
- *[10.6](#page-108-0) [Paramètres](#page-108-0) relatifs au contrôle*
- *[10.7](#page-109-0) [Paramètres](#page-109-0) relatifs au run de salaires*

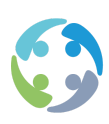

# <span id="page-4-0"></span>1 Avant-propos

Prato se réserve le droit de modifier cette publication à tout moment. Les éventuelles modifications ne doivent pas être considérées comme des obligations dans le chef de Prato.

Prato ne peut pas être tenu responsable des éventuelles erreurs ou lacunes de cette publication.

Les logiciels décrits dans cette publication sont fournis sous licence et peuvent uniquement être utilisés et copiés conformément aux conditions d'octroi de licences jointes.

<span id="page-4-1"></span>Aucun extrait de cette publication ne peut être reproduit et/ou rendu public par impression, photocopie, microfilm ou tout autre moyen sans l'autorisation écrite préalable de Prato.

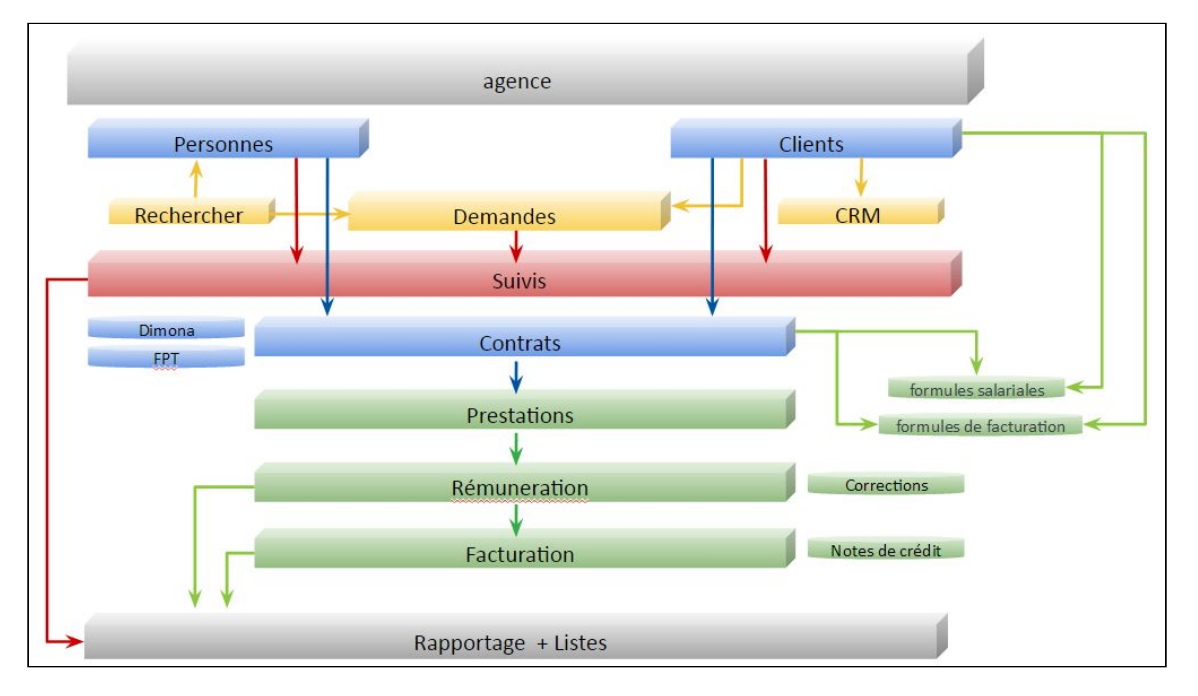

# 2 Introduction

HiAnt permet de gérer des **formules salariales et de facturation** à différents niveaux. Ces formules contribuent à l'automatisation de la **rémunération**. HiAnt permet de traiter les salaires normaux ainsi que les révisions/corrections.

HiAnt permet de **facturer** au client concerné les prestations fournies et rémunérées ainsi que d'autres éléments.

Enfin, toutes les informations dont dispose HiAnt peuvent être utilisées sur tous les plans et dans tous les modules à des fins de **reporting de gestion** détaillé. Une foule de contrôles, de

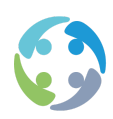

listes et de statistiques sont accessibles au départ des différents modules de la fonctionnalité de l'agence et au départ de la rémunération et de la facturation.

Ce module se concentre sur les formules salariales et la rémunération. Vous trouverez un module pour la facturation et un module pour le management dans la rubrique « fonctionnalité du siège ».

# <span id="page-5-0"></span>3 Représentation conceptuelle

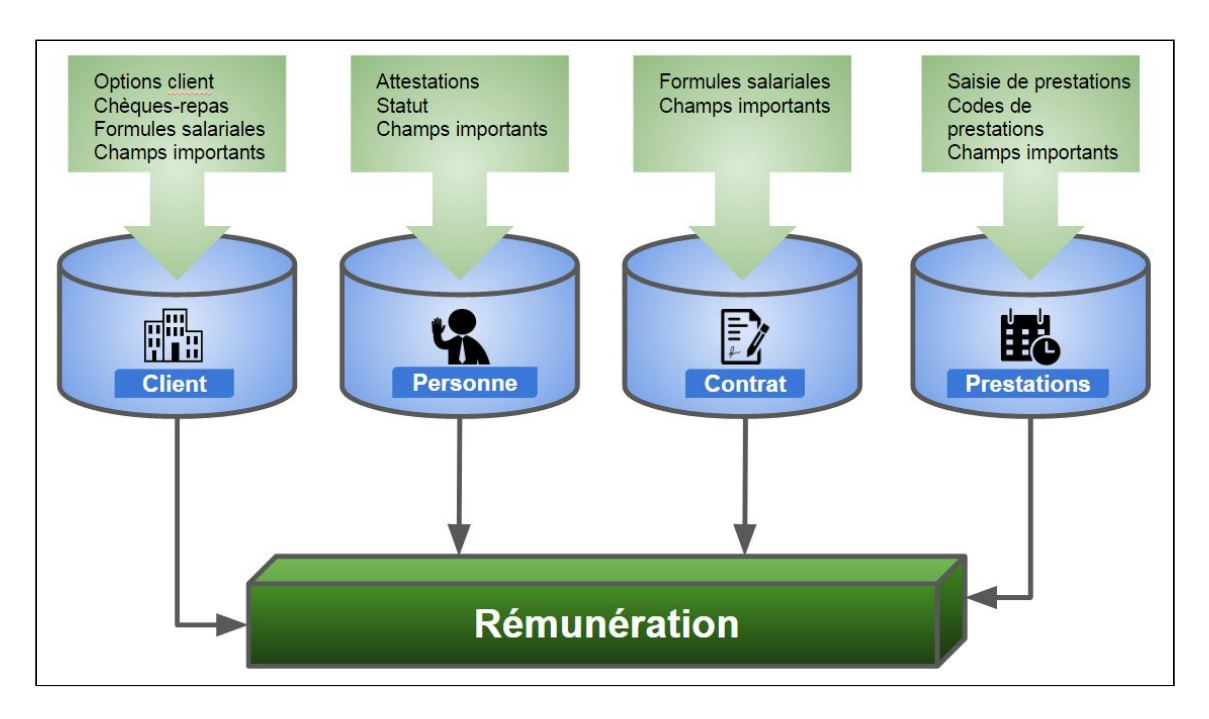

La rémunération dans HiAnt ne s'improvise pas. Une bonne préparation est indispensable si vous voulez que HiAnt procède presque automatiquement à une rémunération correcte.

Le schéma ci-dessus tente de préciser quels aspects de HiAnt jouent un rôle clé dans la préparation du calcul des salaires.

La fiche du client doit avant tout être en règle. Nous pensons ici aux options, tarifications, formules salariales et autres champs propres au client.

La fiche du travailleur doit à son tour être complète. Les attestations éventuelles doivent avoir été remplies, de même que divers champs essentiels de la fiche détaillée du travailleur.

Les contrats doivent eux aussi être en ordre. Nous pensons ici aux formules salariales propres aux contrats et à certains champs très importants des contrats.

Enfin, la saisie des prestations doit avoir été finalisée.

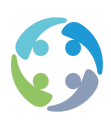

Lorsque ces quatre conditions sont remplies, la rémunération peut commencer. Dans ce module, nous commencerons par expliquer le travail préparatoire en détail avant de passer à la rémunération.

# <span id="page-6-0"></span>4 Préparation

Avant de procéder au calcul des salaires, assurez-vous que la fiche client, la fiche travailleur, la fiche contrat et la saisie des prestations sont en ordre. Une bonne préparation est indispensable pour que HiAnt soit pleinement efficace.

<span id="page-6-1"></span>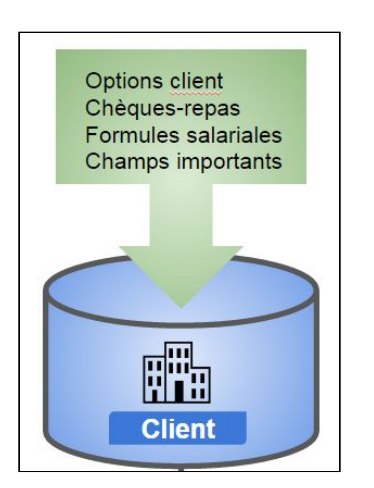

#### 4.1 Fiche de client

Dans le cadre de la rémunération, cette rubrique présente différents champs extrêmement importants.

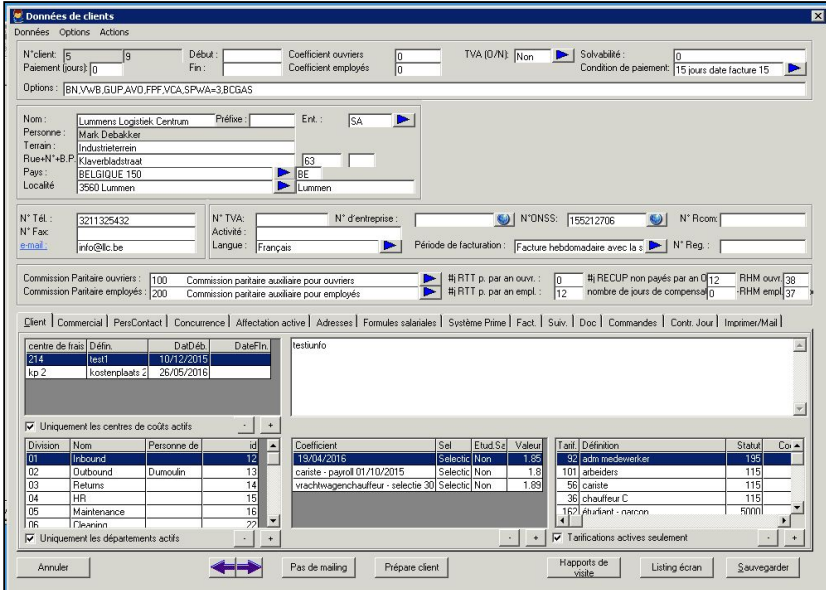

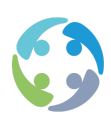

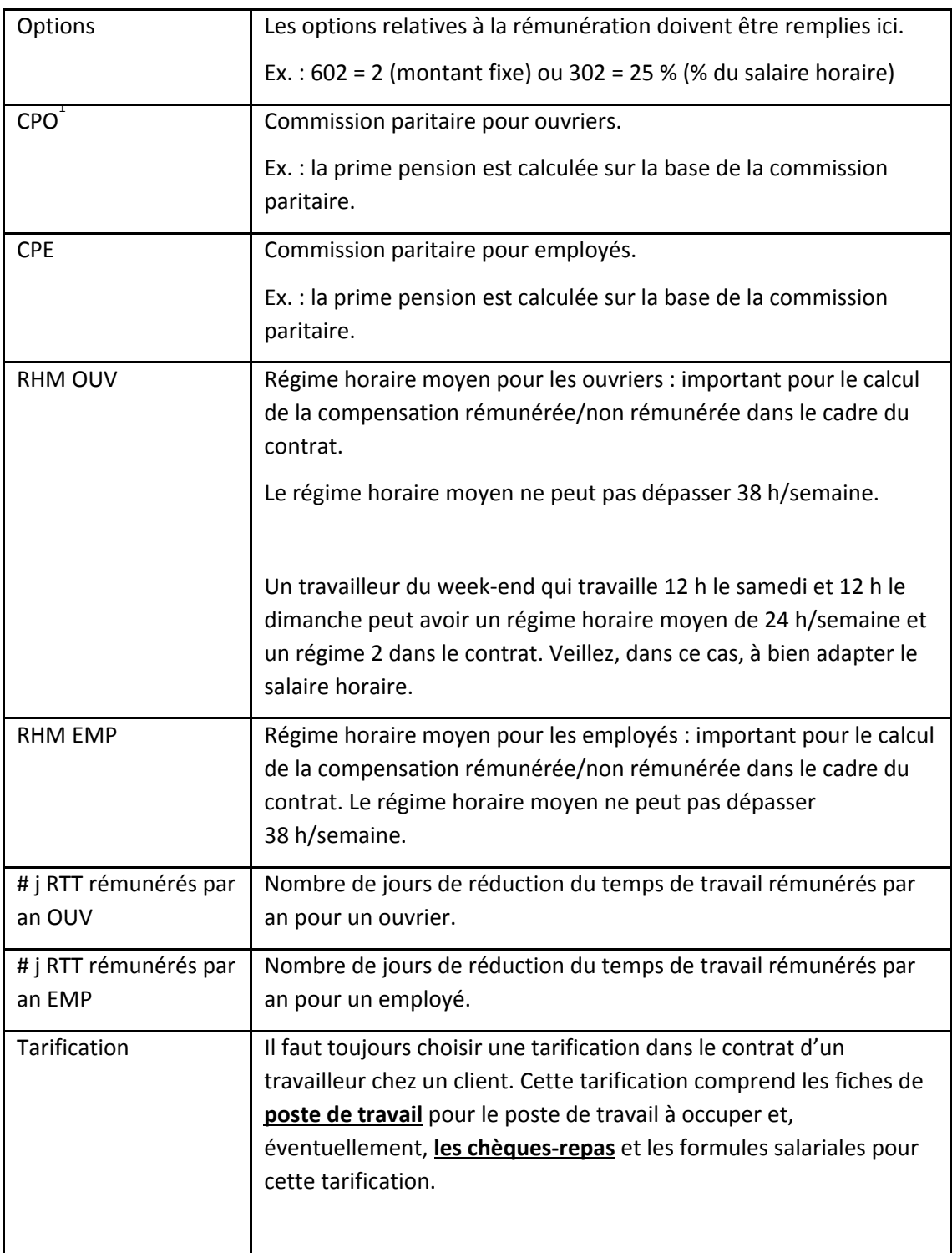

<sup>&</sup>lt;sup>1</sup> Vous ne pouvez indiquer qu'une seule CP pour ouvriers et pour employés sur une même fiche client. Si un client a deux CP pour les ouvriers, vous devez créer deux fiches client dans HiAnt.

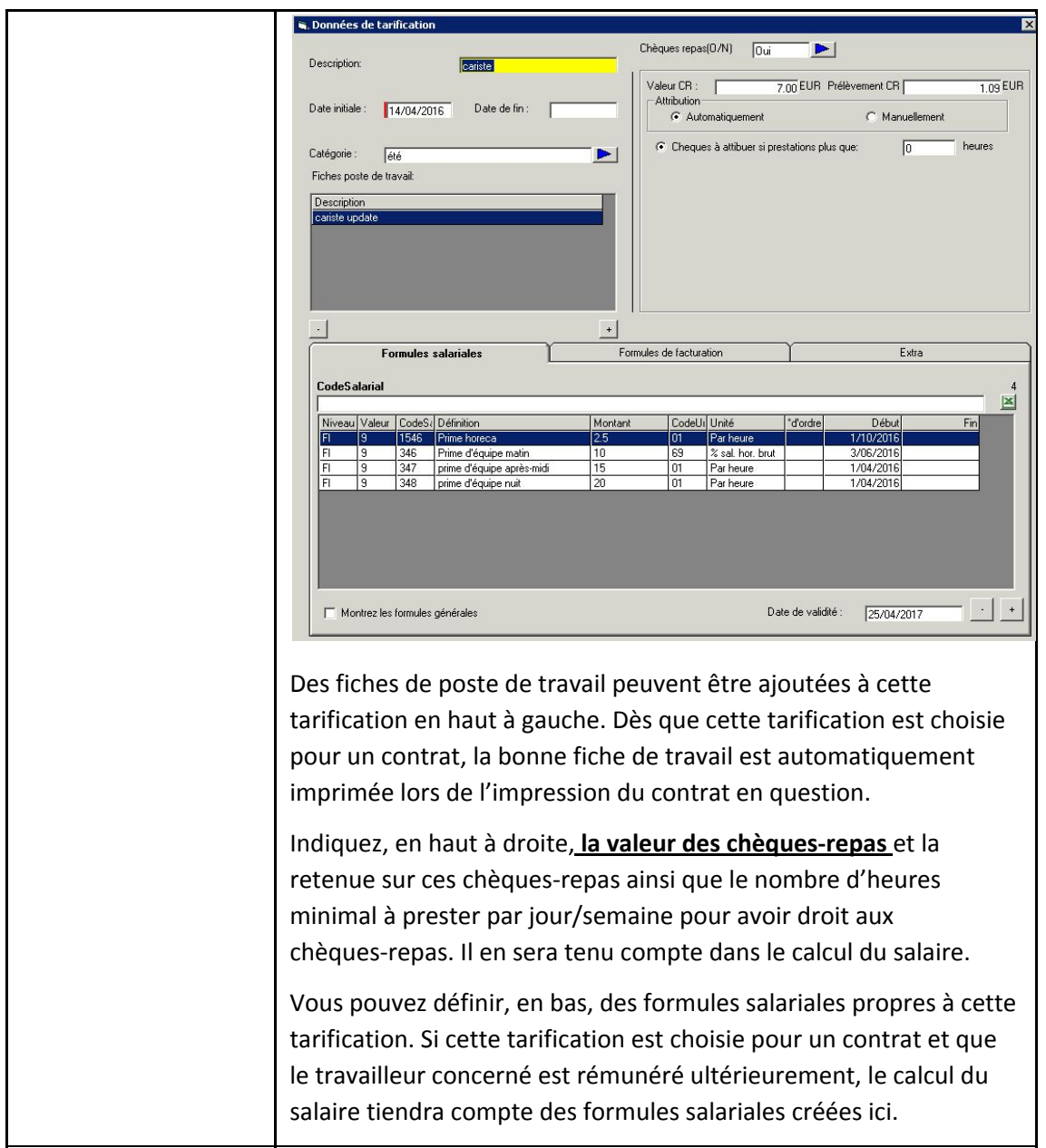

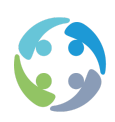

## 4.2 Travailleur

<span id="page-9-0"></span>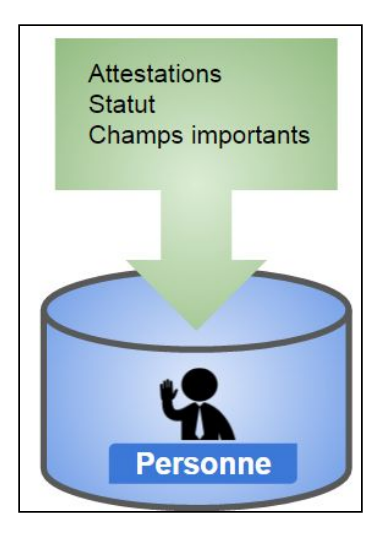

<span id="page-9-1"></span>**4.2.1 Attestations**

Pour le calcul de certaines réductions ONSS, les travailleurs doivent disposer de certains documents qui donnent droit à une réduction pour le travailleur et/ou l'employeur :

- réduction Activa
- premiers emplois
- restructuration

Ces documents peuvent être gérés dans le module des attestations, accessible sous l'onglet 'ATTESTATIONS' ou 'CERTIFICATS' de la fiche détaillée du travailleur.

La réduction structurelle et la réduction « bonus à l'emploi » sont calculées automatiquement. Aucune attestation ne doit être créée dans HiAnt pour ces réductions.

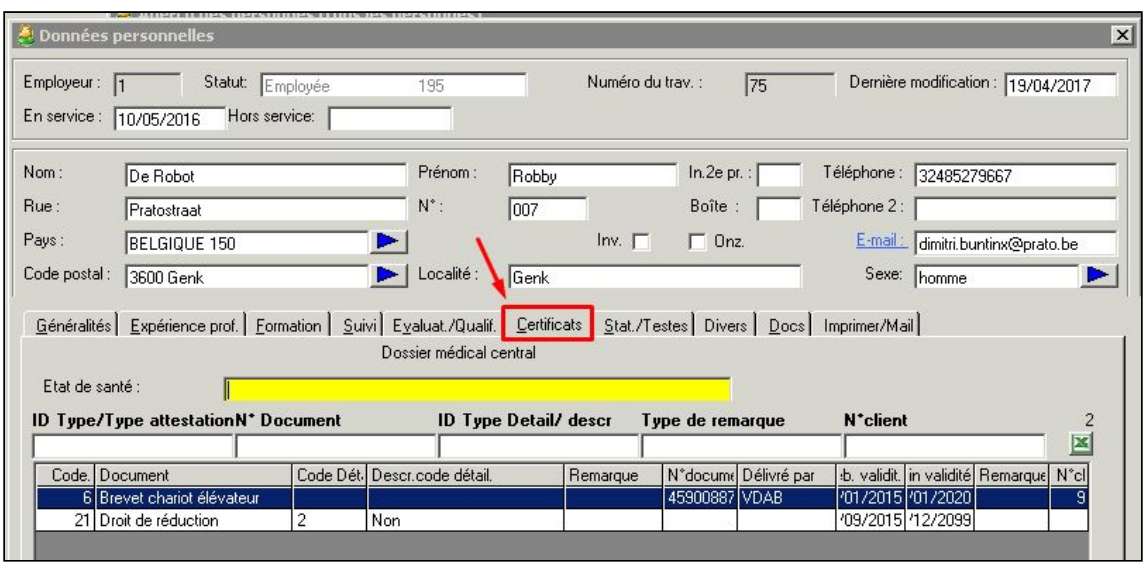

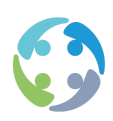

Si l'attestation a été correctement introduite, la réduction pour le travailleur et/ou l'employeur sera calculée automatiquement.

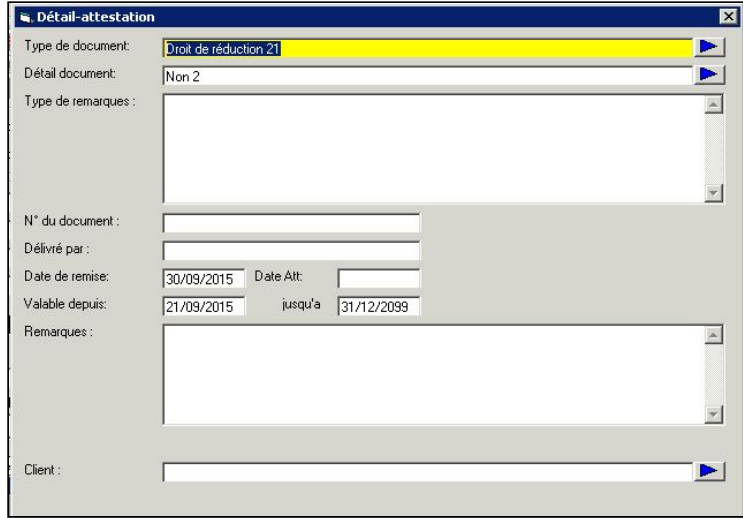

Les champs suivants sont extrêmement importants :

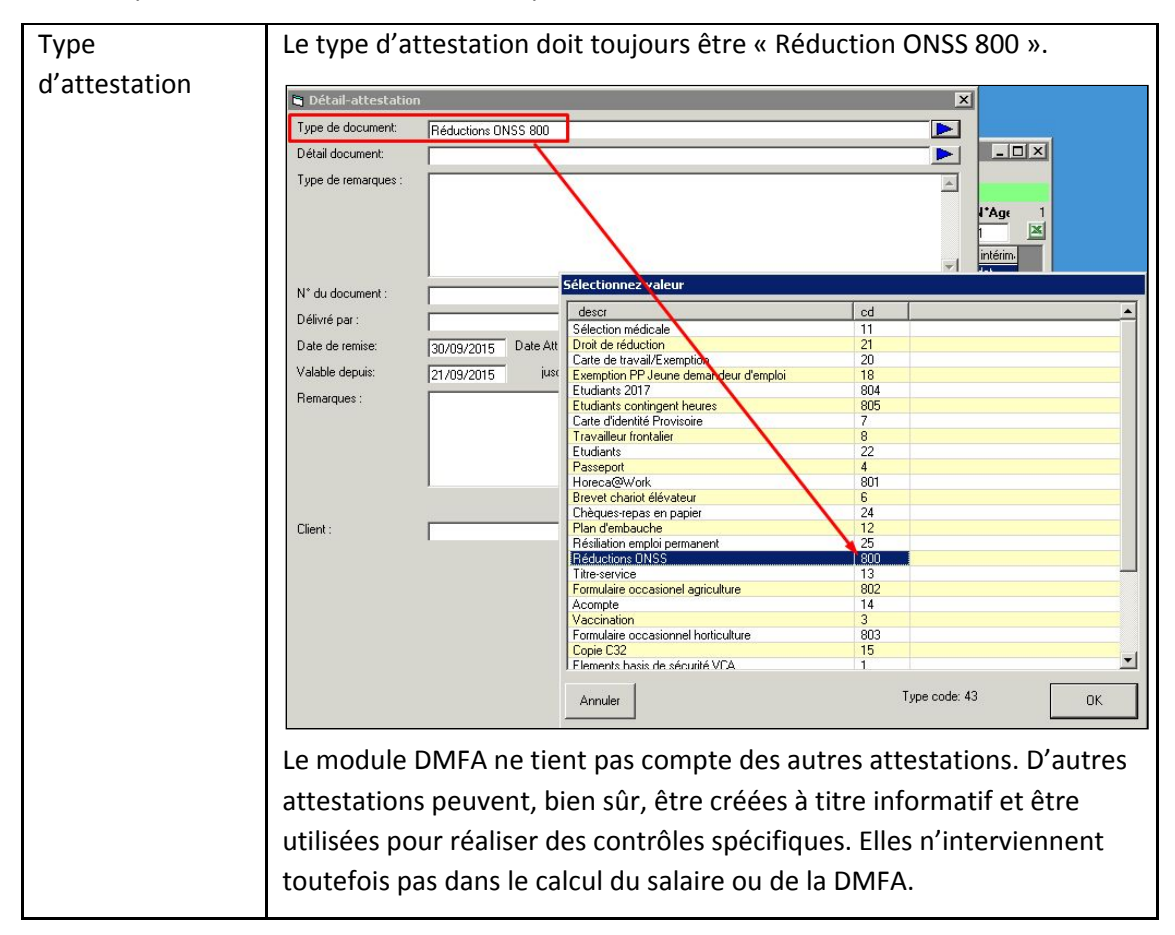

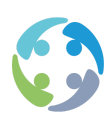

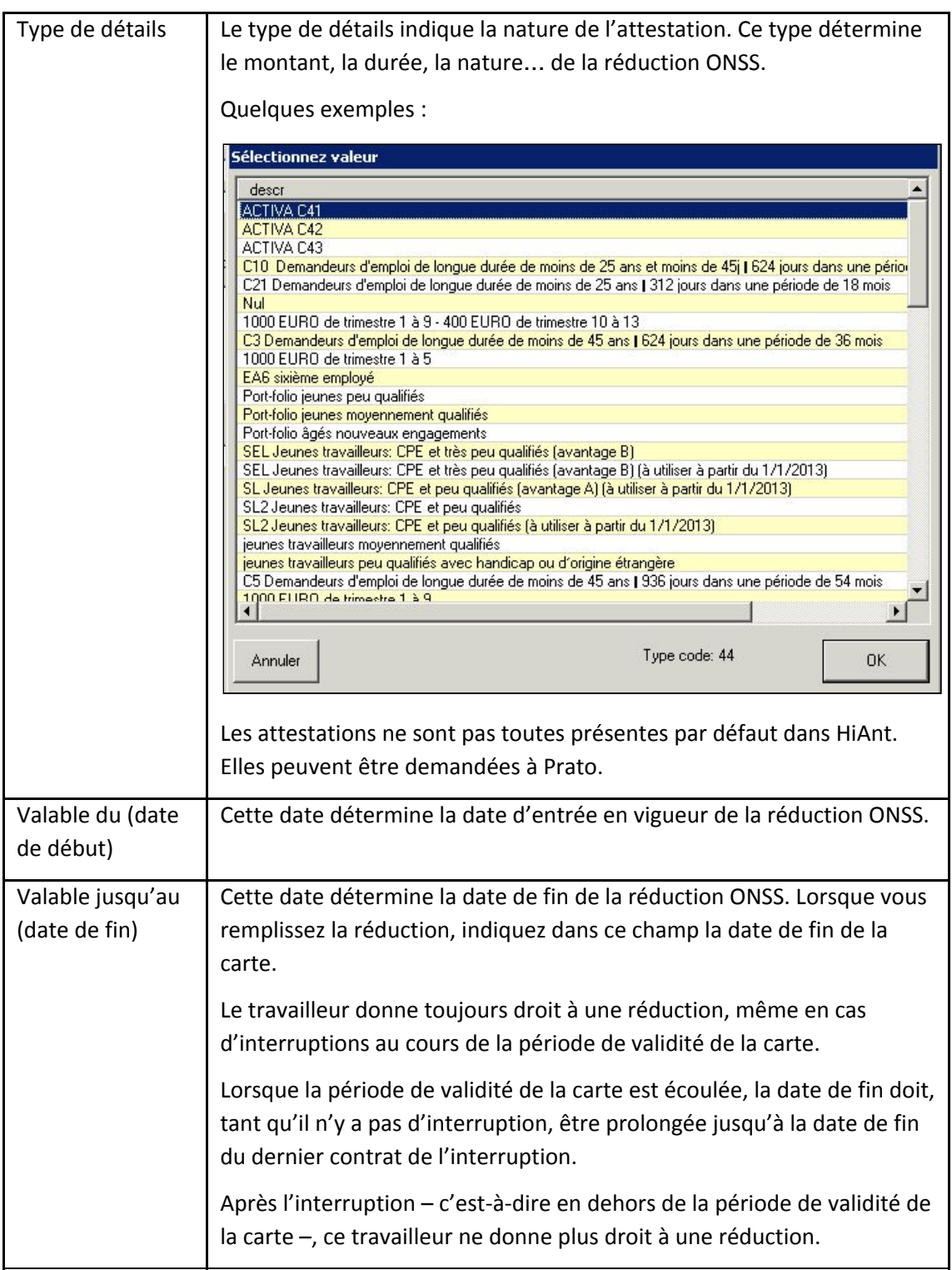

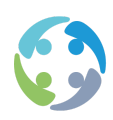

Pour obtenir une réduction ONSS, le consultant en intérim doit saisir les données relatives à l'attestation. HiAnt ne tient pas (encore) compte des éventuelles interruptions de l'occupation pour arrêter automatiquement le calcul de la réduction.

En cas d'interruption après la limite de validité de la carte, le consultant en intérim doit mettre un terme à la réduction ONSS en indiquant la date de fin sur l'attestation.

La date de début est elle aussi très importante, car elle détermine le début de la réduction et, dès lors, la durée maximale de la réduction ainsi que le montant qui peut être octroyé au titre de réduction au cours d'un trimestre donné (G1 ou G2).

<span id="page-12-0"></span>Si une réduction s'applique, elle est toujours octroyée pour l'ensemble de la ligne d'emploi. Ce principe vaut pour toutes les réductions qui doivent être étayées par une attestation.

#### **4.2.2 Contrôle**

Utilisez les outils décrits ci-après pour vérifier que vous avez bien tout rempli et exécuté.

#### **4.2.2.1 Écran récapitulatif Attestations**

Une fois sur l'écran « Intérimaires & Candidats », vous pouvez obtenir un aperçu de toutes les attestations introduites via [Données -> Attestations].

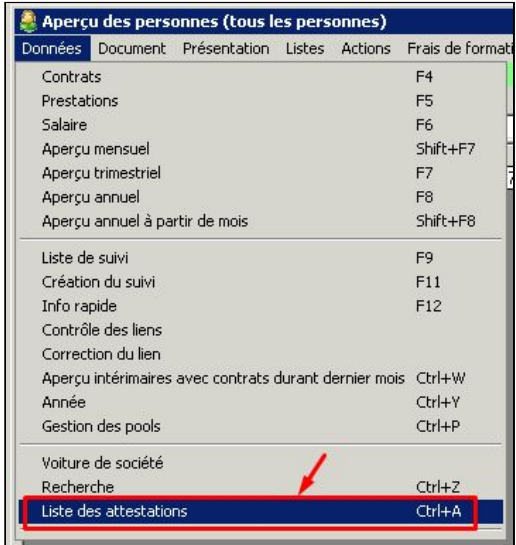

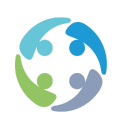

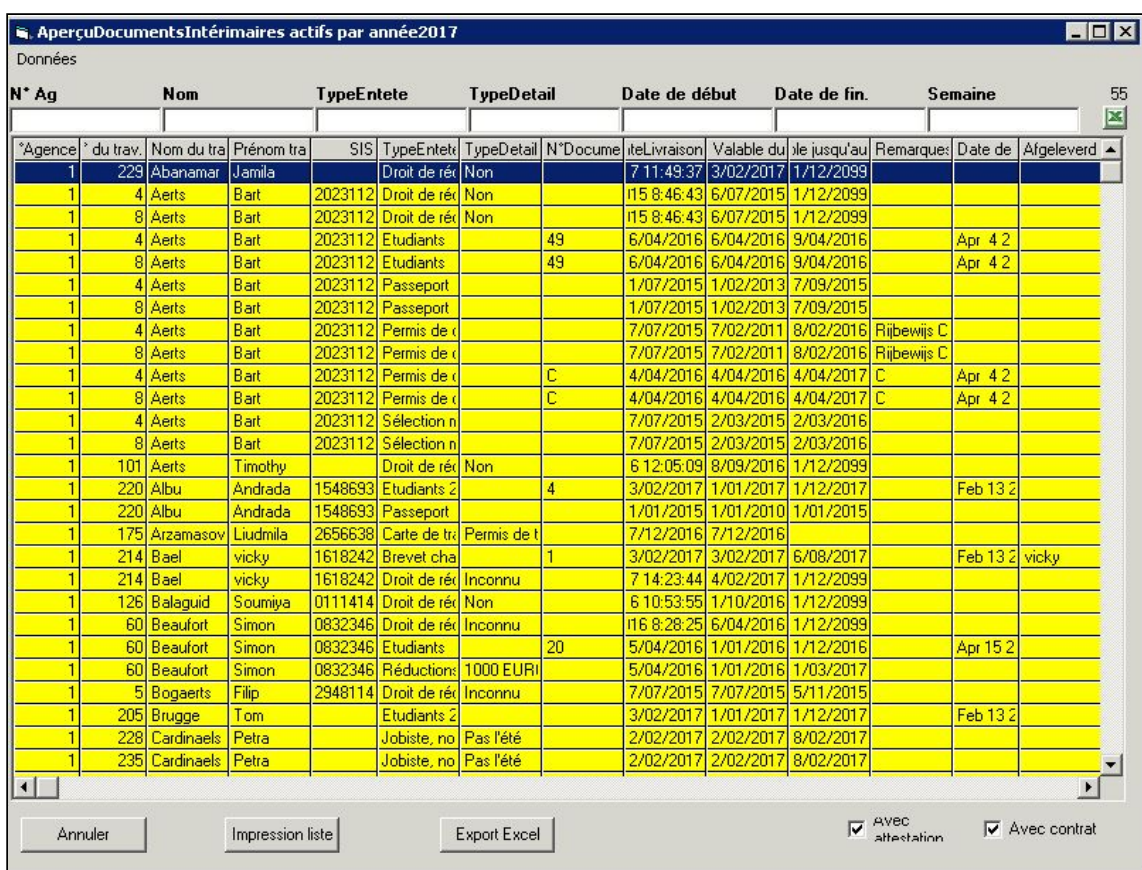

Ouvrez la fiche détaillée du travailleur via [Données – Intérimaire].

Seuls les travailleurs actifs s'affichent, c'est-à-dire les travailleurs sous contrat au cours de la semaine indiquée.

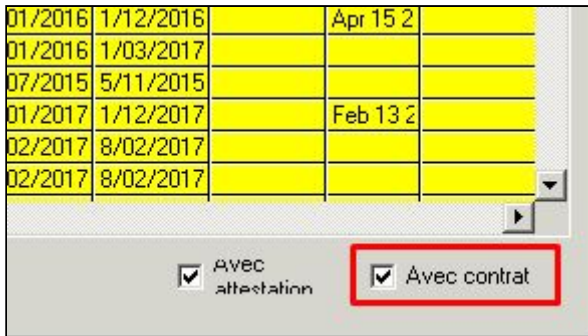

Décochez la case « Avec attestation » pour afficher tous les travailleurs, y compris ceux qui ne sont pas sous contrat pendant la semaine indiquée.

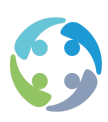

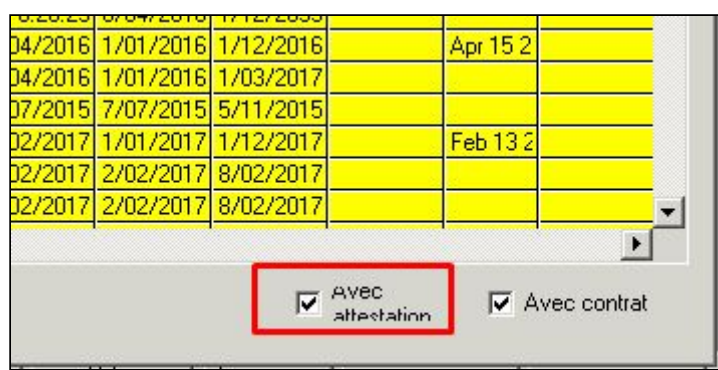

#### **4.2.2.2 Saisie d'une nouveau type d'attestation**

Il est possible de créer un nouveau type et un nouveau type de détails afin de saisir vous-même les données de la carte dans HiAnt à titre informatif.

Au départ de l'écran principal, ajoutez ces types via [Données -> Données internes -> Liste déroulante] si vous disposez des droits de programmeur.

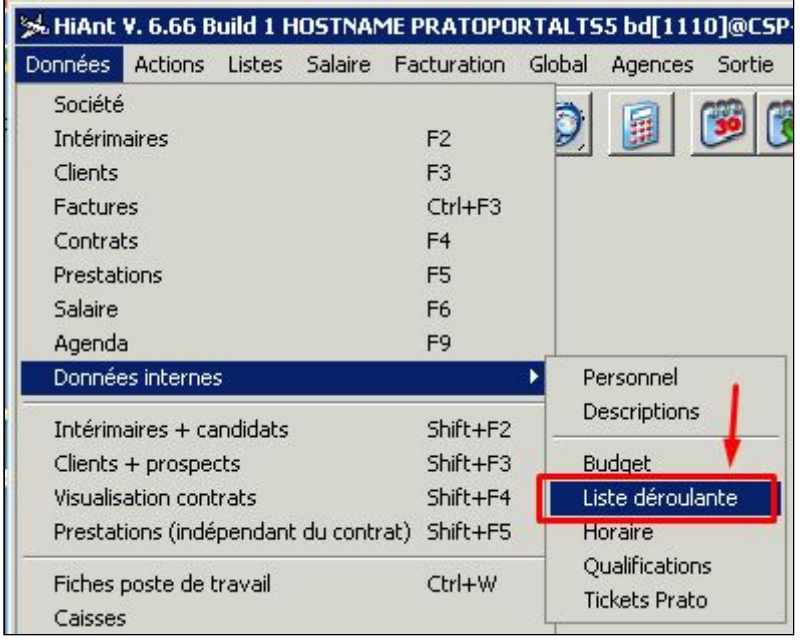

Si vous n'avez pas ces droits, envoyez un e-mail à [support@prato.be](mailto:support@prato.be)

#### **4.2.2.3 Contrôle pendant le calcul du salaire - allocation de travail**

Si l'entreprise de travail intérimaire décide de retenir l'allocation de travail de 500 € sur le salaire du travailleur, Prato peut créer des contrôles pendant le calcul du salaire afin de s'assurer que ce montant n'est pas dépassé. Sachez toutefois que ce n'est pas valable pour tous les types d'Activa.

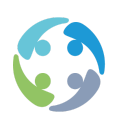

#### **4.2.2.4 Contrôle pendant le calcul du salaire-PP**

Au début du calcul d'un salaire, HiAnt contrôle la présence de travailleurs avec 0 % de PP dans le run de salaires. S'il ne s'agit pas d'étudiants jobistes ou de travailleurs ayant plus de 5 personnes à charge, HiAnt vérifie la présence d'une attestation valable « Dispense-PP-jeunes sortant des études » pour ces travailleurs. En l'absence de cette attestation pour ces travailleurs, le calcul des salaires ne sera pas lancé.

Pour créer une attestation pour les jeunes sortant des études dans HiAnt, vous devez définir un paramètre. Seuls les jeunes sortant des études qui sont en stage d'attente et qui signent un premier contrat de travail en octobre, novembre ou décembre de l'année de leur diplôme ont droit à une dispense de PP uniquement pour ces 3 mois, à condition que leur salaire mensuel brut ne dépasse pas 2 225 €. Ce salaire mensuel est soumis à l'indexation.

#### **4.2.2.5 Le travailleur a-t-il une allocation de travail ?**

Si oui, outre une réduction ONSS, une partie du salaire net du travailleur peut être prélevée. Ce montant peut s'élever à 500 €, 750 €, 1 000 € ou 1 100 € par mois pour un travailleur à temps plein, en fonction du type de carte de travail.

#### *4.2.2.5.1 Étape 1*

Regardez s'il y a une allocation de travail sur la carte de travail du travailleur.

#### *4.2.2.5.2 Étape 2*

L'annexe « Contrat de travail-Activa » doit être jointe au contrat de travail intérimaire

Cette annexe est créée en trois exemplaires, dont deux sont destinés au travailleur.

En cas d'interruption, une annexe doit être créée et signée par le travailleur pour chaque contrat de travail intérimaire.

*4.2.2.5.3 Étape 3*

À la fin du mois calendrier, le formulaire C78-Activa doit être rempli pour le mois en question. Ce formulaire est remis au travailleur, qui le remet à son tour à son syndicat ou à sa caisse auxiliaire.

#### *4.2.2.5.4 Étape 4*

Une formule fixe permet de recalculer le prélèvement de 500  $\epsilon$ , par exemple, sur le salaire net du travailleur :

(500 x nombre d'heures prestées par jour ou par semaine)/

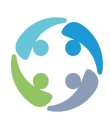

(régime de travail à temps plein chez le client x 4.33)

Exemple par jour :

Un travailleur travaille une journée de 8 h dans le cadre d'un régime de travail à temps plein de 38 h chez le client.

 $(500 \times 8) / (38 \times 4.33) = 24.3101$ 

Exemple par semaine :

Un travailleur travaille 30 h pendant une semaine dans le cadre d'un régime de travail à temps plein de 38 h chez le client.

 $(500 \times 30) / (38 \times 4.33) = 91.1632$ 

Il importe seulement que le prélèvement ne dépasse pas 500  $\epsilon$  par mois.

#### **4.2.2.6 Interruptions**

<span id="page-16-0"></span>Prato peut créer une liste de contrôle qui affiche un aperçu des contrats de tous les travailleurs avec réduction Activa.

#### **4.2.3 Statut du travailleur**

La section – ou statut – du travailleur est également déterminante pour le calcul du salaire. Voici un aperçu des sections les plus courantes dans HiAnt.

- ●Ouvrier (115) : dans la section « Ouvrier », la cotisation ONSS (13,07 %) est calculée sur un salaire brut majoré. Vous devez multiplier le salaire par 8 % et calculer 13,07 % de ce salaire brut majoré de 108 %. Attention : déduisez le montant ONSS obtenu du salaire brut et non du salaire brut majoré. Ce mode de calcul est propre aux ouvriers étant donné que les ouvriers doivent déjà payer des cotisations ONSS pour le pécule de vacances.
- ●Employé (195 ) : un intérimaire qui travaille sous le statut d'employé se voit déjà verser une partie du pécule de vacances chaque semaine avec le calcul du salaire.
- ●Étudiant jobiste Ouvrier et Étudiant jobiste Employé (le numéro de section est configurable à l'aide d'un paramètre ; par défaut, il est de 500 pour les ouvriers et de 5000 pour les employés) : il s'agit des étudiants qui peuvent travailler au maximum 50 jours calendrier au cours d'une année civile. Leur retenue ONSS s'élève à 2,71 % (la retenue est de 4,42 % pour l'employeur). Aucun PP ne s'applique à cette section.
- ●Étudiant travailleur Ouvrier (15) et Étudiant travailleur Employé (95) : pour ces sections, le calcul des cotisations ONSS et du PP est le même que pour les sections « Ouvrier » et

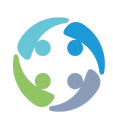

« Employé ». Choisissez ce statut s'il s'agit d'étudiants qui souhaitent travailler plus de 50 jours calendrier par an. Ils ne peuvent être employés qu'en dehors des heures de cours.

- ●Ouvrier Titres-services (915) : cette section est utilisée pour tous les ouvriers qui travaillent dans le cadre de la commission paritaire 322.01 et qui sont rémunérés par semaine. La déclaration DMFA et le calcul de l'abonnement social sont différents.
- ●Ouvrier Titres-services (1915) : section réservée aux ouvriers titres-services rémunérés par mois.
- ●Jeunes < 19 ans Ouvrier (715) et Jeunes < 19 ans Employé (795) : statut destiné à tous les jeunes de moins de 19 ans. L'employeur bénéficie d'un avantage ONSS conséquent : le pourcentage est abaissé à 4,5 %. Ces jeunes peuvent, en outre, travailler plus de 23 jours calendrier (nombre de jours illimité). Cette section ne comprend pas toujours des avantages pour le travailleur. Ce statut est par exemple désavantageux pour le travailleur qui perçoit un salaire inférieur et qui a droit au bonus à l'emploi.
- ●Travailleurs occasionnels (815)
- ●Artistes (4095)

L'écran principal [Données -> Données internes -> Sections] dresse l'inventaire des sections au sein de votre entreprise.

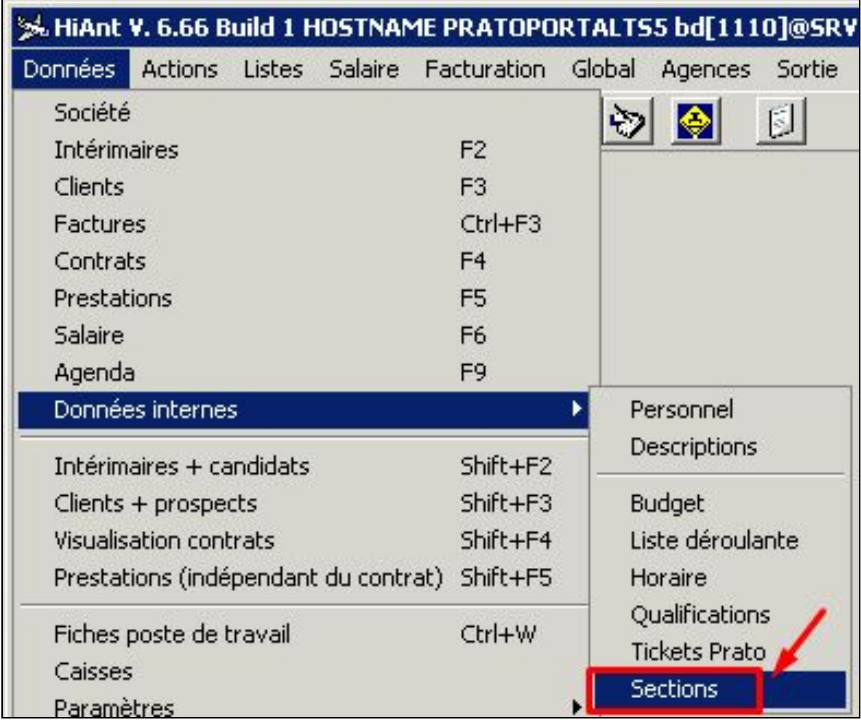

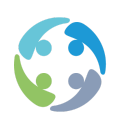

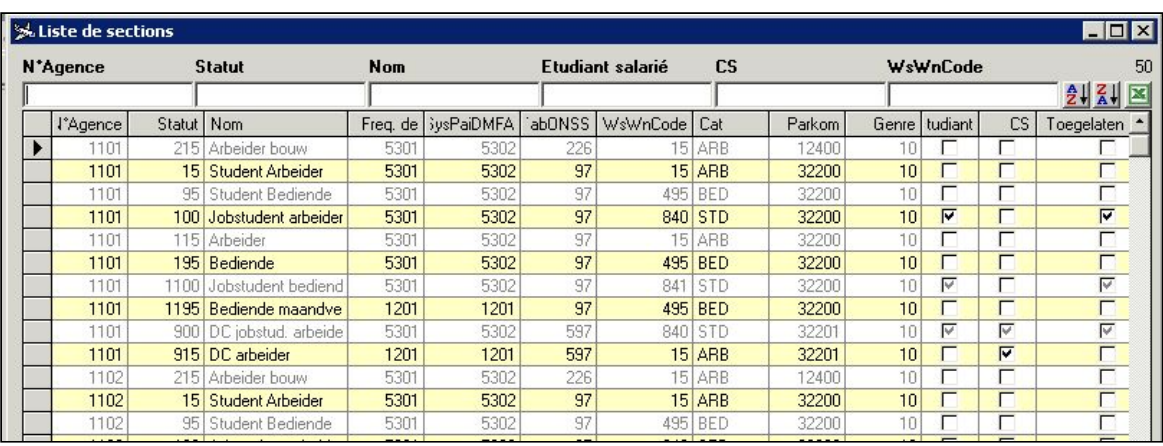

#### <span id="page-18-0"></span>**4.2.4 Numéro de compte bancaire**

Il importe également d'indiquer, sur la fiche de l'intérimaire, un numéro de compte bancaire correct où verser le salaire. Les paramètres vous permettent de bloquer le numéro de compte indiqué pour les consultants en intérim après que le premier contrat a été créé pour cet intérimaire.

Pour les comptes étrangers, indiquez les numéros IBAN et SWIFT. Vous trouverez de plus amples informations à ce sujet dans le manuel « Candidats et intérimaires ».

#### 4.3 Contrat

<span id="page-18-1"></span>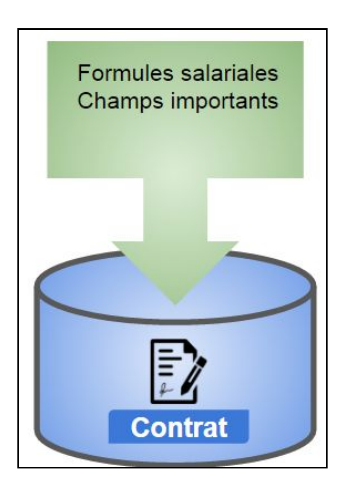

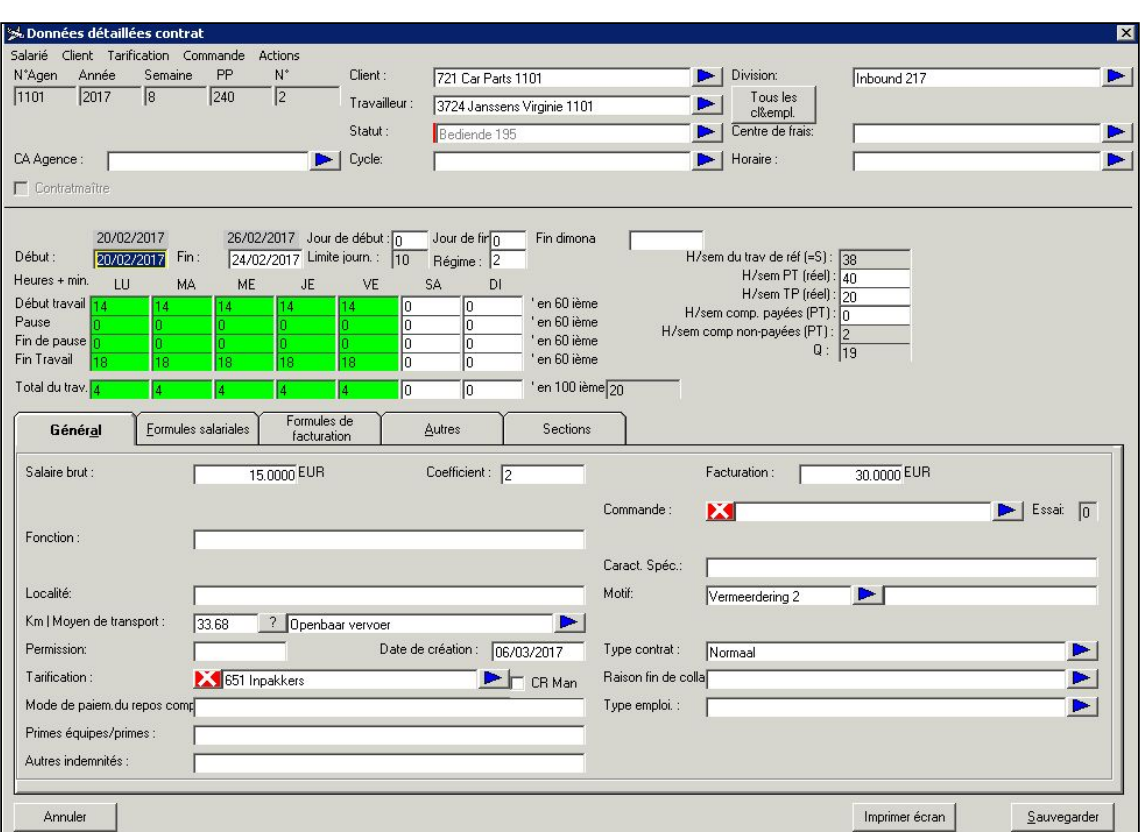

## Les données ci-dessous revêtent une importance cruciale pour un calcul DMFA correct.

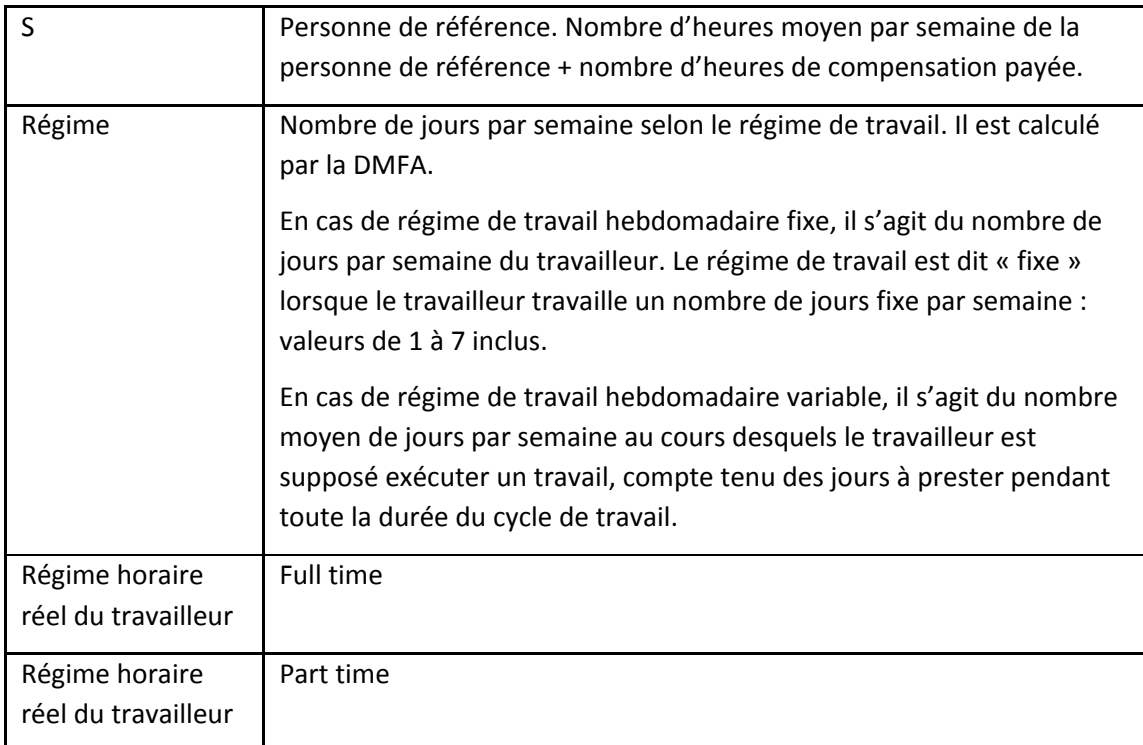

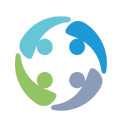

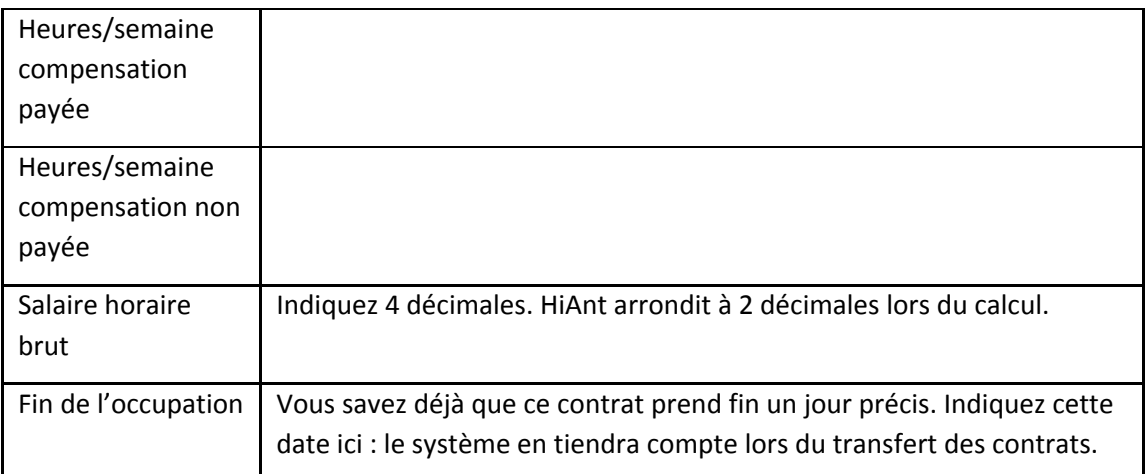

### <span id="page-20-0"></span>4.4 Prestations

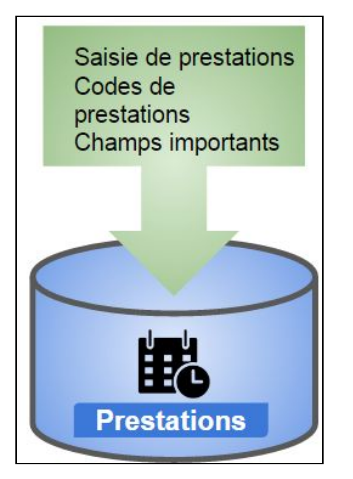

### <span id="page-20-1"></span>**4.4.1 Saisie des prestations**

Les prestations doivent être entrées sur l'écran de saisie des prestations. Elles peuvent ensuite être rémunérées.

La saisie des prestations hebdomadaires ou mensuelles est expliquée en détail dans le module de fonctionnalité de l'agence « Prestations hebdomadaires ou mensuelles ».

#### **4.4.1.1 Préparation du calcul/déblocage**

Dès que les prestations ont été entrées, l'utilisateur doit les préparer pour pouvoir procéder au calcul. Vous pouvez voir les prestations prêtes à être calculées.

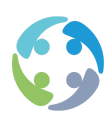

Pour préparer des prestations au calcul, sélectionnez [Actions -> Préparer pour le calcul]. Les prestations et les primes saisies ne peuvent alors plus être modifiées. Le système contrôle que tous les jours sous contrat contiennent au moins un code de prestations. À défaut, un message d'avertissement s'affiche.

Si les données doivent encore pouvoir être modifiées, débloquez les prestations via [Actions -> Débloquer les prestations]. Ce n'est bien sûr possible que si les données n'ont pas encore été reprises dans un run de salaires.

Le statut des prestations s'affiche dans la liste de tous les intérimaires sous contrat. Vous trouverez les différentes possibilités ci-dessous.

- ●(Vide) : il ne s'est encore rien passé avec les prestations. Elles peuvent encore être attribuées et supprimées librement.
- ●(-1) : les prestations sont « à calculer ». À ce stade, les données ne peuvent plus être modifiées. Il est néanmoins possible de débloquer les données tant qu'elles n'ont pas été reprises dans un run de salaires.
- ●(0) : les prestations et les primes ont été reprises dans un run de salaires ou sont révisées. Les données ne peuvent plus être modifiées.

Pour chercher facilement les contrats qui sont encore « à calculer », l'utilisateur peut utiliser l'option de menu [Filtrer] :

- afficher tout ;
- afficher les prestations non préparées ;
- ●afficher les prestations préparées ;
- ●afficher les prestations « dans un run de salaires ».

#### **4.4.1.2 Accéder au calcul des salaires**

Vous pouvez basculer très facilement entre l'écran de saisie des prestations et celui du calcul des salaires. Chaque écran propose un bouton permettant de basculer sur l'autre écran.

#### **4.4.1.3 Révisions**

Si un salaire calculé semble incorrect (et doit donc être révisé), le responsable du traitement des salaires a la possibilité de réviser les prestations/primes sur l'écran de saisie des prestations. Pour ce faire, il doit sélectionner l'intérimaire concerné. Si le salaire avait déjà été

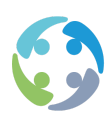

calculé, le bouton RÉVISION s'affiche automatiquement. Un clic sur ce bouton ouvre l'écran suivant :

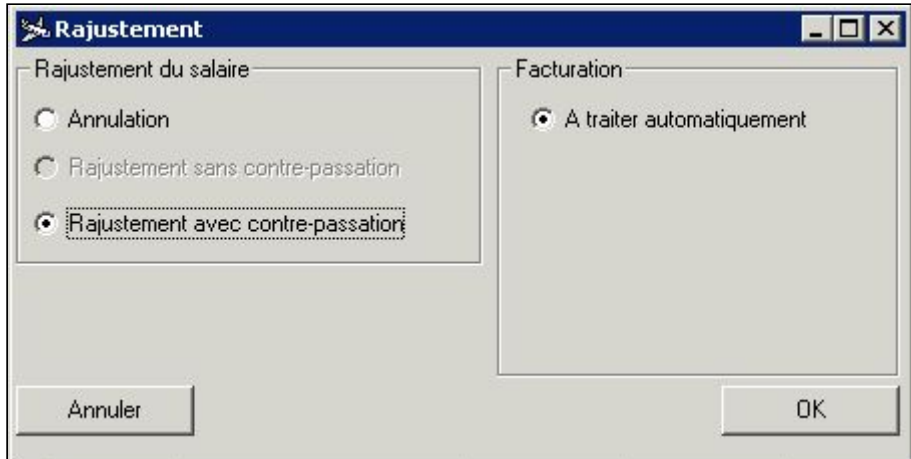

Indiquez-y la manière dont vous souhaitez réviser les prestations et les primes pour le calcul des salaires et la facturation.

*4.4.1.3.1 Révision du salaire*

#### ●Annulation

Vous souhaitez supprimer totalement le salaire sans procéder à un nouveau calcul.

• Révision sans contre-passation

Le responsable du traitement des salaires peut réviser le salaire et est personnellement responsable de l'éventuelle déduction d'un salaire net précédent.

●Révision avec contre-passation

Le système effectue automatiquement une contre-passation négative du salaire précédent sous le code 651. S'il s'agit d'un salaire déjà révisé plusieurs fois, le code 9 sera automatiquement contre-passé du salaire précédent et tous les codes 651 seront contre-passés dans le nouveau salaire.

#### *4.4.1.3.2 Facturation*

●Traitement automatique

Les primes révisées s'affichent dans un tableau « RévisionfacturationD » distinct. Elles peuvent ensuite être simplement contre-passées sur une nouvelle facture. Seules les primes déjà facturées sont reprises dans ce tableau des révisions. Si les primes ont uniquement été versées, rien n'est révisé au niveau de la facturation.

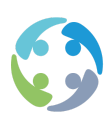

●Pas de traitement automatique

HiAnt ne fait rien en ce qui concerne le traitement automatique de cette révision.

# **4.4.2 Aperçu annuel**

<span id="page-23-0"></span>Un écran récapitulatif clair reprend toutes les prestations et tous les contrats.

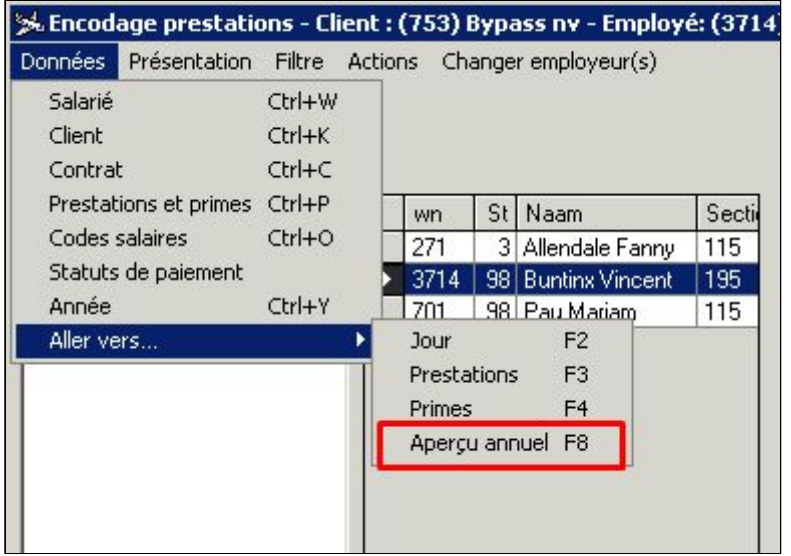

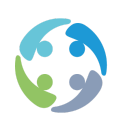

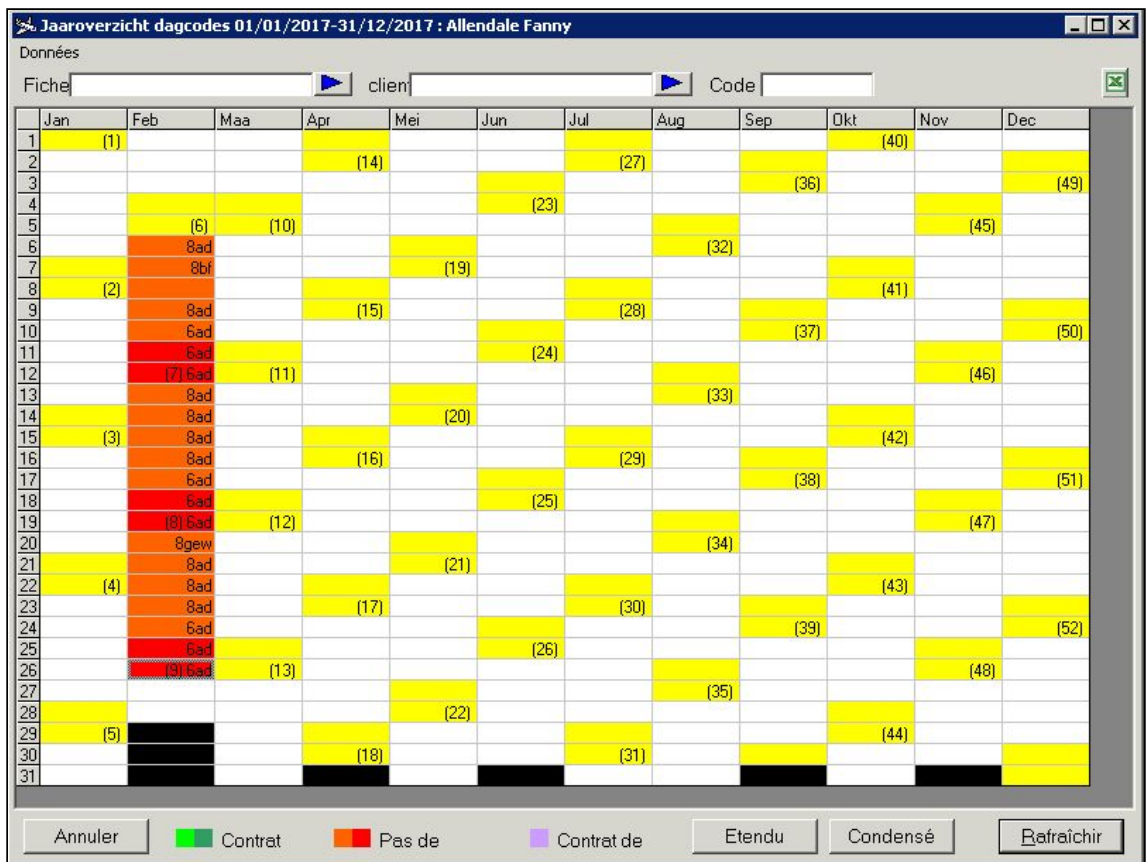

## **4.4.3 Aperçu mensuel et trimestriel**

<span id="page-24-0"></span>Cet aperçu par mois ou par trimestre sert de mécanisme de contrôle. Vous pouvez clôturer une période sur des limites hebdomadaires ou des limites mensuelles. Si vous le souhaitez, vous pouvez aussi indiquer une semaine de début et de fin ou une date de début et de fin.

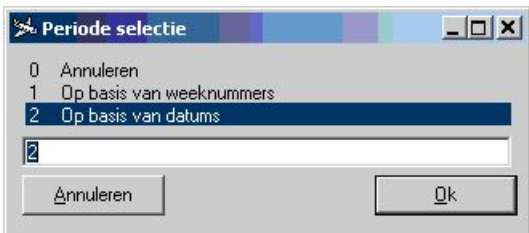

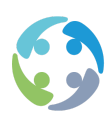

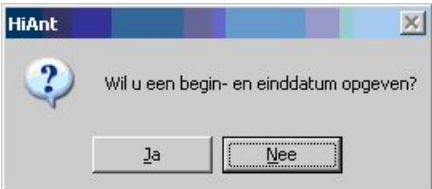

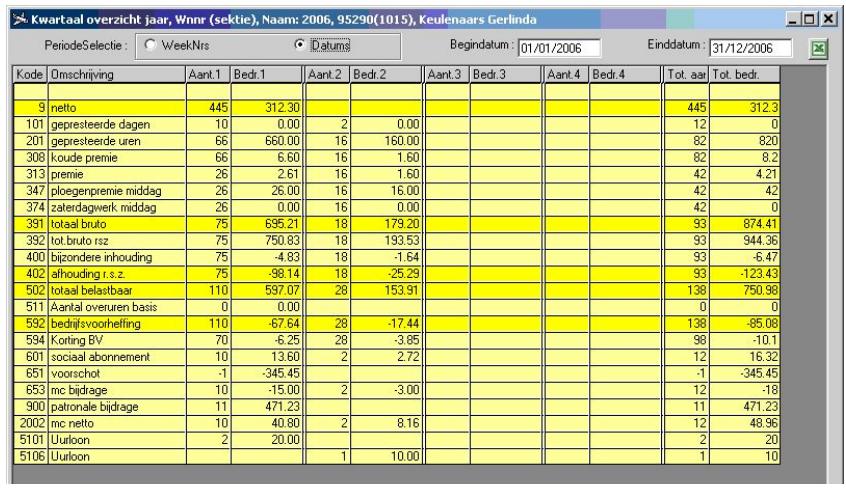

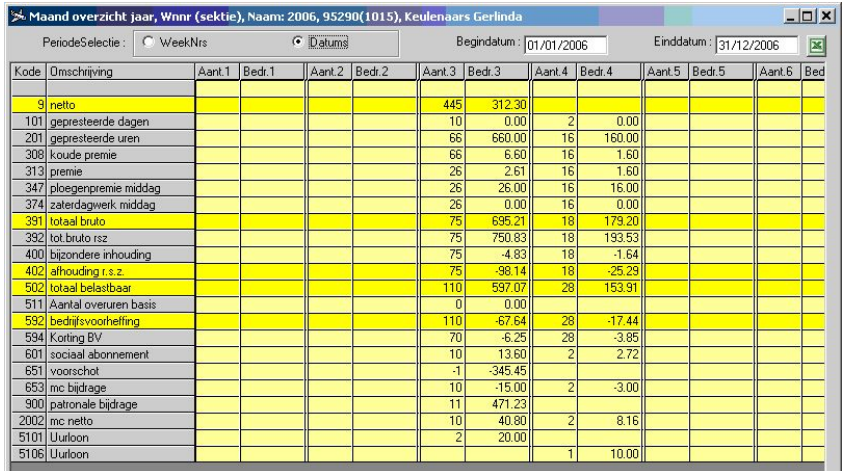

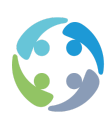

# <span id="page-26-0"></span>5 Préparation des salaires

Avant de véritablement expliquer le processus de calcul des salaires, nous devons encore aborder quelques parties essentielles de HiAnt.

- ●Codes
- ●Formules salariales

Deux types de codes revêtent une importance fondamentale pour le calcul des salaires : les codes de prestations et les codes salariaux. Ils sont au cœur du calcul des salaires. Une explication approfondie s'impose donc.

Le calcul des salaires repose sur des formules salariales qui permettent le calcul automatique des salaires dans HiAnt. Ces formules salariales se basent à leur tour sur les codes précités.

### <span id="page-26-2"></span><span id="page-26-1"></span>5.1 Codes

#### **5.1.1 Codes de prestations**

Les codes de prestations, également appelés codes journaliers, sont indiqués sur l'écran de saisie des prestations et déterminent, via la gestion des primes, un ou plusieurs composants salariaux. En principe, les codes de prestations correspondent toujours à une durée : de présence ou d'absence du travailleur.

Les codes de prestations sont de nature alphanumérique. Voici quelques codes importants :

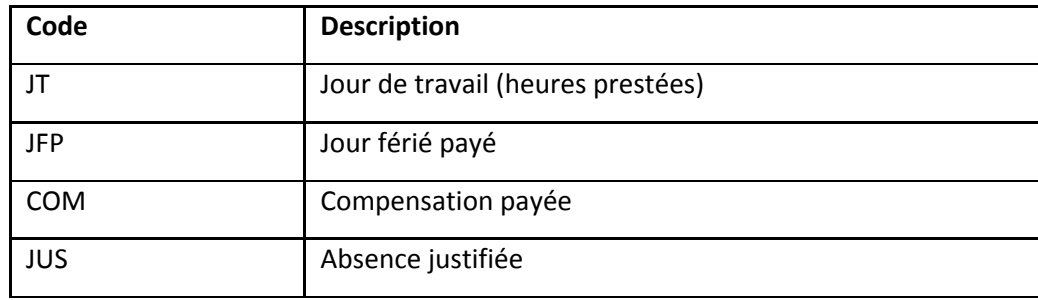

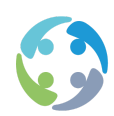

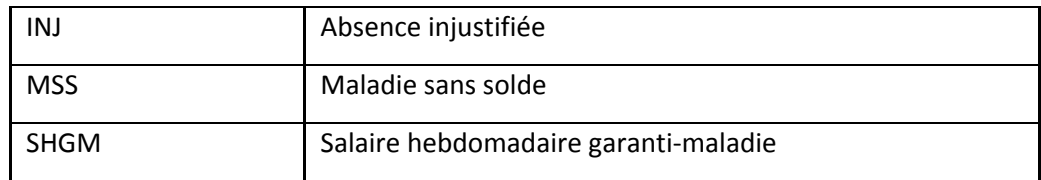

#### <span id="page-27-0"></span>**5.1.2 Codes salariaux**

Les codes salariaux, aussi appelés codes de primes, sont les composantes salariales proprement dites. Ces codes sont également utilisés pour la facturation et sont dès lors parfois appelés « codes de facturation ».

Les codes salariaux sont de nature numérique. La valeur du code salarial n'a, en principe, aucune incidence sur le fonctionnement du code. Nous tentons malgré tout de nous en tenir à une norme. Il y a toutefois des exceptions, notamment les codes qui sont identiques pour tous les utilisateurs et qui ne peuvent faire l'objet d'aucune dérogation (9 = salaire net).

Les codes salariaux sont répartis en séries. La série 100 englobe par exemple les codes entre 100 et 199.

Les codes salariaux s'accompagnent ou non de la propriété « M ». « M » signifie que le code peut être saisi manuellement. Les codes non munis de la mention « M » ne peuvent en principe pas être saisis manuellement par l'utilisateur, mais doivent être ajoutés/créés automatiquement par le système.

Voici une liste des séries de codes salariaux, accompagnés ou non de la caractéristique « M » :

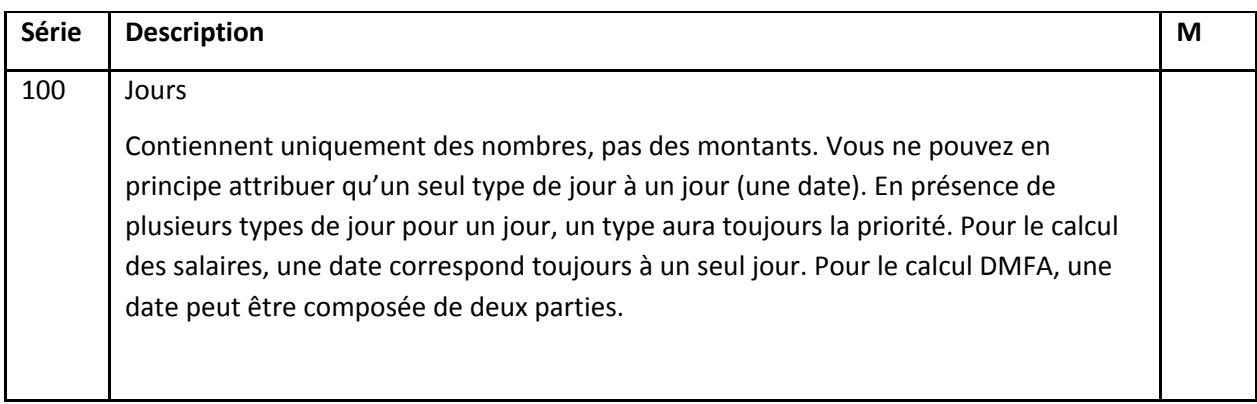

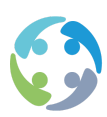

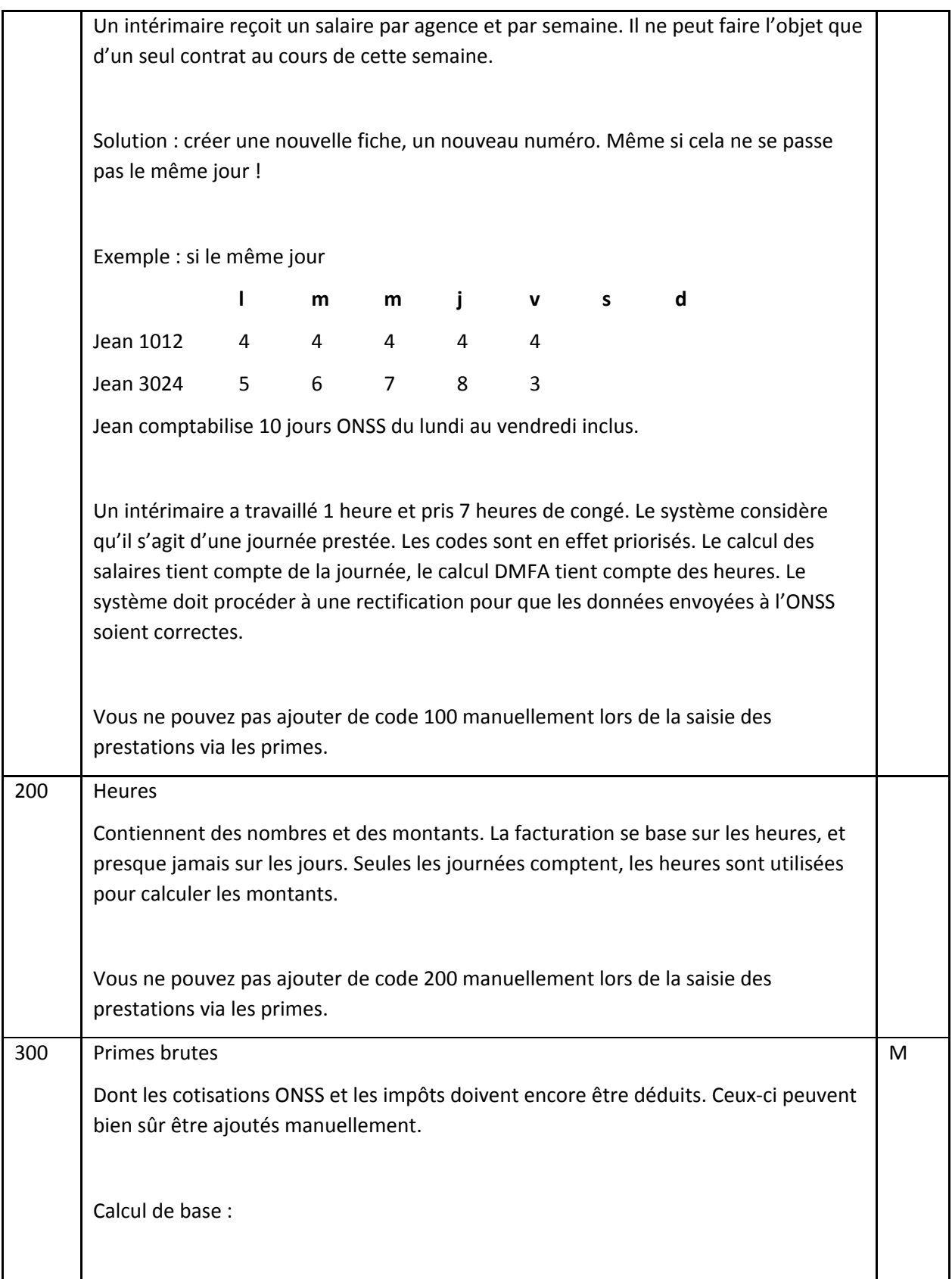

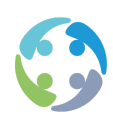

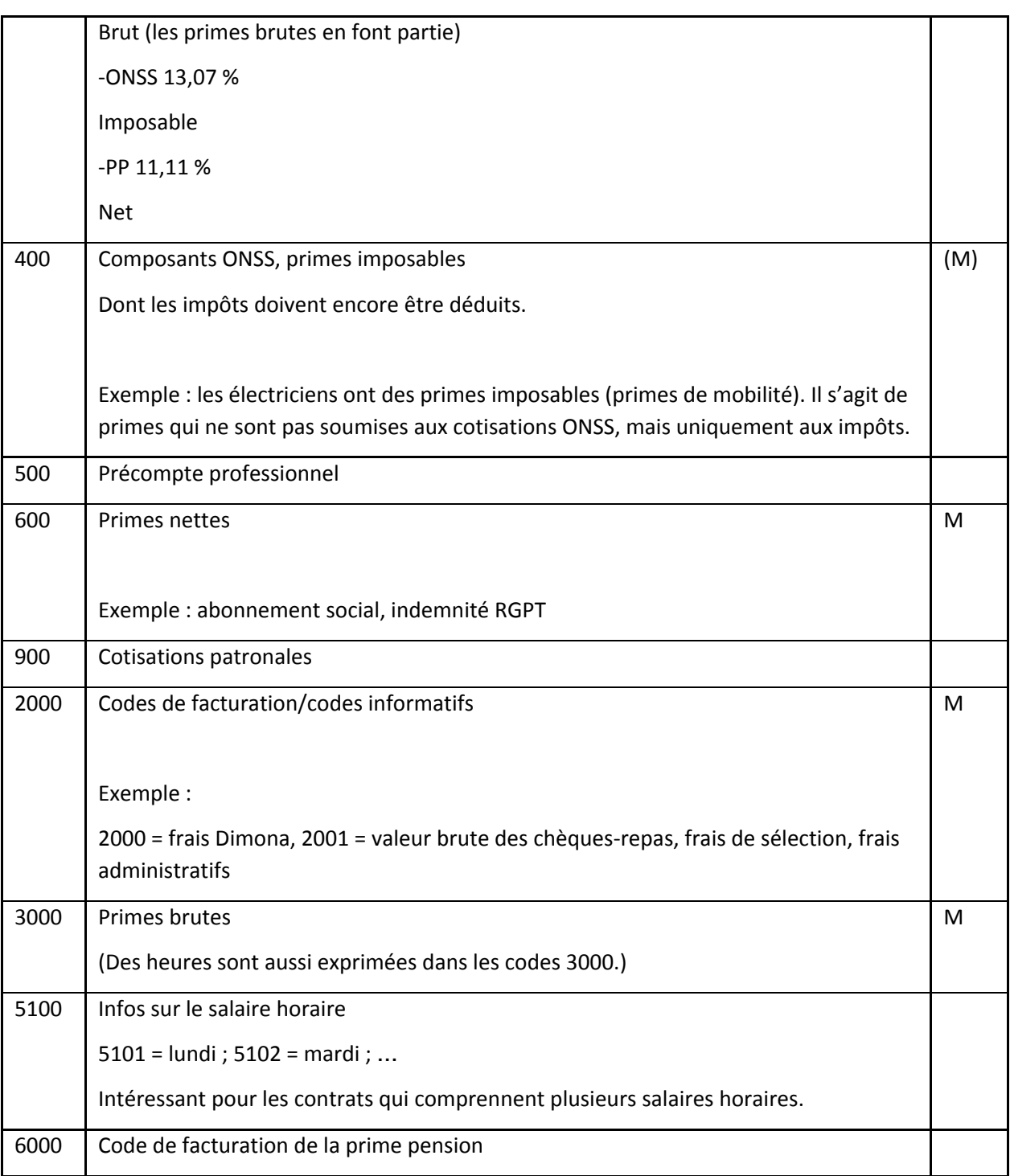

La liste ci-dessous reprend des exemples tirés des différentes séries.

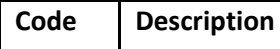

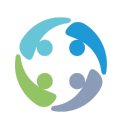

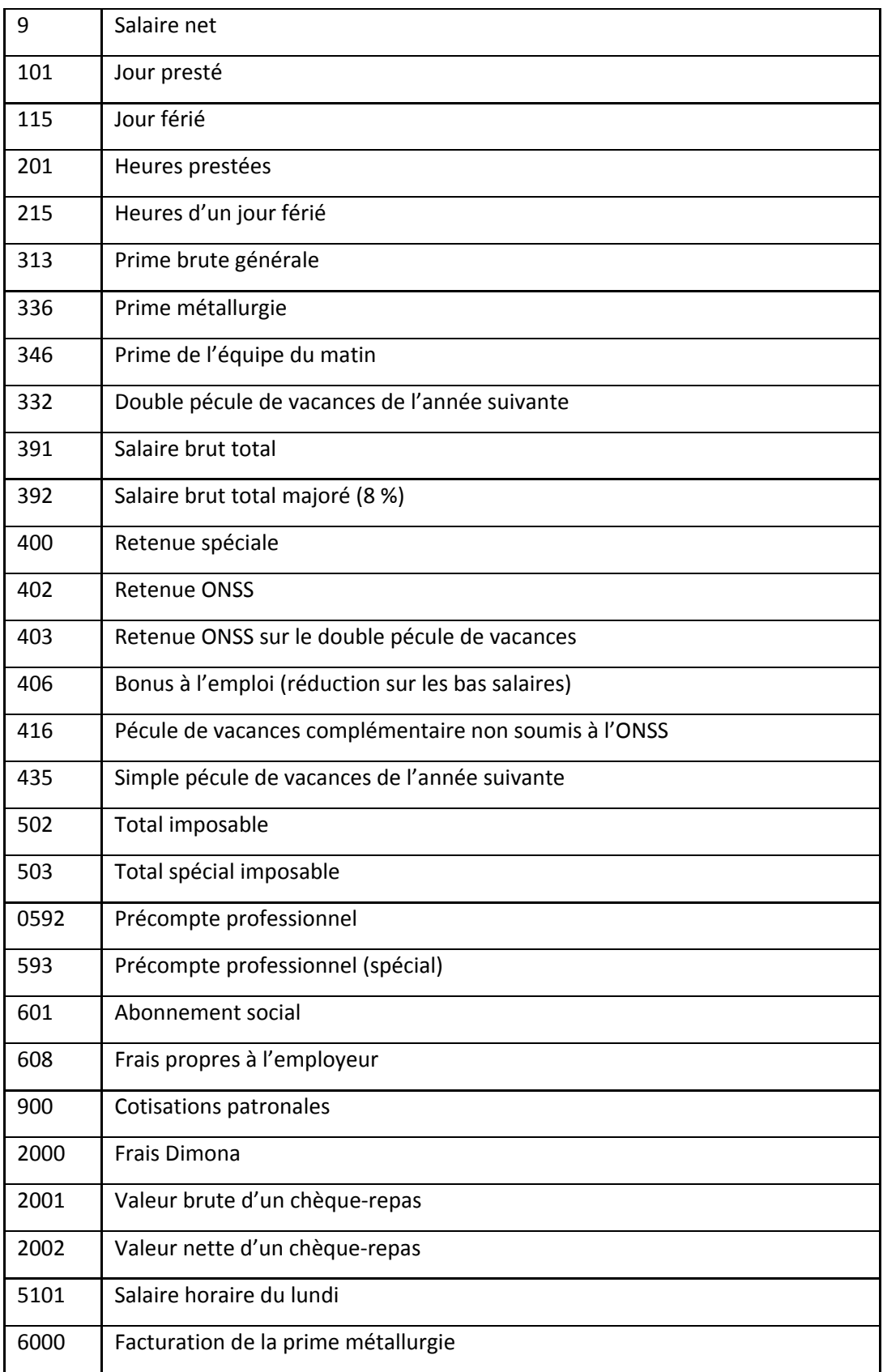

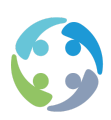

Il est possible de remplacer certains codes salariaux par d'autres codes salariaux lors du calcul d'un salaire.

Ayez recours à cette possibilité si vous souhaitez d'une manière ou d'une autre opérer une distinction au sein du calcul d'un même code, mais si, au final, tout peut être converti en un même code salarial sur l'écran détaillé du salaire.

Cette possibilité ne s'offre à vous que pour les codes salariaux du même type (vous ne pouvez remplacer un code brut que par un autre code brut ; idem pour les codes imposables et nets).

Entrez ce code salarial via l'écran principal de HiAnt -> Données-> Paramètres -> Définitions des codes, onglet « code salarial », colonne « transform code ».

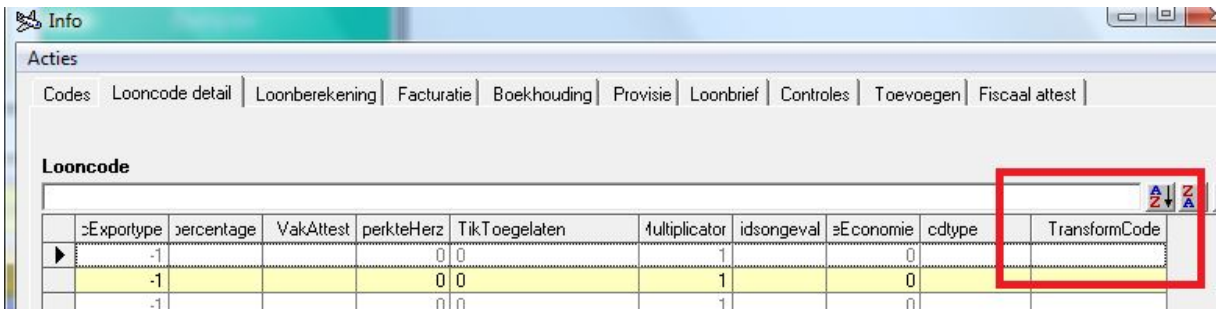

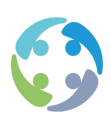

### 5.2 Formules salariales

<span id="page-32-0"></span>HiAnt permet de calculer automatiquement des primes. Le consultant en intérim doit toutefois ajouter lui-même la prime, après quoi le montant peut être calculé automatiquement.

Le calcul automatique de la prime implique que la prime est automatiquement **ajoutée et calculée s**ur la base des prestations saisies. Pour ce faire, le consultant en intérim utilise les formules salariales et la gestion des primes.

Les formules salariales permettent de déterminer les codes salariaux ajoutés automatiquement ainsi que leur valeur. Vous pouvez saisir ces formules salariales à plusieurs niveaux et définir la période de validité en indiquant une date de début et une date de fin.

La gestion des primes permet de faire le lien entre les codes journaliers et salariaux. Vous pouvez là aussi indiquer des niveaux et une période de validité. Vous avez également la possibilité d'appliquer des filtres par département, centre de coûts, équipe et catégorie ONSS.

# <span id="page-32-1"></span>5.3 Gestion des primes

La gestion des primes détermine les codes salariaux qui seront automatiquement ajoutés lors de la saisie des codes de prestations. Un lien est établi entre le code salarial et le code de prestations, à certaines conditions, afin de garantir un calcul correct et – surtout – automatique du salaire. Le calcul s'effectue sur la base de formules salariales prédéfinies.

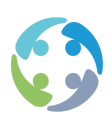

Exemple JT dans les prestations donnent : 8 201 1 101 601 (ab. soc.) 635 (RGPT) 2000 (Dimona) 653 (CR brut) 2002 (CR net) 364 (prime d'équipe)

Toujours au niveau général !

L'utilisateur expérimenté peut modifier les données de l'onglet CALCUL DES SALAIRES, mais HiAnt n'effectue aucun contrôle à ce niveau. Prato recommande d'actualiser les formules salariales depuis l'écran détaillé du client. Lorsque vous sélectionnez l'option « Afficher infos complémentaires » au bas de la fiche client, les onglets FORMULES SALARIALES et GESTION DES PRIMES s'affichent. Par défaut, le système n'affiche pas ces deux onglets.

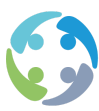

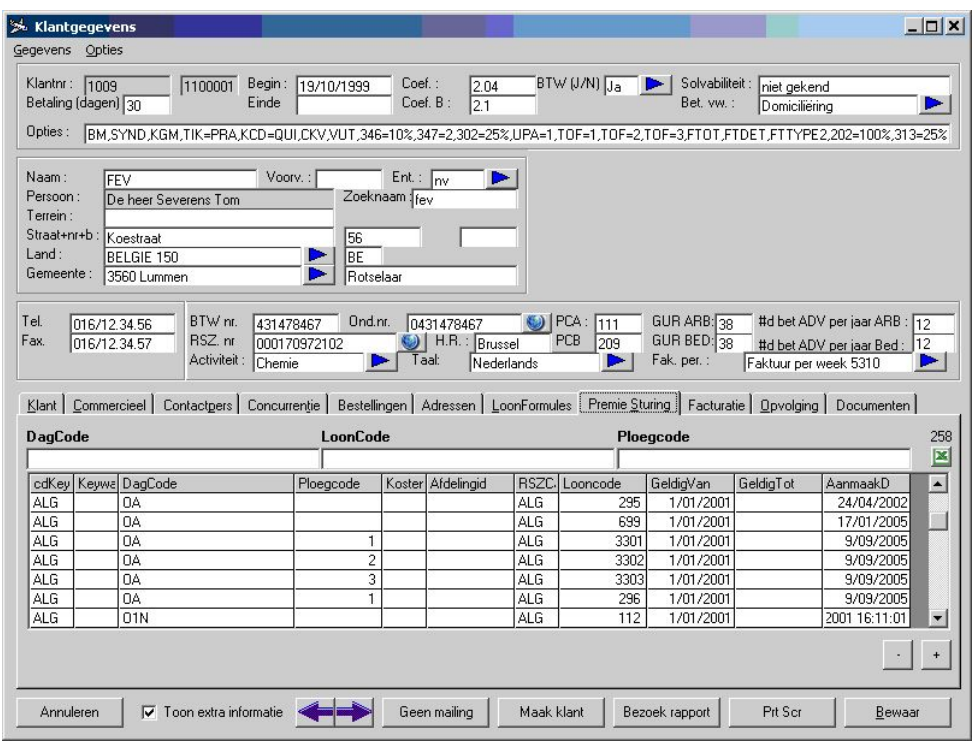

#### Exemple

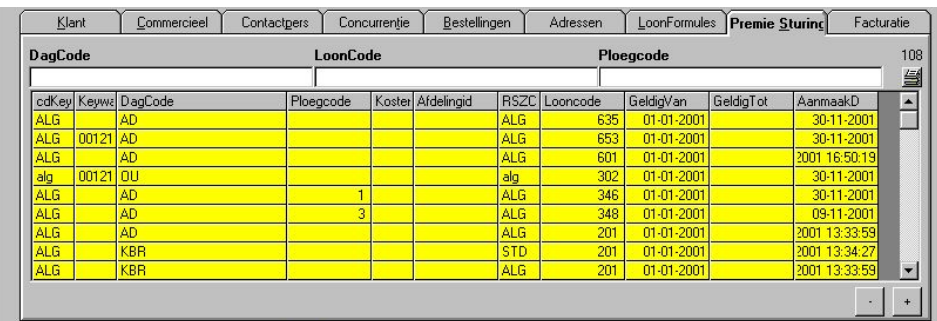

Dans cet exemple, les codes journaliers sont liés à des codes salariaux **au niveau général**. Une scission/un filtrage supplémentaire est possible. Vous pouvez préciser l'équipe, le centre de coûts, le département et/ou la catégorie ONSS auquel/à laquelle s'applique la liaison.

Le département est totalement unique. Le département entrepôt du client X et le département entrepôt du client Y portent deux numéros différents. Le numéro de département vous permet donc de préciser le département unique chez un client. Dans l'exemple ci-dessus, le code JT (jour de travail) a été lié au code salarial 348 et au code d'équipe 3. Par conséquent, si vous

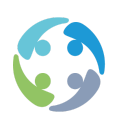

avez travaillé dans l'équipe de nuit, vous avez droit à la prime d'équipe 348. Vous voyez aussi qu'un jour de travail a également été lié à un abonnement social. Vous pouvez en effet recevoir un abonnement social lorsque vous allez travailler.

Pour ajouter une gestion des primes, cliquez sur le symbole PLUS. Pour supprimer une gestion des primes, sélectionnez-la et cliquez sur le symbole MOINS. Enfin, vous pouvez modifier une gestion des primes en double-cliquant dessus.

Vous pouvez également indiquer les détails suivants pour la gestion de primes :

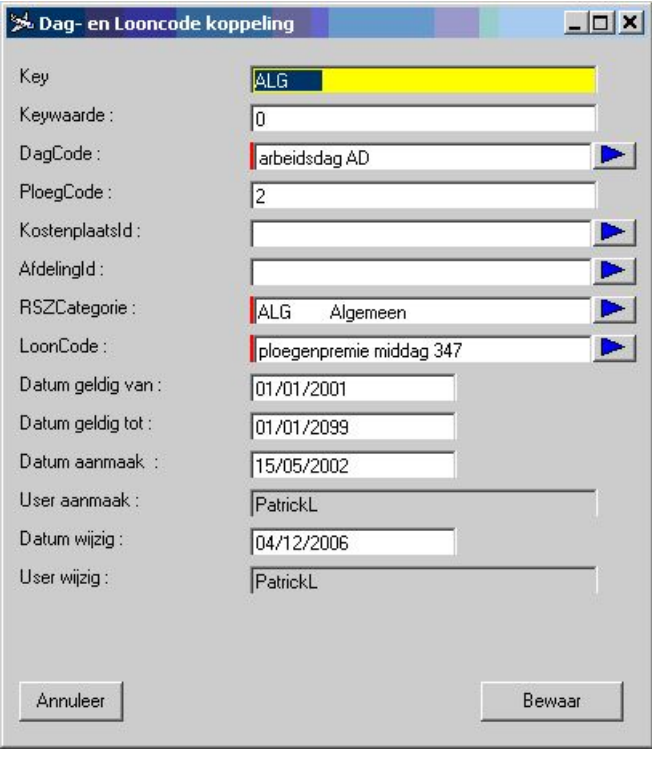

Explication des zones de saisie :

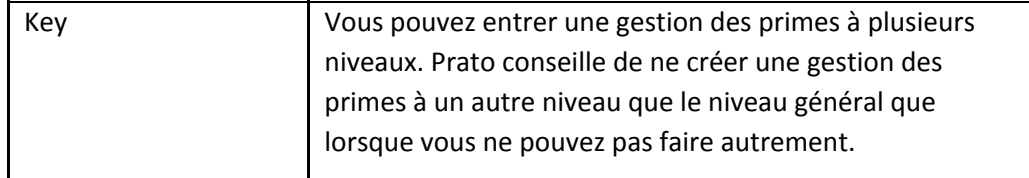
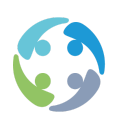

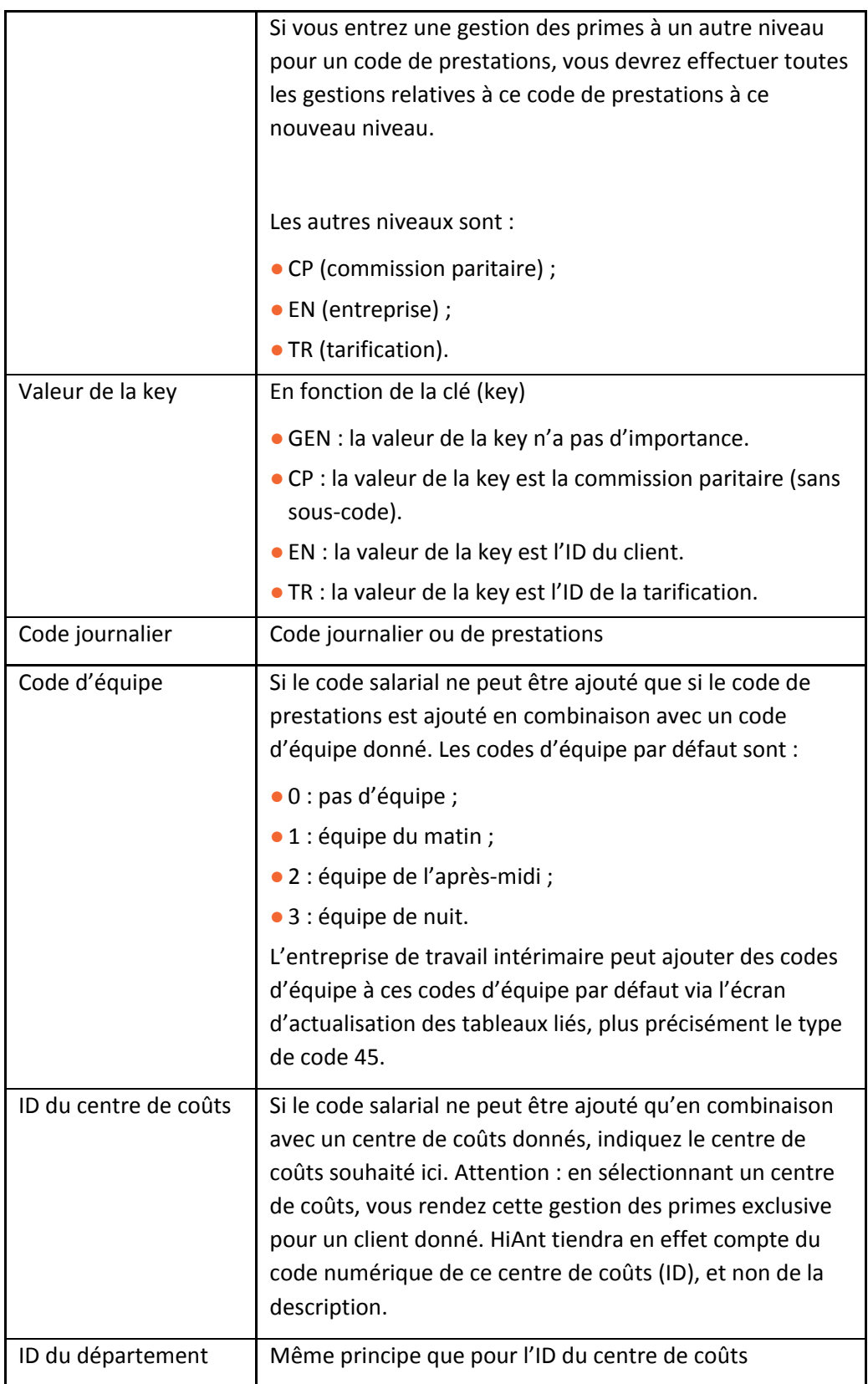

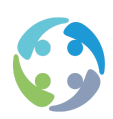

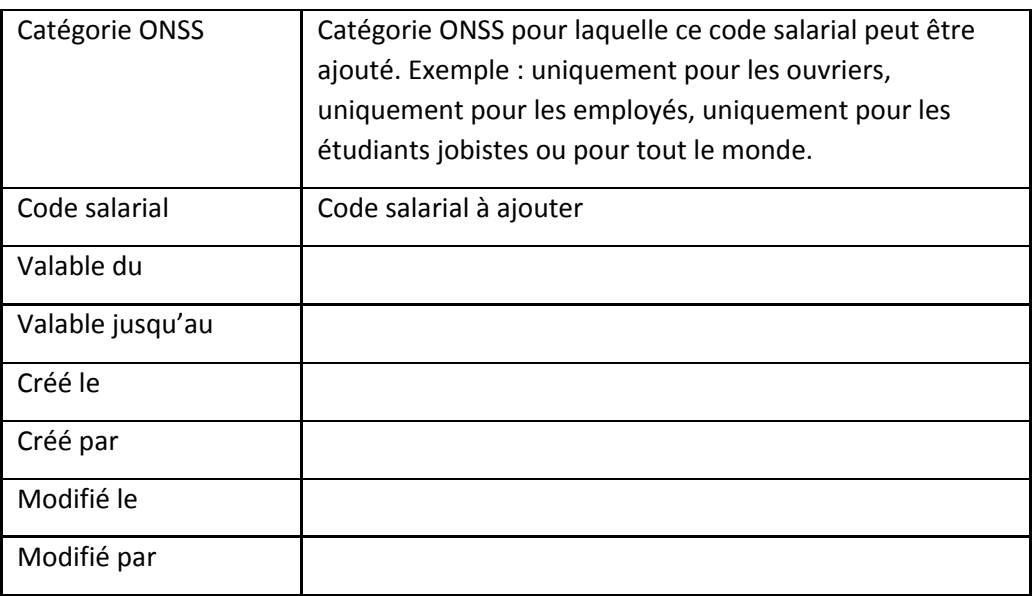

### **5.3.1.1 Aperçu de la gestion des primes**

Vous pouvez générer un aperçu complet depuis l'écran principal de HiAnt via [Listes -> Liste de contrôle -> Gestion des primes].

Vous y trouverez notamment les primes définies pour le code JT. Exemple : 2000 (frais Dimona), 601 (abonnement social), 101 (jour), 201 (heure), 346 (code de prime).

L'aperçu indique aussi les codes de prestations pour lesquels un code de prime donné a été défini.

#### **5.3.1.2 DMFA**

Pour la DMFA, le code de temps de travail du code horaire doit absolument correspondre au code journalier ONSS CD du code journalier. Exemple : code 101 et code 201.

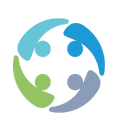

## **5.3.2 Formules salariales**

Une fois les liaisons établies dans la gestion des primes, vous pouvez déterminer si ce qui a été imputé au niveau général doit effectivement être payé, et selon quel calcul. Les formules salariales déterminent le mode de calcul du montant. Si vous savez, par exemple, que vous recevez une prime d'équipe, les formules salariales calculeront le montant (en euros) que vous recevrez réellement.

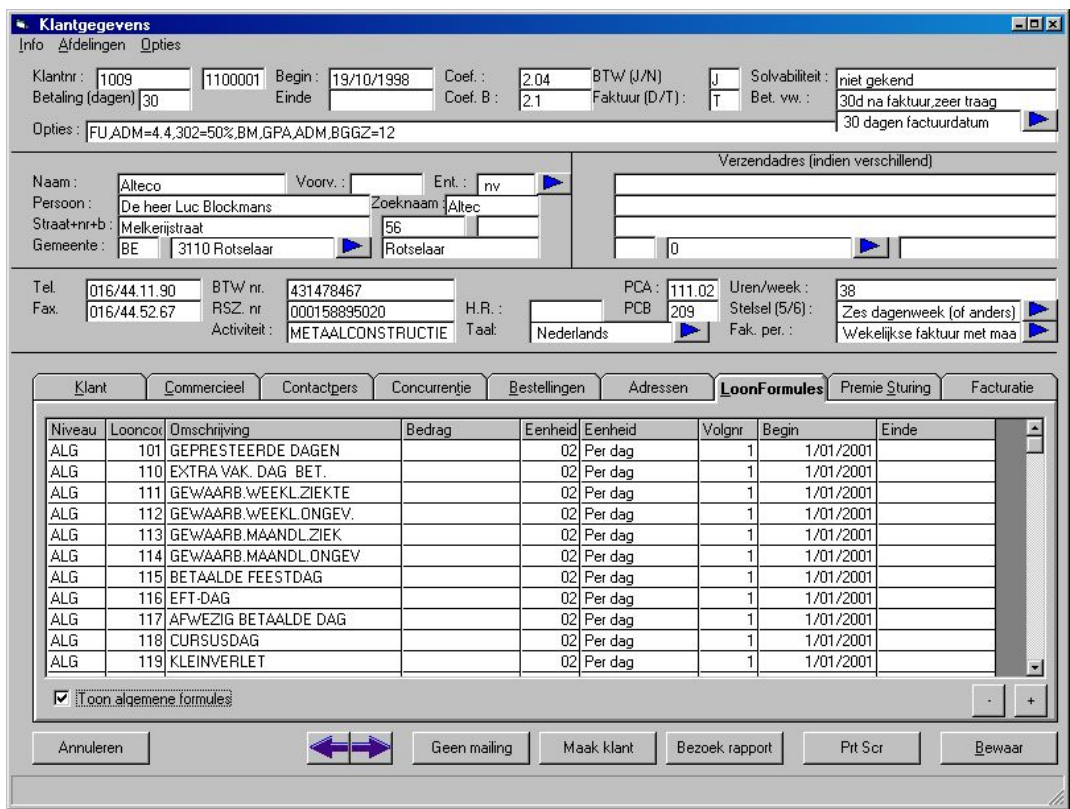

Rendez-vous sous l'onglet FORMULES SALARIALES pour savoir comment les codes salariaux seront payés. Donc : JT en code d'équipe 3 pour la catégorie ONSS GÉNÉRAL a été lié au code salarial 348. Ce code salarial 348, dont la description est « Prime d'équipe de nuit », est rémunéré à raison de 1.15 € par heure à partir du 1/01/2011.

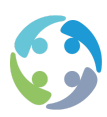

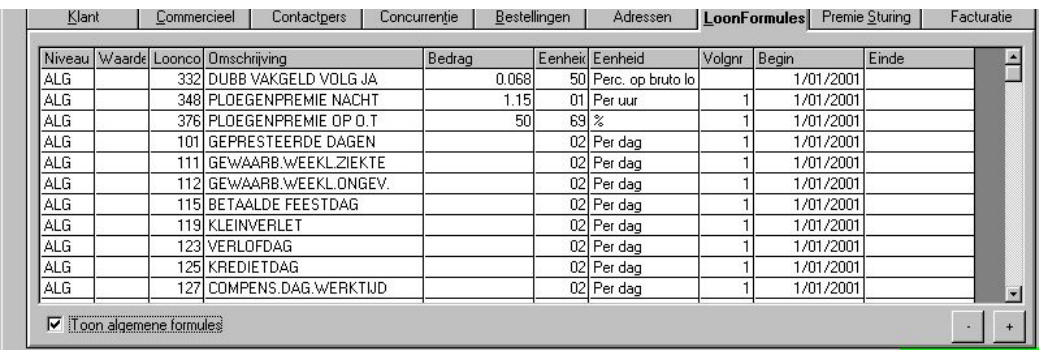

En résumé : toute personne ayant travaillé dans une équipe de nuit chez ce client - en tant qu'ouvrier ou qu'étudiant ouvrier – reçoit une prime d'équipe de 1.15 € par heure prestée.

La saisie d'une formule salariale s'effectue sur l'écran ci-dessous. Cliquez sur le symbole PLUS pour l'ouvrir.

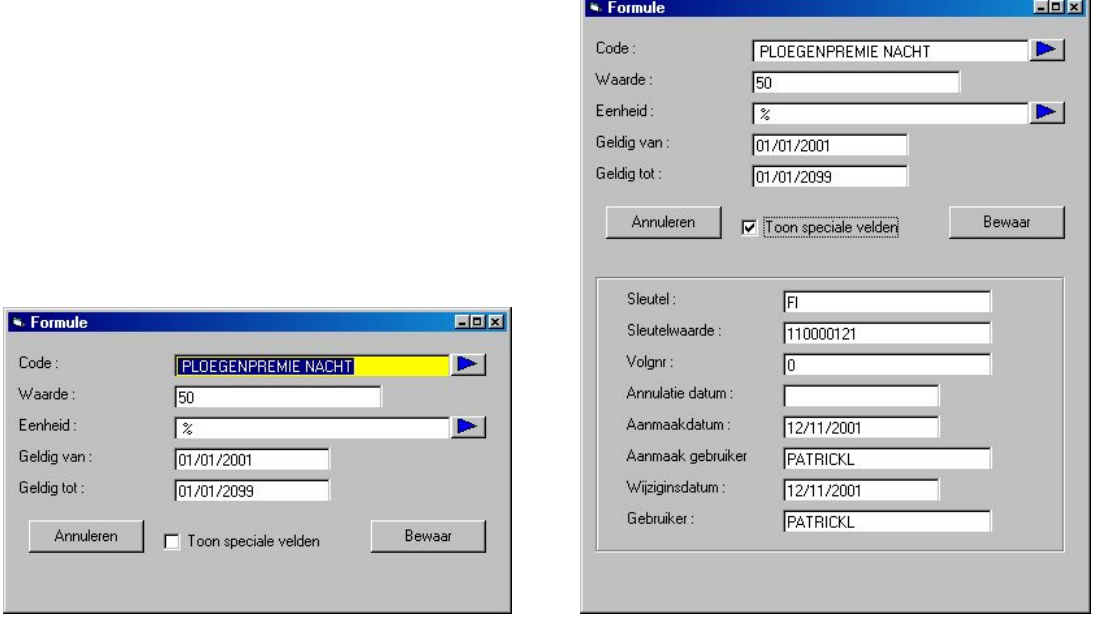

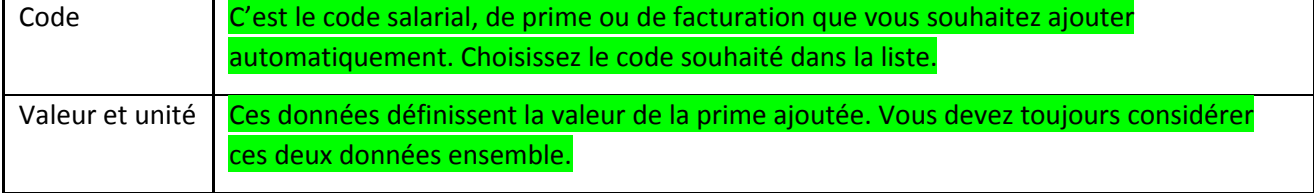

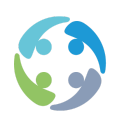

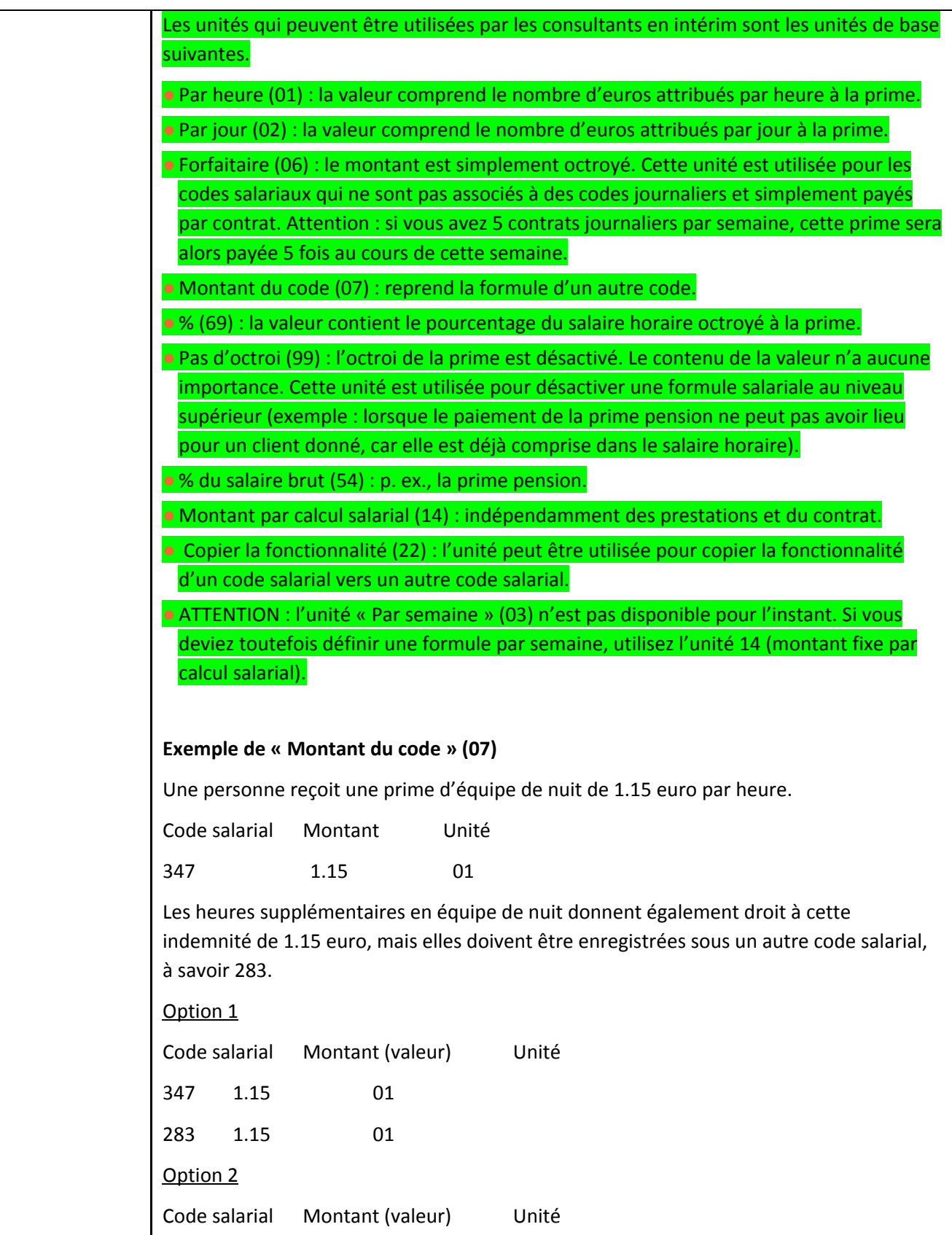

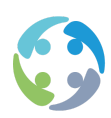

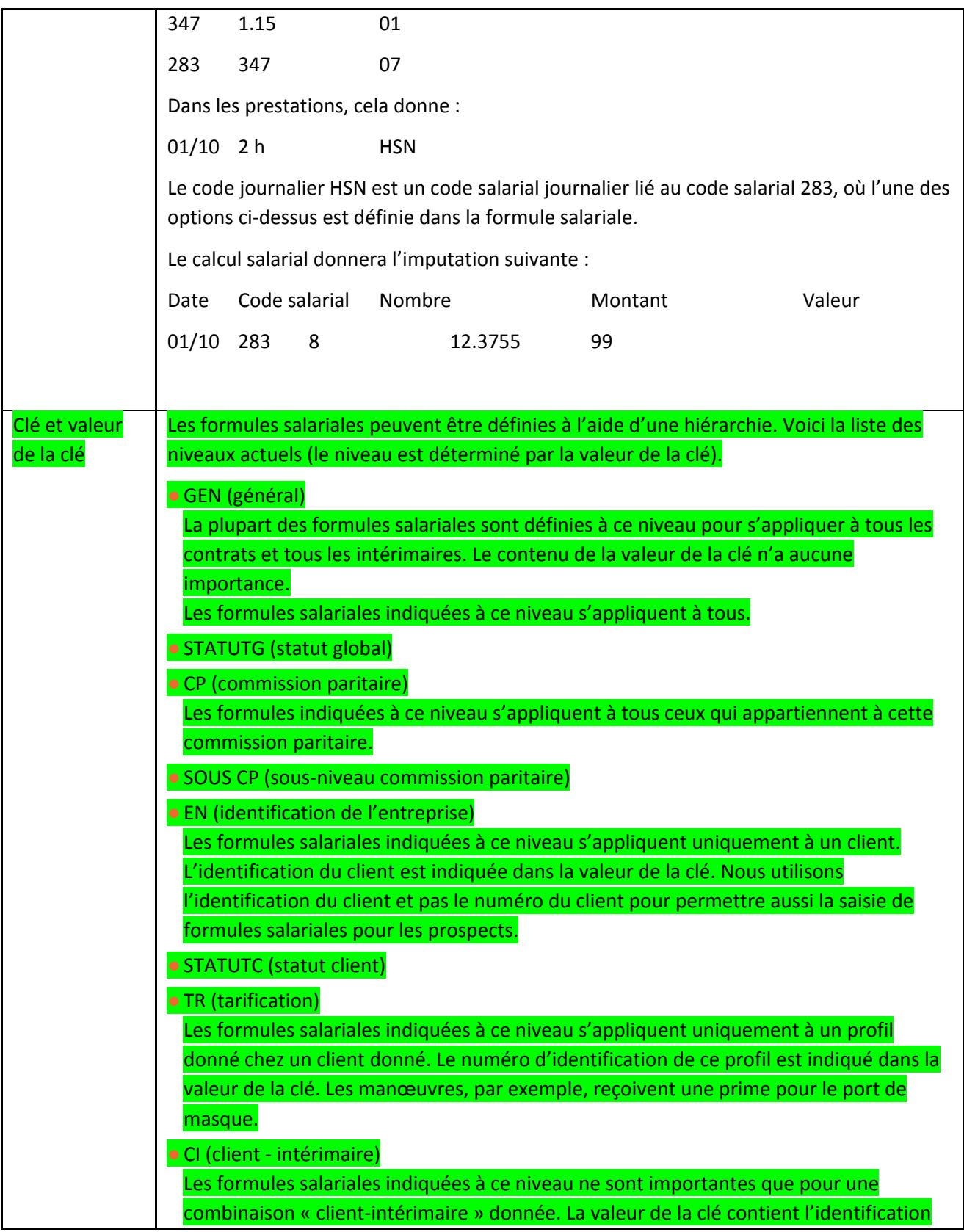

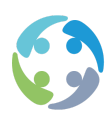

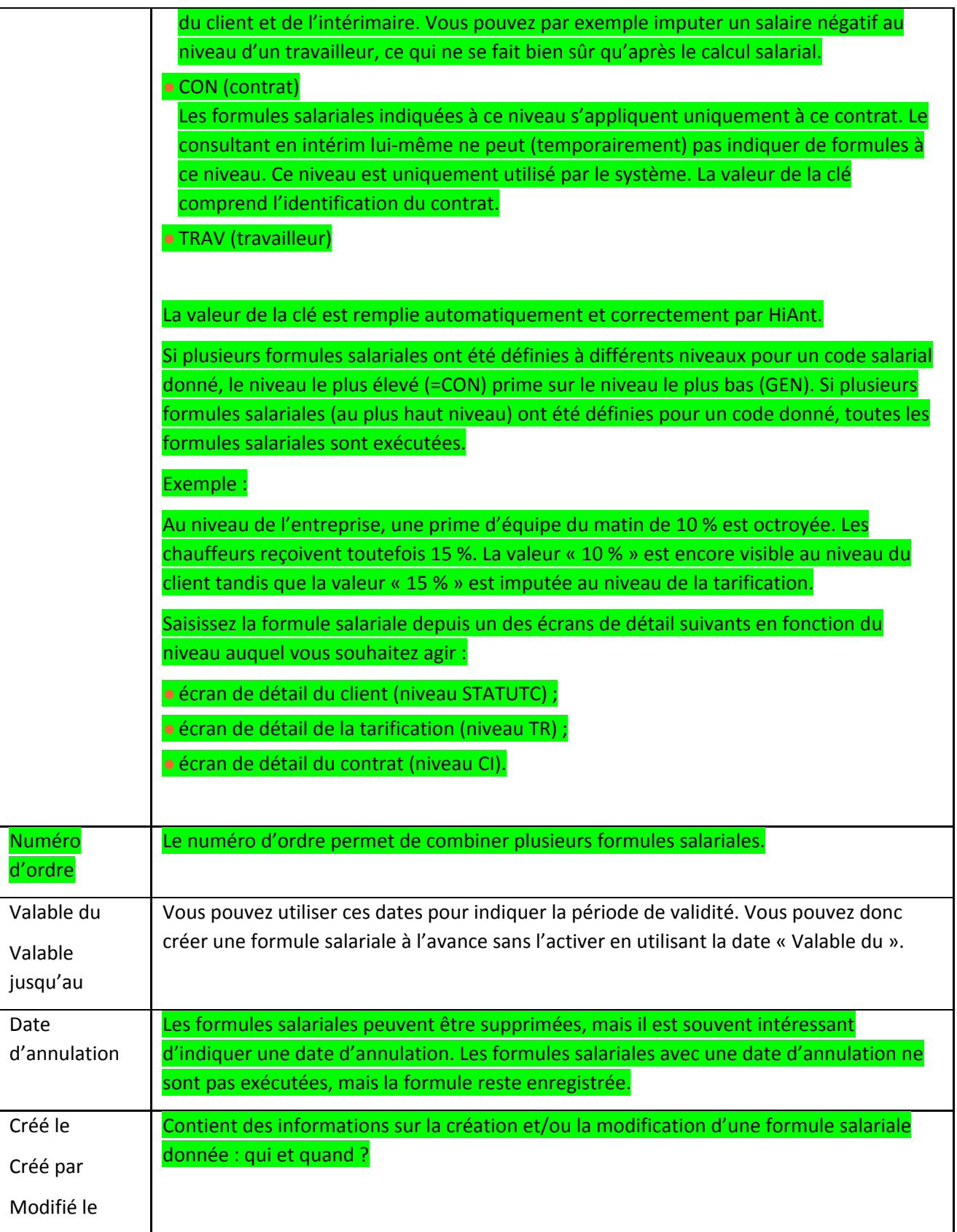

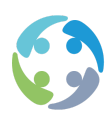

Modifié par

#### **5.3.2.1 Hiérarchie des formules salariales**

Clé et valeur de la clé.

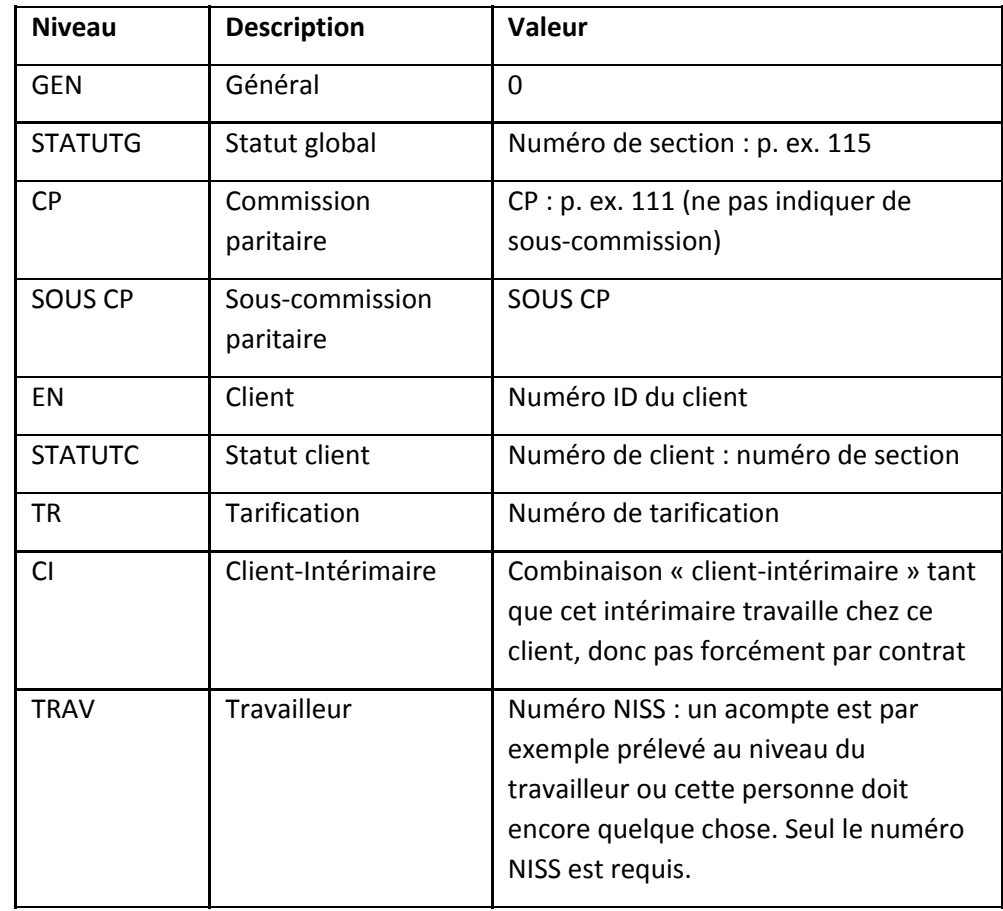

Prato actualise les niveaux CP et SOUS CP dans les tableaux de référence. Si Prato ne les actualise pas, les tableaux de référence ne doivent pas être lus. Les éléments saisis risqueraient d'être écrasés par les tableaux lus de Prato.

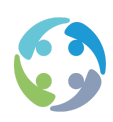

**TRAV** : ce niveau est utilisé pour le calcul des acomptes. Il est uniquement lié à ce travailleur et s'inscrit un peu en dehors de la hiérarchie par défaut. Une mise à jour est possible au niveau TRAV, à condition que le numéro NISS ait été rempli.

Vous ne pouvez jamais combiner des niveaux et HiAnt ne passera jamais automatiquement à un niveau inférieur.

La hiérarchie précitée s'applique également à la facturation.

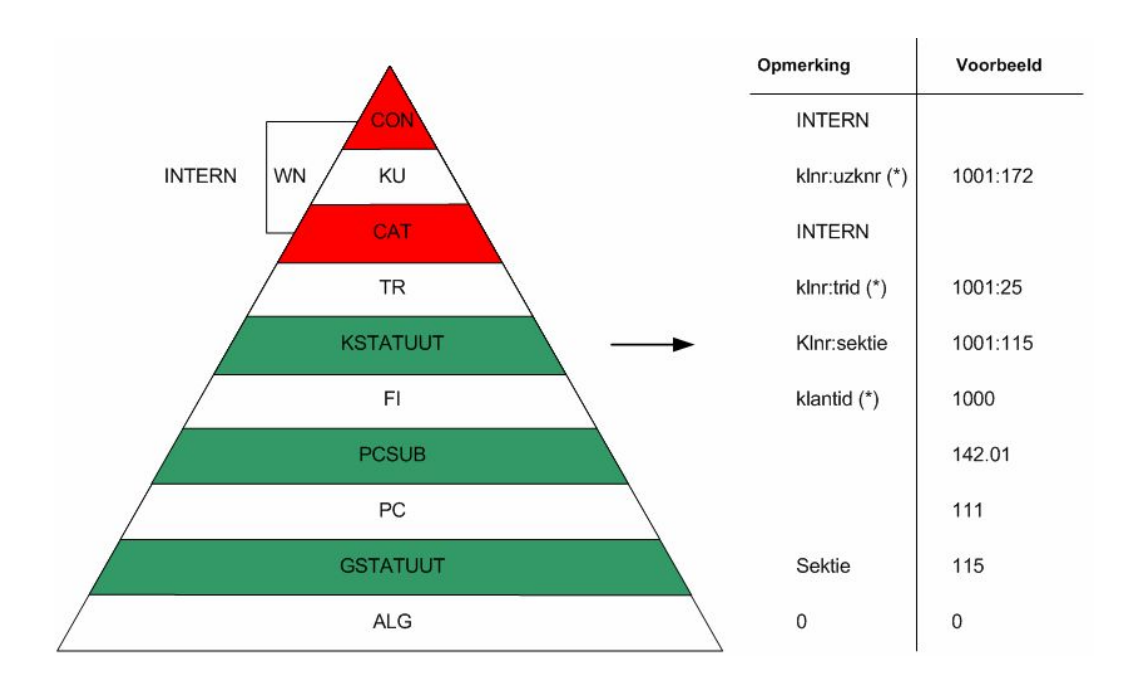

#### **5.3.2.2 Formules salariales : unités spéciales**

Outre les unités de base mentionnées dans le tableau ci-dessus, vous trouverez ci-dessous quelques unités spéciales.

#### *5.3.2.2.1 Montant du code : 07*

Reprend le montant de la formule salariale d'un autre code et le multiplie par le nombre.

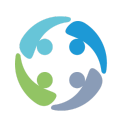

Exemple : un client ne fait souvent pas la distinction entre une prime de poste du matin et une prime de poste de l'après-midi. Vous pouvez créer les deux codes séparément avec  $x \in \mathfrak{p}$ ar heure OU indiquer la valeur 346 (prime de poste du matin) pour la prime de poste de l'après-midi et « montant du code » pour l'unité.

Ce n'est possible que pour les montants fixes et pas pour le calcul de pourcentages.

## *5.3.2.2.2 Abonnement social*

Pour calculer l'abonnement social, vous ne devez pas créer de formule salariale (mais bien une gestion des primes, car HiAnt doit savoir quand l'abonnement social doit être calculé). Il suffit de mentionner le nombre de kilomètres dans le contrat. HiAnt créera ensuite automatiquement la bonne formule salariale lors du calcul des salaires. Si vous créez tout de même une formule salariale, cette formule aura la priorité (par exemple un montant fixe par jour).

### *5.3.2.2.3 Unité 14 : montant fixe par calcul salarial*

Le montant lié à cette unité peut être positif ou négatif. S'il s'agit d'un calcul salarial par semaine, le montant sera ajouté une fois par semaine. S'il s'agit d'un calcul salarial par mois, le montant sera ajouté une fois par mois. Le montant sera toujours ajouté, quels que soient les codes de prestations ou les codes salariaux ajoutés (l'unité 14 est indépendante des contrats). Mieux vaut ne pas ajouter le code salarial que vous utilisez à la gestion des primes, si le code est destiné à l'octroi des primes et des montants indépendamment des jours prestés ou non (sinon, le montant risque d'être ajouté deux fois). Par défaut, cette unité n'est pas présente. Vous pouvez l'ajouter au type de code 1001.

## *5.3.2.2.4 Unité 19 : montant fixe par km*

Vous pouvez aussi saisir un montant fixe par km. Pour ce faire, créez une formule salariale pour le code 601 pour le client. La valeur contient le montant à payer et l'unité est « montant fixe ab. soc. par km » (19). Si elle n'existe pas encore dans le livre de codes, elle peut être créée sous cd\_srt : 1001.

#### *5.3.2.2.5 Unité 22 : copier la fonctionnalité*

Utilisez cette unité pour copier la fonctionnalité d'un code salarial vers un autre code salarial.

Imaginez que, chez un client, l'équipe du matin soit la même que l'équipe de l'après-midi. Indiquez alors les valeurs correctes dans l'équipe du matin, par exemple. Pour l'équipe de l'après-midi, indiquez simplement que la fonctionnalité de l'équipe du matin peut être copiée.

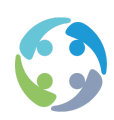

Exemple :

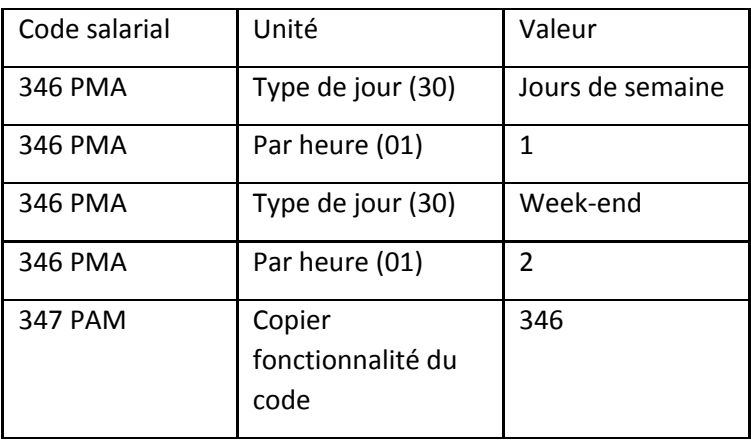

Pour l'équipe de l'après-midi, il suffit donc de créer une seule formule salariale qui indique que l'intégralité de la fonctionnalité de l'équipe du matin peut être copiée vers l'équipe de l'après-midi.

Pour info : par défaut, l'unité 22 n'est pas présente, mais elle peut être créée via les tableaux liés.

## *5.3.2.2.6 Unité 91 : pourcentage sur l'abonnement social*

Il est désormais possible d'indiquer un pourcentage donné du tableau des km comme abonnement social. Pour ce faire, saisissez une formule salariale avec l'unité 91. Indiquez le % souhaité comme valeur. Si vous souhaitez, par exemple, payer 10 % de plus, indiquez 110 en valeur.

Cette unité est appliquée pour les billets de train. N'oubliez pas que la valeur mentionnée dans le tableau s'élève à 60 % des abonnements de train pour les intérimaires et à 75 % pour les travailleurs titres-services.

## *5.3.2.2.7 Unité 50 : pourcentage du salaire brut (pécule de vacances)*

Pas le salaire horaire brut !

Cette unité est utilisée pour le calcul du pécule de vacances. Il ne peut pas y avoir de gestion des primes en présence d'un code salarial accompagné de cette unité. Un code salarial portant l'unité 50 est calculé après les codes dont l'unité est 54.

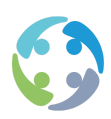

### *5.3.2.2.8 Unité 54 : pourcentage du salaire brut (prime pension)*

Pas le salaire horaire brut !

Cette unité est utilisée pour le calcul de la prime pension, code 336. Il ne peut pas y avoir de gestion des primes en présence d'un code salarial accompagné de cette unité.

Attention : la prime pension est actuellement le seul code salarial dans le cadre duquel la rémunération est dissociée de la facturation. Par défaut, le code 336 n'est donc pas facturé (mais bien payé) et le code 6000 est facturé (non payé).

### *5.3.2.2.9 Unité 30 : type de jour*

HiAnt peut également tenir compte du type de jour. Utilisez ce code si vous souhaitez que le calcul du code dépende du type de jour.

Exemple : il peut y avoir une prime d'équipe différente en semaine, le samedi et le dimanche/les jours fériés.

Les types de jour actuellement définis sont les suivants :

1 = lundi ; 2 = mardi ; 3 = mercredi ; 4 = jeudi ; 5 = vendredi ; 6 = samedi ; 7 = dimanche ; 10 = tous les jours de semaine ; 20 = tous les jours du week-end ; 30 = tous les jours fériés

(Les jours fériés sont déconseillés, car notre système doit connaître avec précision les jours fériés pour le client x.)

Si vous voulez qu'une prime soit calculée le samedi, par exemple, indiquez-le dans les formules salariales en utilisant le numéro d'ordre de la formule salariale. Indiquez d'abord le type de jour, suivi d'une formule salariale qui détermine le calcul pour ce type de jour. Vous devez donc augmenter le numéro d'ordre. Vous pouvez aussi définir plusieurs types de jour les uns après les autres, comme dans l'exemple suivant :

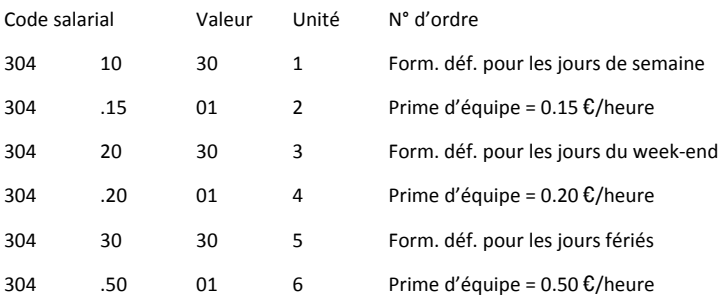

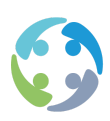

Pour un jour de semaine, c'est la première ligne qui s'applique. Dès que vous répondez positivement à une ligne, HiAnt exécute la deuxième ligne, puis s'arrête.

Pour un jour de week-end, la première ligne ne s'applique pas. HiAnt passe la deuxième ligne et examine la validité de la troisième ligne. La troisième ligne s'applique. HiAnt exécute la quatrième ligne, puis s'arrête.

…

Si plusieurs types de jour s'appliquent à un jour donné, le type de jour utilisé est celui qui présente le numéro d'ordre le plus élevé.

Les jours fériés doivent aussi être indiqués dans les formules salariales. Pour ce faire, utilisez le code 90001 pour le code salarial et indiquez la date du jour férié (au format AAAA-MM-JJ) comme valeur. L'unité et le numéro d'ordre n'ont aucune importance. HiAnt tient toutefois compte de la Cdkey et de la valeur de la key pour que les jours fériés définis puissent varier d'un client à l'autre ou changer de niveau par rapport à un client donné.

Exemple :

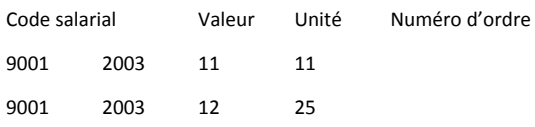

*5.3.2.2.10 Unité 80 : pourcentage du salaire imposable*

Calculer et imputer, sous réserve, sur l'historique.

Utilisez par exemple cette unité pour le code salarial 594.

#### *5.3.2.2.11 Unité 85 : énumération de codes salariaux*

Utilisez par exemple cette unité pour indiquer les codes qui donnent droit à une réduction pour travail en équipes et travail de nuit. En combinaison avec le code 5594.

## *5.3.2.2.12 Unité 92 : % de réduction du PP-correction salariale*

À utiliser en combinaison avec le code salarial 5590 pour indiquer le pourcentage de la réduction.

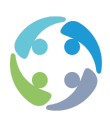

## *5.3.2.2.13 Unité 169 : 100 % du salaire brut + pourcentage du salaire brut attribué à la prime*

N'utilisez cette unité que si l'unité CD de la formule salariale a été portée à une valeur plus longue. Cette unité fonctionne selon le même principe que l'unité 69, mais ajoute le salaire brut.

Dans la mesure où les formules salariales peuvent être saisies à plusieurs niveaux, on les retrouve sur plusieurs écrans :

- écran de détail du client (EN) ;
- écran de détail de la tarification (TR) ;
- ●écran de détail du contrat (CI).

Le consultant en intérim ne peut pas introduire de formules au niveau général et au niveau du contrat. Aucun écran n'est donc prévu à cet effet dans HiAnt.

## **5.3.3 Contrôles de la gestion des formules salariales, des formules de facturation et de la gestion des primes**

Le système intègre une option supplémentaire permettant de contrôler qui peut actualiser les formules salariales, les formules de facturation et la gestion des primes.

Des contrôles supplémentaires sont intégrés aux stades suivants :

- ●enregistrement d'une gestion des primes ;
- suppression d'une gestion des primes sur l'écran client ;
- ●enregistrement de formules salariales ;
- ●suppression d'une formule salariale sur l'écran des clients ;
- ●suppression d'une formule salariale sur l'écran de tarification ;
- ●suppression d'une formule salariale sur l'écran des contrats ;
- enregistrement d'une formule de facturation ;
- ●suppression d'une formule de facturation sur l'écran de tarification ;
- suppression d'une formule de facturation sur l'écran des clients ;
- ●suppression d'une formule de facturation sur l'écran des contrats.

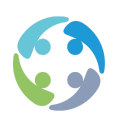

Les programmeurs ne sont jamais soumis au contrôle. Ils disposent donc toujours de toutes les options, quels que soient les paramètres.

Avec le paramètre

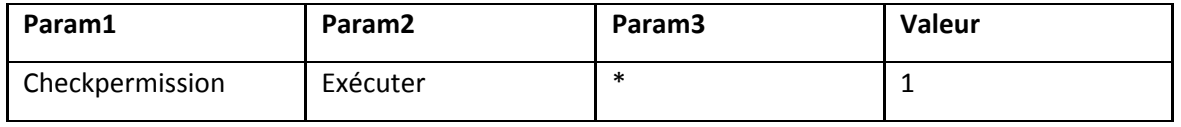

vous déterminez si le contrôle est actif pour les autres groupes d'utilisateurs. Par défaut, le paramètre est défini sur 1 et le contrôle est actif. Pour annuler ce contrôle, indiquez la valeur 0 pour ce paramètre.

Vous pouvez définir, pour chaque élément, les niveaux dont les données peuvent être actualisées par l'utilisateur. Les paramètres suivants sont importants à cet égard :

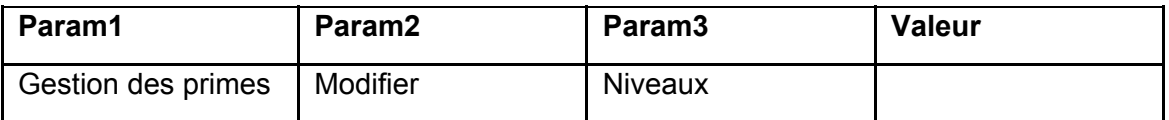

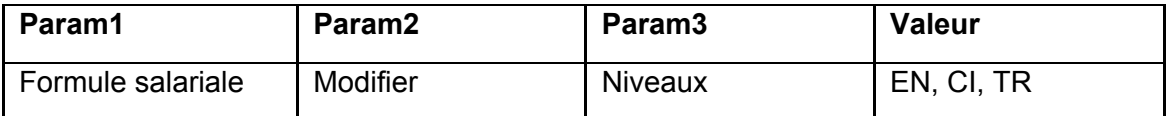

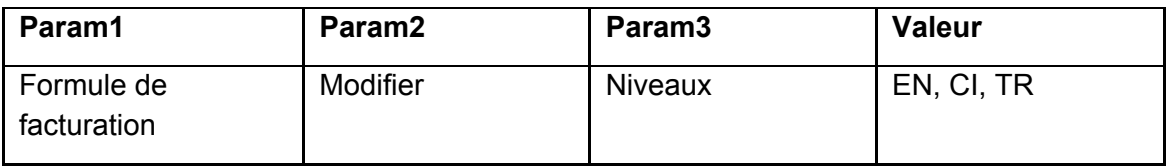

Par défaut, vous ne pouvez rien modifier pour la gestion des primes (les programmeurs sont les seuls à disposer des droits).

Pour les formules salariales et les formules de facturation, vous pouvez uniquement apporter des modifications aux niveaux EN, CI et TR. Si vous souhaitez octroyer plus de droits à un utilisateur, vous devez créer le paramètre requis.

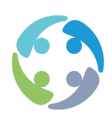

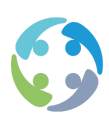

# 6 Calcul des salaires

Il y a plusieurs manières d'ouvrir le module de calcul des salaires.

- 1. Depuis l'écran principal de HiAnt, via [Salaire -> Calcul des salaires en euros]
- 2. Depuis l'écran de saisie des prestations hebdomadaires, via le bouton CALCUL DES SALAIRES
- 3. Depuis l'écran de saisie des prestations mensuelles, via [Données -> Aller vers -> Calcul des salaires]

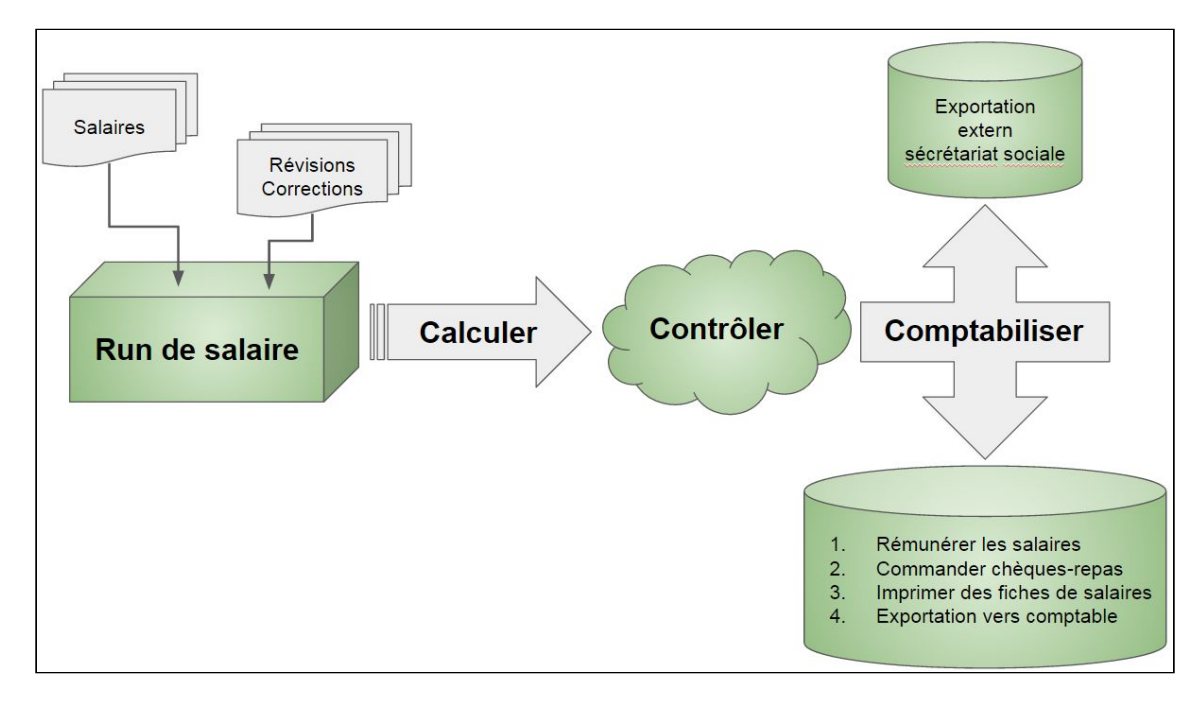

## 6.1 Procédure

## **6.1.1 Créer un run de salaires**

Un run de salaires s'apparente à une boîte où placer plusieurs salaires à calculer. Considérez-le comme une sorte de rassemblement ou de regroupement permettant de calculer et ensuite de régler ensemble des salaires apparentés.

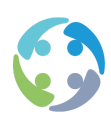

## **6.1.2 Sélectionner un run de salaires**

Étant donné que HiAnt possède la propriété « multi-user » et que vous pouvez donc calculer des salaires à plusieurs en même temps, il importe de toujours sélectionner le bon run de salaires actif. Le run de salaires actif est celui avec lequel vous êtes en train de travailler. Plusieurs utilisateurs ne peuvent pas travailler dans un même run de salaires (boîte).

## **6.1.3 Ajouter des salaires à un run de salaires actif**

On distingue deux types de salaires à ajouter à un run de salaires : les salaires normaux et les révisions ou corrections.

#### **6.1.3.1 Salaires normaux**

Les salaires normaux sont les salaires calculés pour la première fois.

#### **6.1.3.2 Révisions/corrections**

Les révisions, également appelées corrections, sont les salaires qui ont déjà été calculés, mais qui doivent être corrigés.

#### **6.1.4 Calculer des salaires**

Le calcul des salaires est un processus totalement automatique qui doit uniquement être lancé par l'utilisateur.

#### **6.1.5 Contrôler des salaires**

Vous pouvez utiliser certaines listes de contrôle manuelles ou automatiques. Un paramètre permet de rendre ces listes bilingues. Vous pouvez, en outre, examiner chaque salaire calculé en détail.

#### **6.1.6 Enregistrer des salaires**

Une fois enregistrés, les salaires calculés sont définitifs. De nombreuses actions sont effectuées durant l'enregistrement des salaires afin que ces salaires soient disponibles pour un règlement ultérieur. HiAnt place le salaire net sur le premier jour du contrat.

Les étapes suivantes dépendent du fait que vous avez déjà travaillé ou non avec un secrétariat social externe.

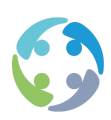

## **6.1.7 Sans secrétariat social externe**

#### **6.1.7.1 Paiement des salaires**

Le paiement des salaires s'effectue via un fichier de paiement pour le logiciel Isabel.

#### **6.1.7.2 Commande des chèques-repas**

Cf. manuel « Chèques-repas ».

#### **6.1.7.3 Impression des fiches de paie**

Via l'écran principal -> Listes -> Fiche de paie. Cf. aussi point 6.8.3.

#### **6.1.7.4 Impression de listes**

Cf. aussi point 6.8.4.

#### **6.1.7.5 Exportation des données en comptabilité**

#### **6.1.8 Avec secrétariat social externe**

#### **6.1.8.1 Exportation des données vers le secrétariat social externe**

#### **6.1.9 Libérer pour exportation des runs de salaires déjà exportés**

Si un run de salaires a déjà été exporté vers le secrétariat social, mais doit, pour une raison ou une autre, pouvoir être réexporté par la suite, utilisez le menu suivant dans HiAnt :

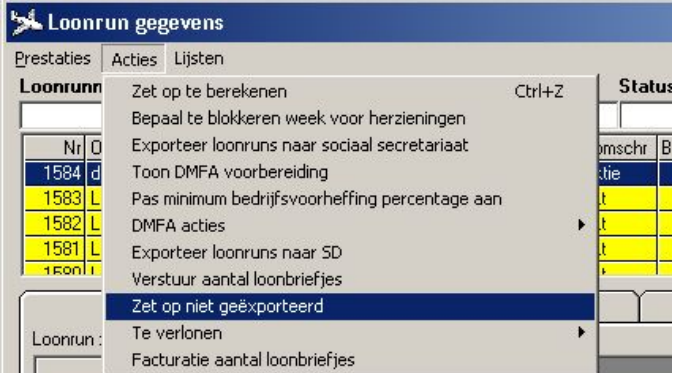

Pour accéder à cet écran, sélectionnez le menu « Salaire » -> « Calcul des salaires en euros » sur l'écran principal. Sélectionnez ensuite un run de salaires. Pour pouvoir réexporter ce run de

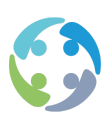

salaires (s'il a déjà été exporté), choisissez « Marquer comme non exporté » dans le menu « Actions ».

## 6.2 Créer un run de salaire

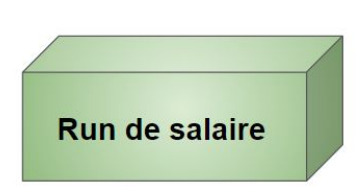

Pour créer un run de salaires (boîte), cliquez sur le symbole PLUS situé sous la liste des runs de salaires. HiAnt vous demande le nom du run de salaires. Si ce nom n'a en principe pas de signification, il peut néanmoins s'avérer intéressant de le structurer d'une manière bien précise.

Exemple : <type> <année> <type de période> <période>

S2007S40 = salaires de 2007, semaine 40

**LIDE** 

C2007M11 = corrections de novembre 2007

#### **S. Données exécution salariale** Prestations Actions Listes N<sup>\*</sup> exécution calcul description Propriétaire Date à partir de **ID** status Statusdescription **Id banque** Statut Statut-omschr Id banque N<sup>\*</sup> Description Propriétaire Date hatı iehoek 1518 L2017 Carasco wk7 cor 20/02/2017 3 Geboekt |nt

### **Une fois créé, un run de salaires ne peut plus être supprimé !**

L'aperçu de tous les runs de salaires peut dépendre de la configuration de certains paramètres, mais il contient généralement les données suivantes :

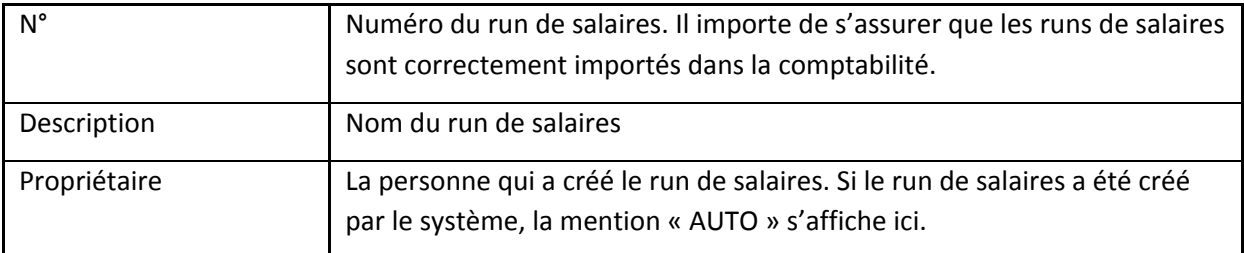

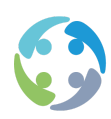

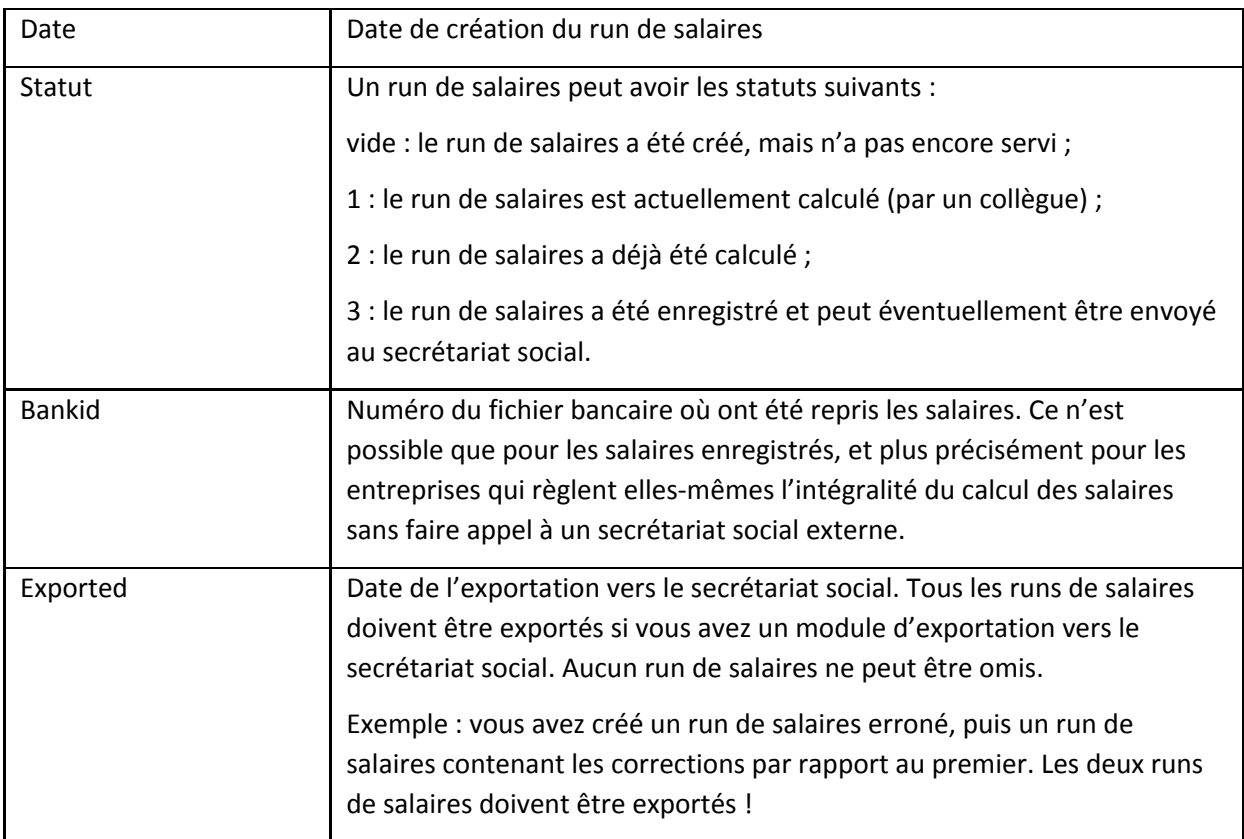

Le bouton MODIFIER (F9) vous permet de modifier le nom du run sélectionné. N'oubliez pas d'appuyer sur ENTER après avoir modifié le nom pour confirmer la modification. Si vous essayez de confirmer avec la touche TAB ou si vous cliquez sur un autre élément de l'écran, le changement de nom ne sera pas effectué.

## **6.2.1 Filtres possibles pour les runs de salaires**

Si vous cherchez un run de salaires bien précis, utilisez les champs ci-dessous.

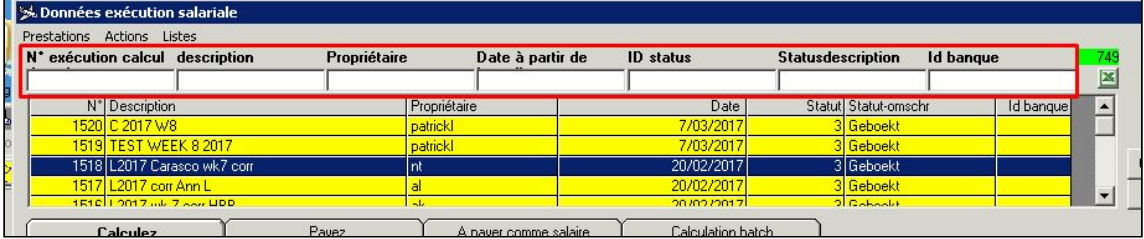

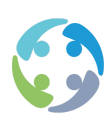

## 6.3 Sélectionner/activer un run de salaires

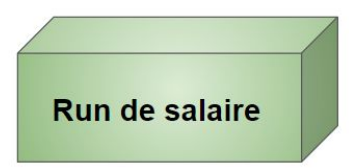

Pour sélectionner un run de salaires – afin qu'il soit activé –, double-cliquez dessus. Le nom du run de salaires actif s'affiche en bas de la liste.

Pas de run de salaires actif :

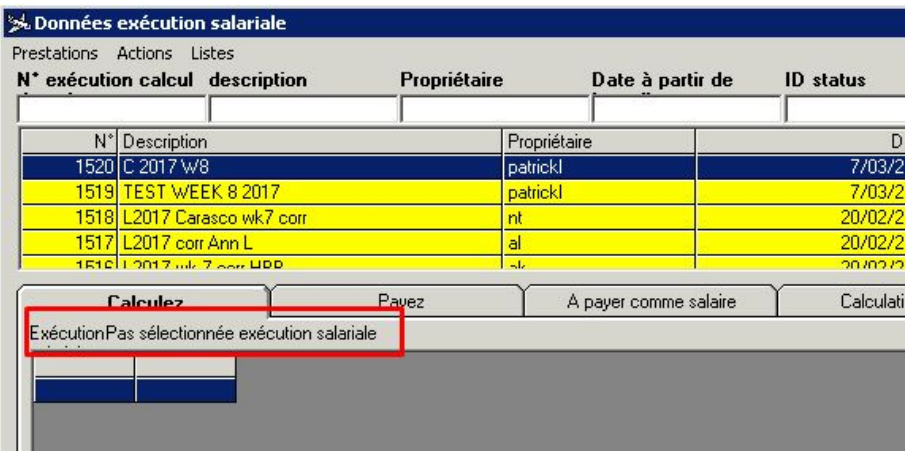

Run de salaires actif :

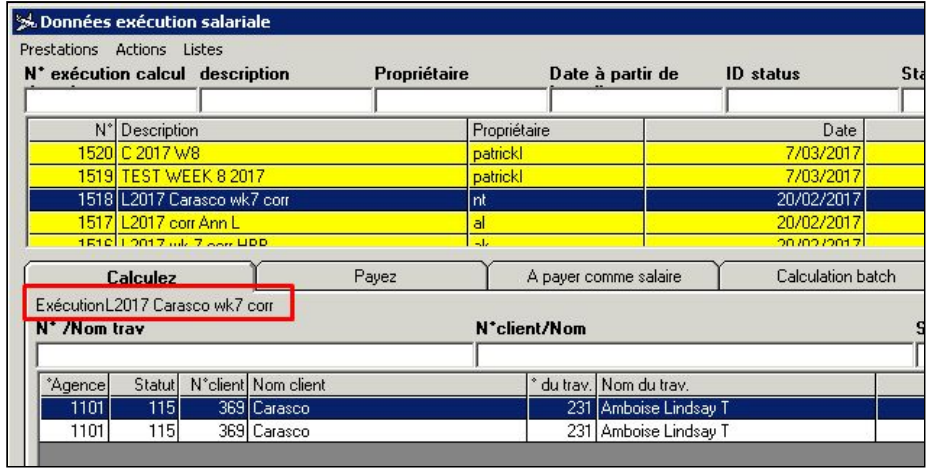

Ajouter des salaires au run de salaires actif

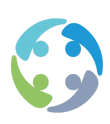

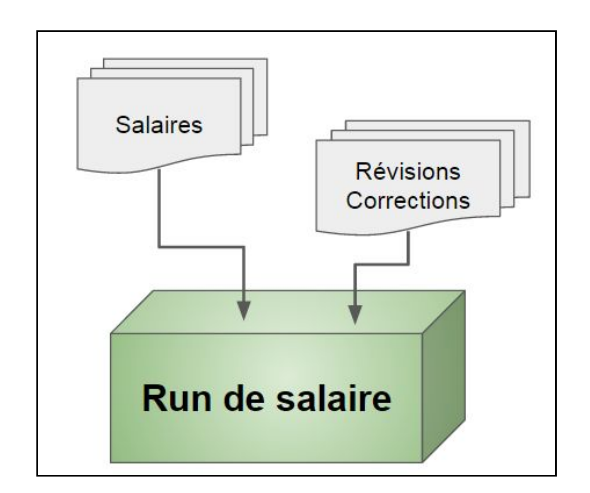

Lorsqu'un run de salaires a été activé, accédez à l'onglet CALCULER pour voir le contenu de ce run de salaires. En cas de nouveau run de salaires (qui vient d'être créé et activé), le contenu est encore vide. Des salaires doivent, en effet, encore y être ajoutés. En cas de run de salaires enregistré ou en cours de transaction, le contenu correspondant est visible ici.

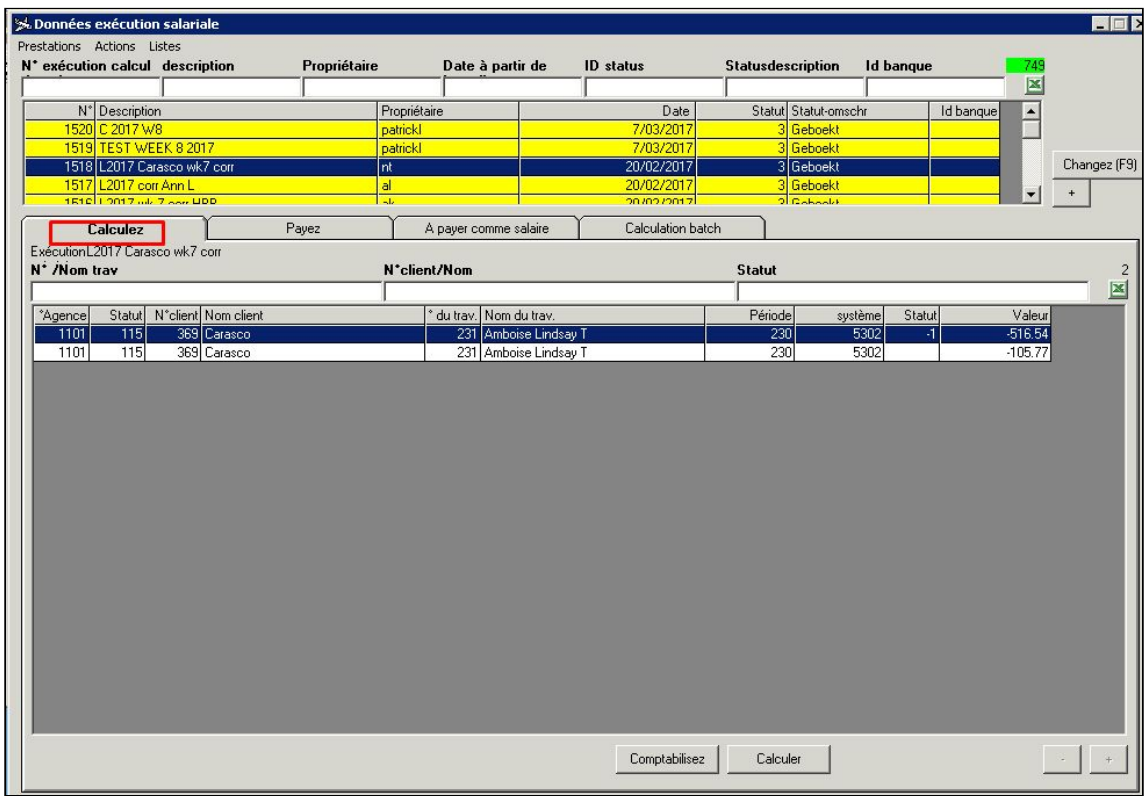

## **6.3.1 Onglet 'CALCULER'**

Pour ajouter des salaires au run de salaires actif, cliquez sur le symbole PLUS situé dans le coin inférieur droit de l'onglet CALCULER.

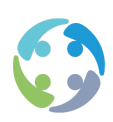

## **6.3.2 Actualisation d'un run de salaires**

L'écran « Actualisation run de salaires » s'affiche.

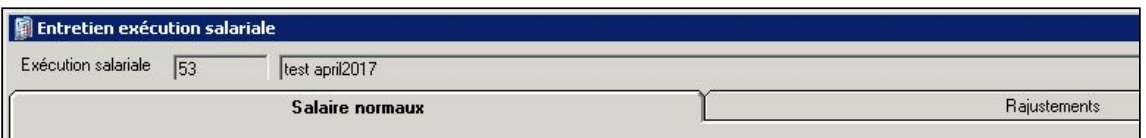

Le nom du run de salaires actif est inscrit en haut de l'écran. L'écran proprement dit comprend deux onglets :

- ●ajout de salaires normaux ;
- ●ajout de révisions (ou corrections).

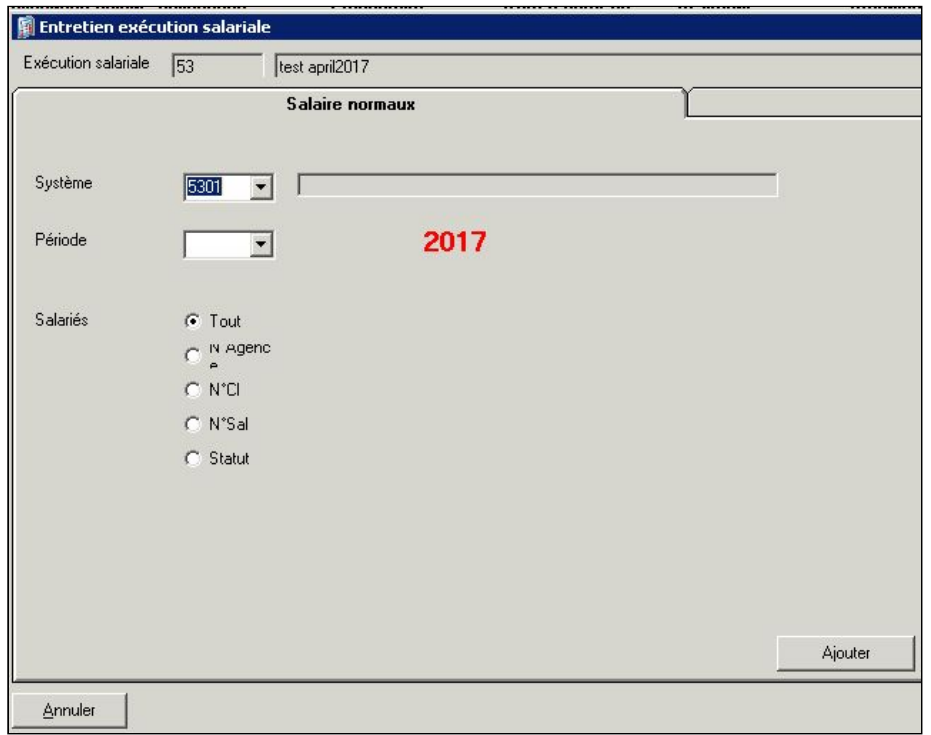

#### **6.3.2.1 Onglet SALAIRES NORMAUX**

Utilisez l'onglet SALAIRES NORMAUX pour les salaires que vous vous apprêtez à calculer pour la première fois. Lors de l'ajout de salaires normaux, vous devez indiquer un système de paiement et une période de paiement.

Systèmes de paiement possibles

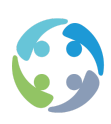

- ●Rémunération par mois : 1201
- ●Rémunération par semaine : 5301 (maximum 53 rémunérations sur 1 an)
- ●Trimestres ONSS : 5302 (pour pouvoir suivre les trimestres selon l'ONSS)

Une fois que vous avez choisi le système, sélectionnez la période. Si vous avez choisi la rémunération par mois, les périodes à choisir seront les différents mois de l'année. Si vous avez opté pour la rémunération hebdomadaire, la liste de toutes les semaines possibles s'affiche comme période.

Enfin, vous pouvez appliquer un filtre aux travailleurs à ajouter. Vous trouverez ci-dessous la liste des possibilités.

- ●Tous (option par défaut)
- ●N° emp. : numéro de l'agence
- ●N° cl. : numéro du client
- ●N° trav. : numéro du travailleur
- ●Section : numéro de section (115, 195, 100, 1000…)

Cliquez sur le bouton AJOUTER pour ajouter les salaires du système sélectionné et de la période sélectionnée. Bien sûr, seuls les salaires marqués comme « à calculer » sur l'écran de saisie des prestations seront ajoutés (prestations avec le statut -1).

Vous trouverez un aperçu dans l'onglet À RÉMUNÉRER. Une fois les salaires ajoutés, vous voyez dans cet aperçu que rien n'a encore été calculé (la colonne « valeur » est encore vide). Pour procéder au calcul, cliquez sur le bouton CALCULER. Les salaires seront calculés et le champ « valeur » sera rempli en conséquence.

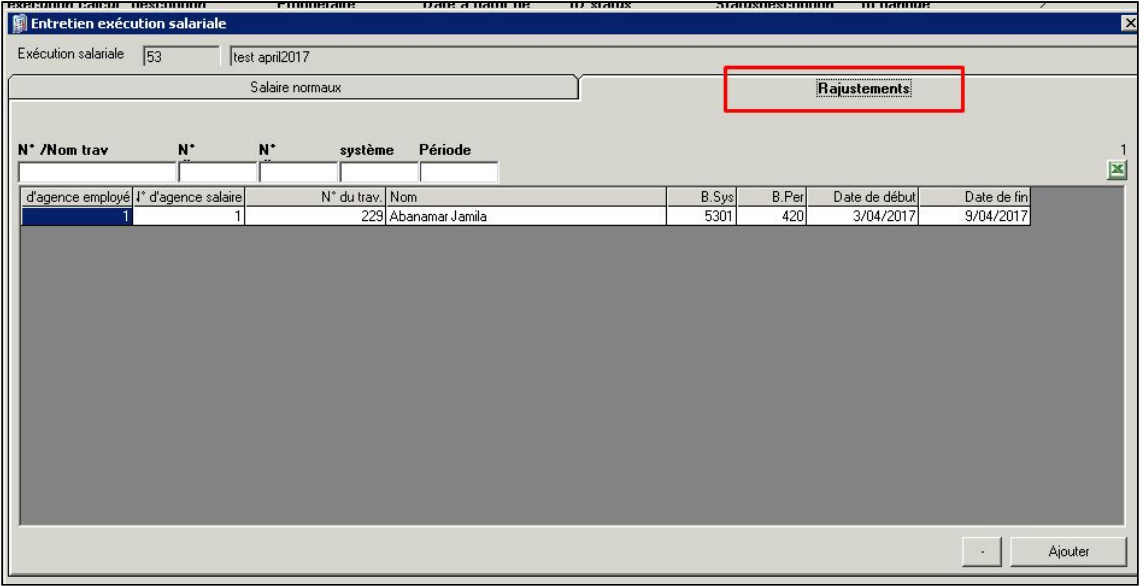

#### **6.3.2.2 Onglet RÉVISIONS**

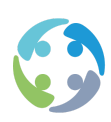

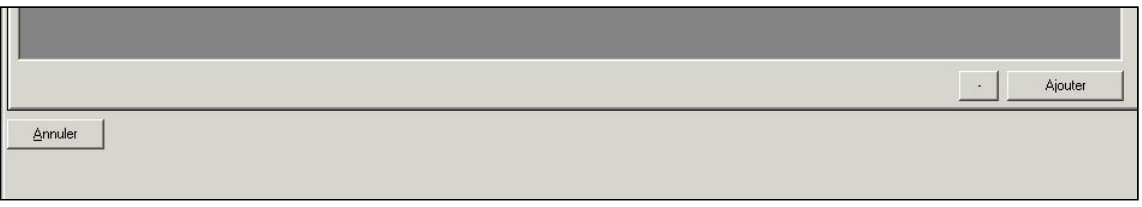

Les salaires qui ont déjà été calculés, mais qui doivent être recalculés à la suite d'une éventuelle erreur peuvent être révisés.

Si les prestations ont été corrigées, elles doivent être ajoutées via l'onglet RÉVISIONS.

Cet onglet répertorie toutes les prestations corrigées. Pour ajouter ces corrections au run de salaires actif, cliquez sur le bouton AJOUTER.

Trois possibilités s'offrent à vous.

- ●Ajouter l'intérimaire sélectionné : seul le travailleur que vous avez sélectionné à l'aide de la souris sera ajouté.
- ●Ajouter les intérimaires marqués : tous les travailleurs marqués seront ajoutés.
- ●Ajouter toute la section : tous les travailleurs visibles dans la liste (compte tenu des conditions de filtrage) seront ajoutés.

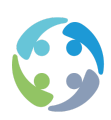

## **6.3.3 Supprimer des salaires d'un run de salaires actif**

Pour supprimer des données d'un run de salaires actif, cliquez sur le symbole MOINS dans l'onglet CALCULER de l'écran des transactions salariales.

Vous pouvez supprimer plusieurs choses : uniquement la ligne sélectionnée, uniquement les lignes marquées ou toutes les lignes.

Les lignes supprimées du run de salaires actif font l'objet des actions suivantes :

- ●HiAnt vérifie si la (les) ligne(s) sélectionnée(s) a (ont) été ajoutée(s) au tableau des révisions. Si c'est le cas, ces lignes sont rajoutées au tableau des révisions pour pouvoir éventuellement être ajoutées à un autre run de salaires par la suite. Le statut du tableau des révisions est défini sur 0 ;
- ●le statut de la période de paiement du travailleur est adapté. Si le salaire n'a pas encore été enregistré, le statut passe à (-1) pour qu'un consultant en intérim puisse éventuellement y apporter d'autres modifications. S'il s'agit d'une révision (le salaire a donc déjà été calculé), le statut est placé sur (-1) pour que des modifications ne puissent plus y être apportées par un consultant en intérim ;
- · la donnée est supprimée du « run de salaires à calculer » ;
- ●les éventuelles données déjà calculées sont supprimées des fichiers de transaction.

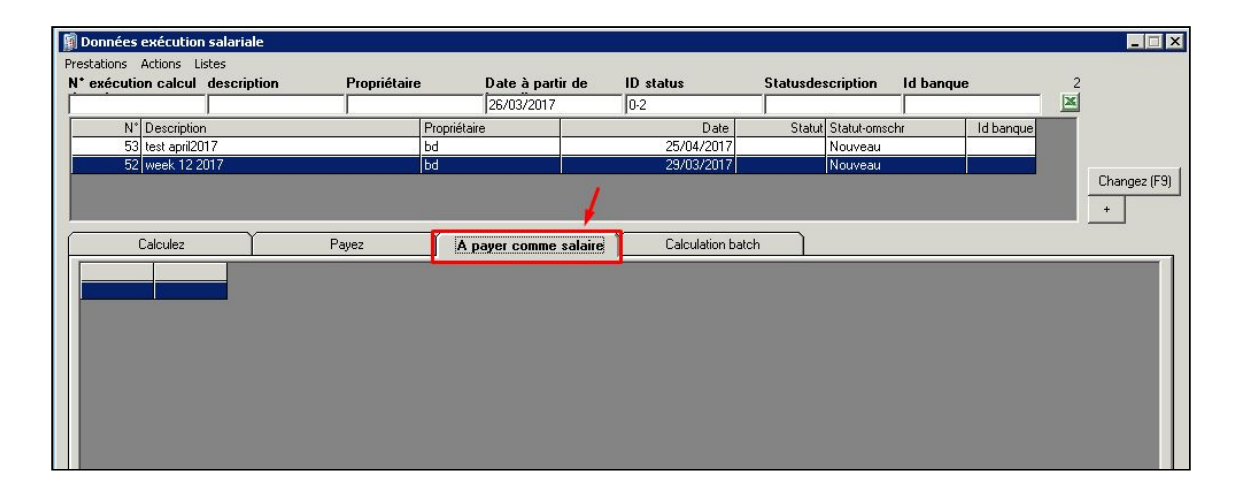

## **6.3.4 Onglet À RÉMUNÉRER**

L'onglet « À rémunérer » vous permet d'afficher deux types d'aperçu : groupé et par intérimaire.

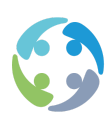

L'aperçu groupé reprend, par semaine, le nombre de travailleurs qui n'ont pas encore été rémunérés. Ce statut vous permet de déduire si des prestations ont été préparées ou non pour ces travailleurs.

Le statut – signifie que les prestations n'ont pas encore été préparées pour ces travailleurs.

Le statut -1 signifie que les prestations ont été préparées.

Le statut 0 signifie que les salaires sont en cours de transaction.

L'aperçu par intérimaire vous présente une liste de tous les intérimaires individuels qui doivent encore être rémunérés :

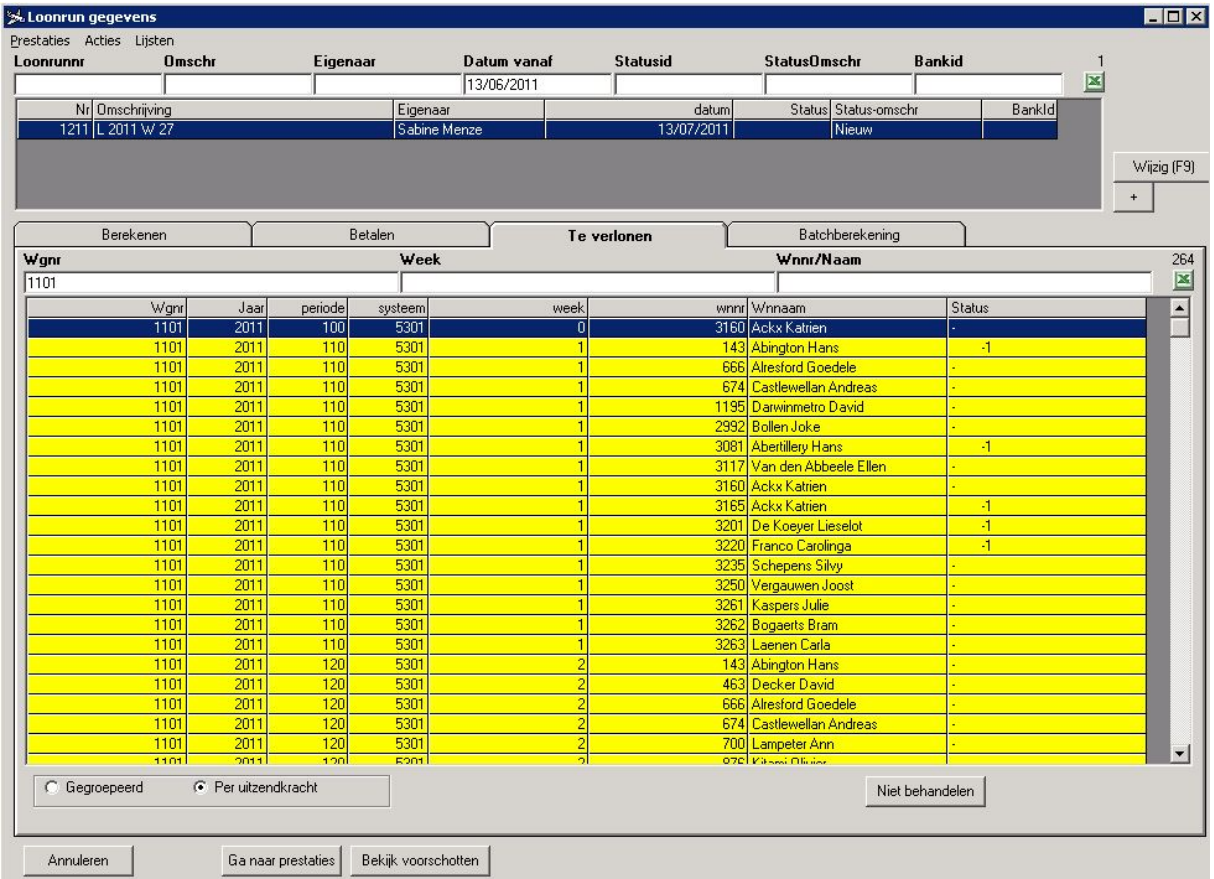

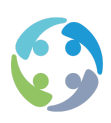

## 6.4 Calculer des salaires

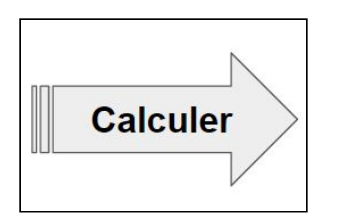

Une fois les salaires ajoutés au run de salaires actif, les données s'affichent sous l'onglet CALCULER du module de calcul des salaires.

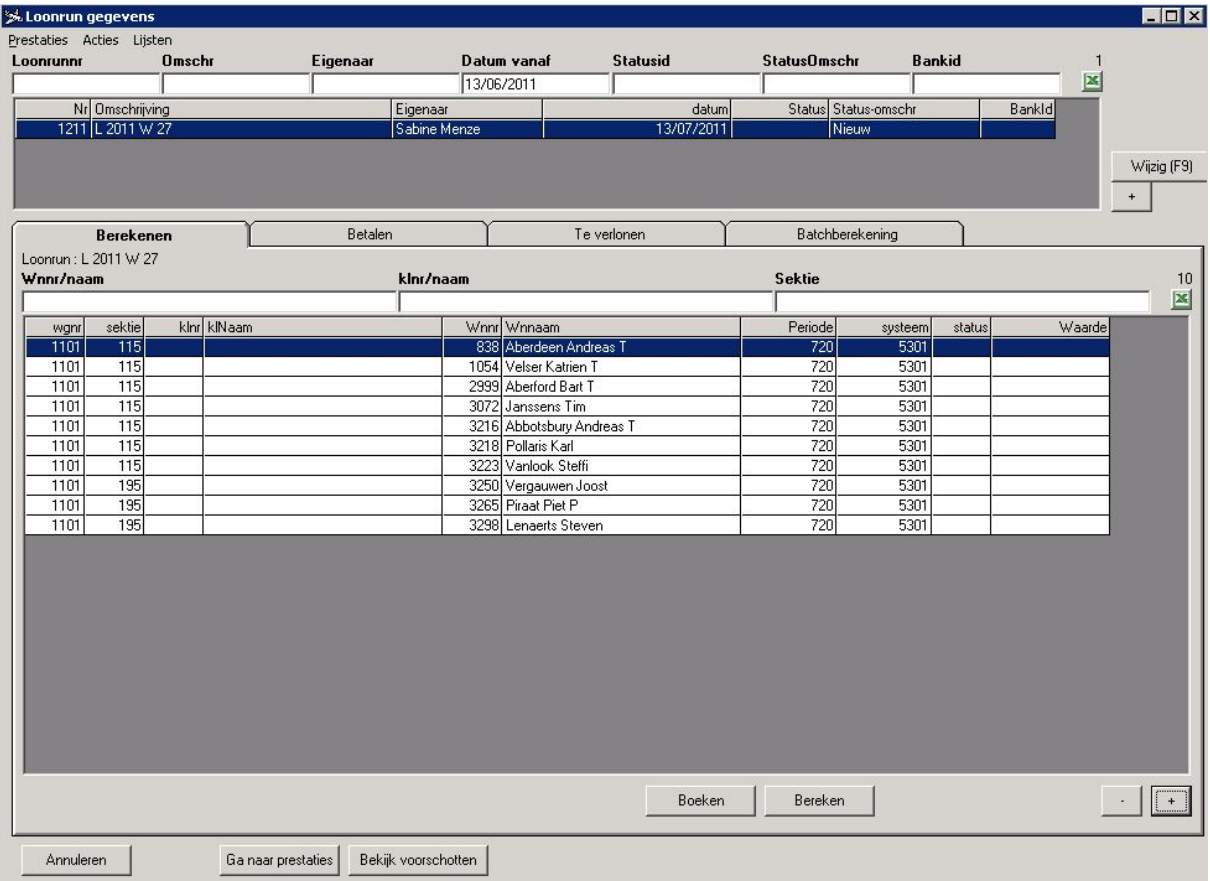

Cliquez sur le bouton CALCULER pour calculer tous les salaires affichés dans l'aperçu. La progression du calcul s'affiche dans la barre de menu de l'écran.

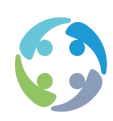

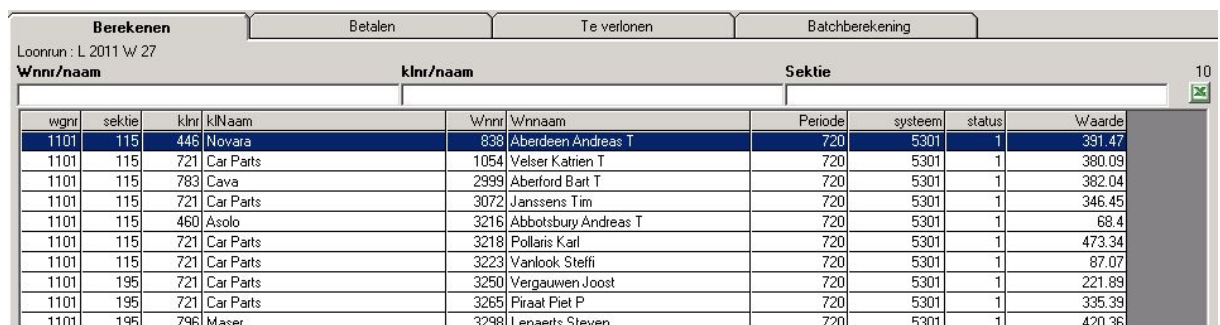

L'aperçu proprement dit comprend les données importantes suivantes :

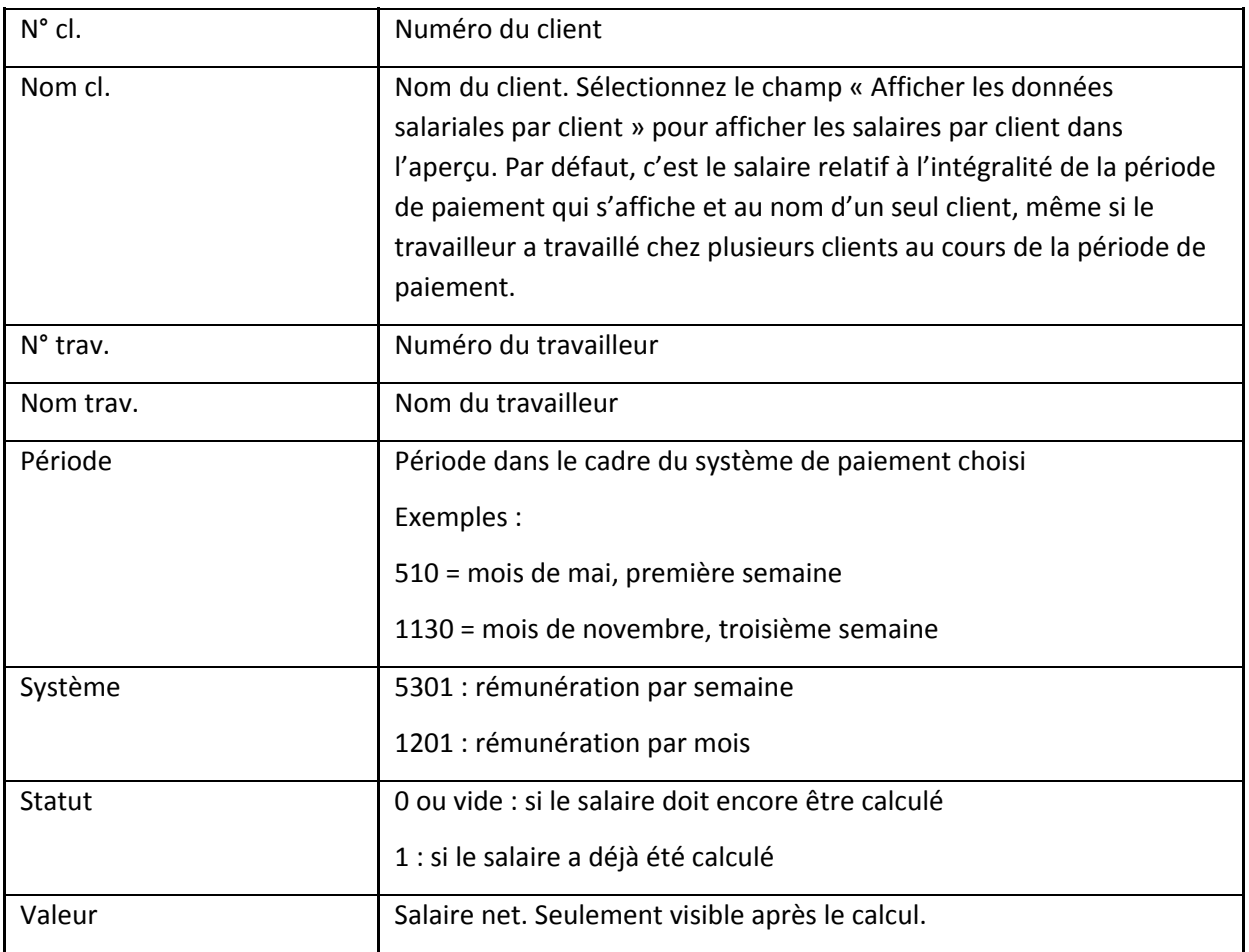

## **6.4.1 Procédure de calcul des salaires**

●Le système demande une confirmation pour le calcul du run de salaires.

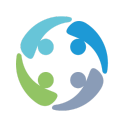

- ●Le système s'assure que le statut du run de salaires n'est pas 1 (en cours de calcul), ni 3 (déjà enregistré).
- ●Si le run de salaires est calculé pour la première fois, tous les salaires sont calculés automatiquement. Si le run de salaires a déjà été calculé, le système demande s'il doit recalculer tous les salaires ou uniquement les salaires dont le statut est « À calculer ».
- ●Vous pouvez suivre la progression du calcul dans la barre de titre de l'écran des transactions salariales.

Si l'utilisateur lance un calcul pour la deuxième ou la troisième fois, plusieurs options s'offrent à lui.

- ●0 : arrêter (ne pas calculer les salaires)
- 1 : tout recalculer
- 2 : ne calculer que les salaires dont le statut est « À calculer » (statut = 0 ou vide)

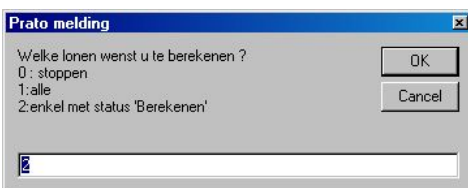

#### **6.4.2 Révisions**

En cas de révision (correction), vous obtenez deux lignes après le calcul. La première ligne contient la contre-passation de l'ancien salaire. La seconde contient le calcul du nouveau salaire. Le calcul du nouveau salaire déduit automatiquement le solde de l'ancien salaire.

Si vous supprimez une révision, les anciennes valeurs des prestations ne seront, par défaut, pas adaptées sur l'écran de saisie des prestations. Après la suppression d'une révision, vous devez donc penser à adapter manuellement les prestations sur l'écran de saisie des prestations ou à configurer le paramètre suivant pour que l'adaptation s'effectue automatiquement sur l'écran des prestations : « Révision », « Supprimer », « RétablirTableauxCroisés », 1.

#### **6.4.3 Annulations**

Effectuez une annulation si vous avez, par exemple, sélectionné un mauvais travailleur ou une mauvaise section lors de la création des contrats. Ce n'est donc pas la même chose qu'une révision dans HiAnt.

En cas d'annulation, seul l'ancien salaire est contre-passé de manière à ce que le solde total soit ramené à zéro. Après l'enregistrement d'une annulation, vous ne pouvez plus recalculer ce

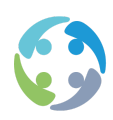

salaire. Lors de l'exécution d'une annulation, le système vous demande si vous souhaitez aussi supprimer les prestations et les primes. C'est notamment important si vous souhaitez aussi annuler l'envoi à la Dimona du contrat dont le salaire est annulé. Vous ne pouvez, en effet, pas annuler de contrat si des prestations ou des primes y sont encore liées.

6.5 Contrôler des salaires

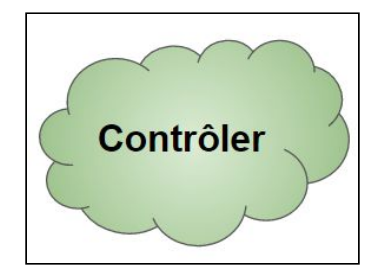

Une fois les salaires calculés, ils peuvent être vérifiés ou contrôlés. Plusieurs possibilités s'offrent à vous.

## **6.5.1 Consulter le détail des salaires**

Double-cliquez sur un salaire calculé pour afficher le salaire en détail. Chaque code salarial s'accompagne d'un nombre et d'une valeur (le montant est moins important)

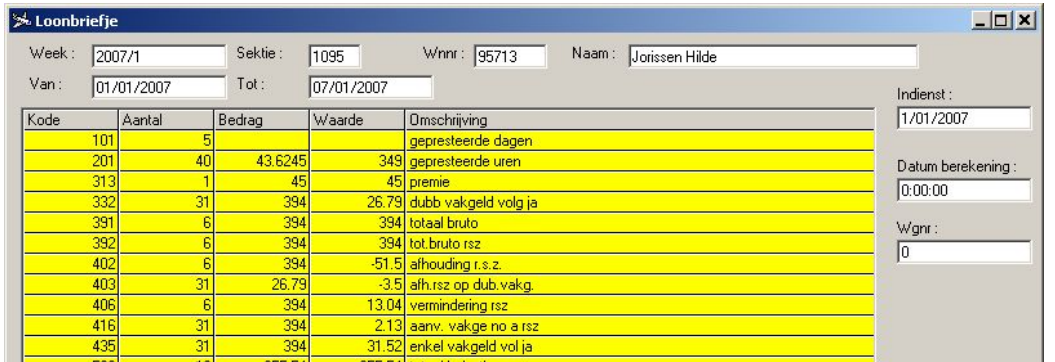

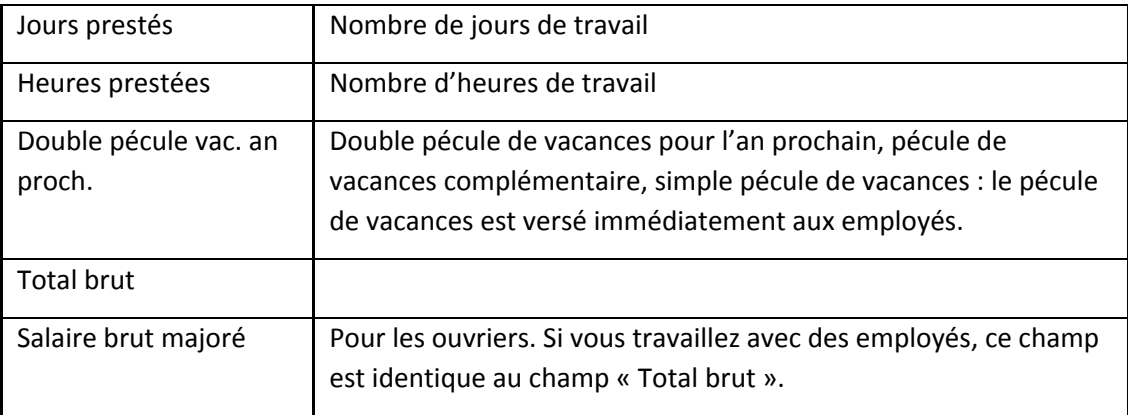

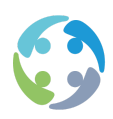

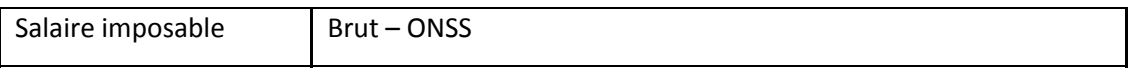

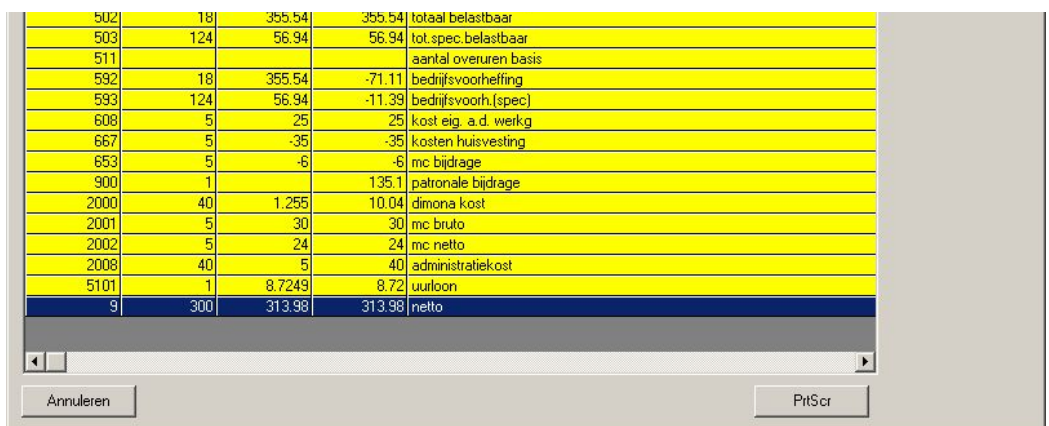

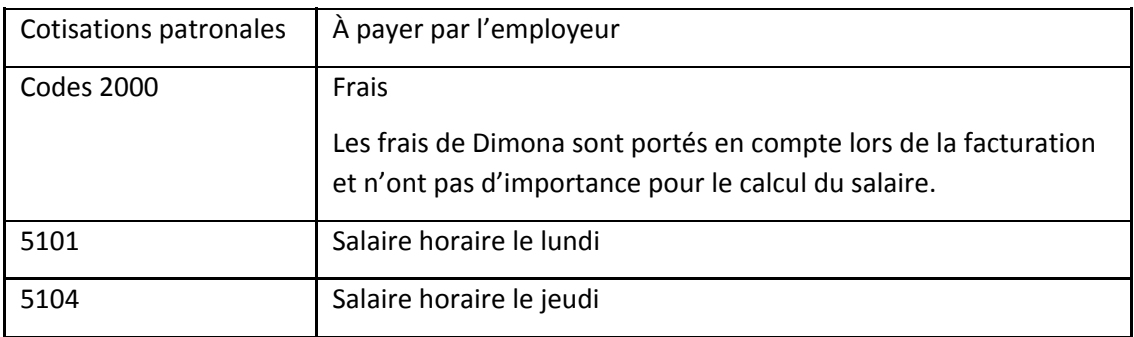

#### **6.5.2 Listes – liste de contrôle**

Cette liste présente un aperçu condensé avec une ligne par calcul salarial, par travailleur du brut au net.

- Brut non ONSS
- Brut
- ●Brut à 108 %
- ONSS
- ●Imposable
- ●PP
- ●Retenue spéciale
- $\bullet$  Net + et –
- ●Net

## **6.5.3 Listes – journal des salaires**

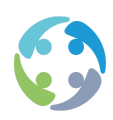

Il s'agit d'un aperçu par travailleur, qui reprend toutes les données détaillées des salaires. Une distinction est opérée entre les salaires de l'historique (salaires définitifs) et les salaires en cours de transaction.

## **6.5.4 Liste de contrôle automatique**

HiAnt peut établir une liste de contrôle automatique après le calcul des salaires. Pour activer cette option, sélectionnez le champ « Afficher la liste de contrôle après le calcul ».

Exemples de listes de contrôle automatiques

- ●Intérimaire sans numéro NISS
- ●Top 3 des salaires les plus élevés
- ●Contrôle du PP pour les étudiants jobistes (retenue > 0 %)
- ●Contrôle du PP pour les non-étudiants jobistes sans travailleurs frontaliers (retenue = 0 %)
- ●Salaires négatifs et nuls
- ●Double code 651
- ●Double code 683
- ●Contrôle sur le nombre de jours par code horaire (nombre >10)
- ●Contrôle sur le rekkode positif 301 et 638
- ●Travailleurs avec une saisie sur salaire sur la fiche, mais pas de code 629 ou 630
- $\bullet$  Contrôle sur le nombre = 0
- ●Travailleurs avec le code 683 ou 651
- ●Intérimaires sans mch, mais bien la semaine précédente
- ●Saisie tant manuelle qu'automatique des codes
- ●Contrôle sur les intérimaires employés dans plusieurs agences
- ●Aperçu des données actives (p. ex. code 638)
- $\bullet$  Contrôle sur le salaire horaire > 15 €
- ●Contrôle sur la double saisie de rekkodes
- $\bullet$  Pas de PP ou PP > 40 %

L'utilisateur peut ignorer ces listes de contrôle. HiAnt ne les intègre pas par défaut, mais vous pouvez les activer comme vous le souhaitez.

## **6.5.5 Listes – Liste de contrôle du calcul des salaires**

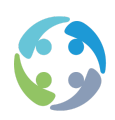

Cette liste peut être appliquée à des salaires déjà enregistrés. Si vous cliquez sur cet élément de menu, la liste de contrôle est créée pour le run de salaires sélectionné. Si des erreurs sont détectées, la mention « -> ERROR » sera indiquée dans la liste.

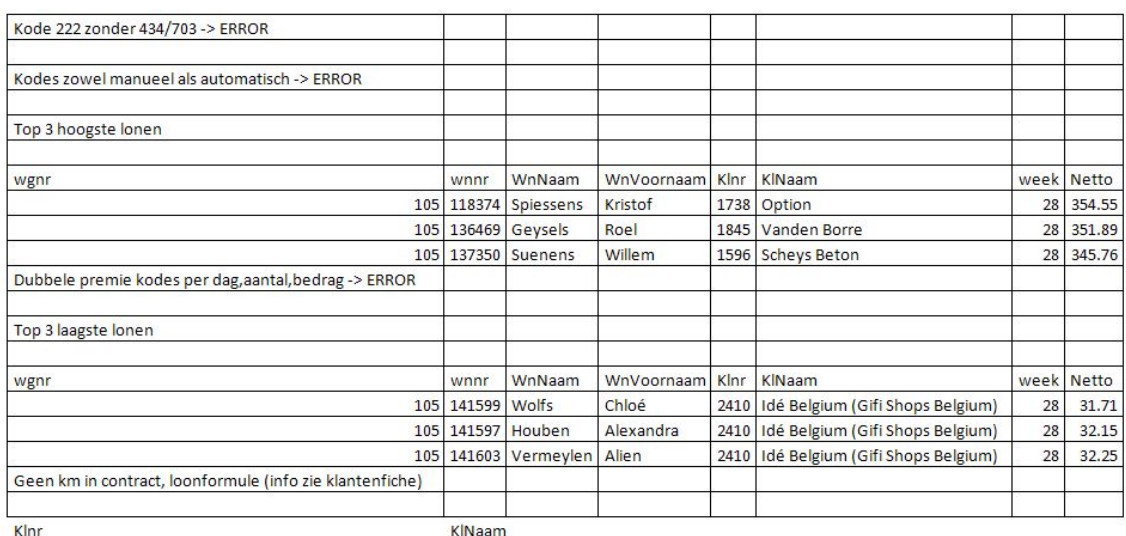

1845 Vanden Borre

## 6.6 Enregistrer des salaires

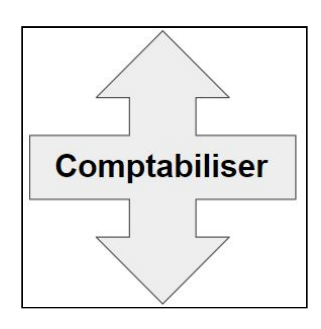

Si les salaires sont correctement établis, ils doivent être enregistrés pour que vous puissiez entreprendre d'autres actions. Pour enregistrer des salaires, cliquez sur le bouton ENREGISTRER.

## **6.6.1 Contrôles**

Plusieurs contrôles sont effectués lors de l'enregistrement.

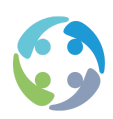

- ●Contrôle de la présence du numéro NISS pour les travailleurs qui ont des salaires négatifs. Si un travailleur avec un salaire négatif n'a pas de numéro NISS, le système ne peut pas payer automatiquement le salaire négatif.
- ●Contrôlez l'option STR (suffixe Ticket Restaurant). Si Ticket Restaurant est le fournisseur des chèques-repas, bien sûr. Cette option peut permettre le retrait des chèques-repas d'un client donné à une adresse distincte.
- ●Contrôlez que le calcul a été effectué pour tous les travailleurs du run de salaires.
- ●Contrôle de la présence de retenues sur les chèques-repas sans qu'une tarification ait été indiquée dans le contrat. Si c'est le cas, la commande des chèques-repas ne pourra pas s'effectuer correctement.
- ●Contrôlez qu'un numéro NISS a été indiqué pour tous les travailleurs.
- ●Lancez la liste de contrôle de l'enregistrement. Si cette liste donne une notification, l'enregistrement ne peut pas avoir lieu.

### **6.6.2 Actions**

Après les contrôles mentionnés ci-avant, l'enregistrement proprement dit commence. Le système exécute les actions suivantes :

- ●adapter la semaine dans le tableau des révisions ;
- ●adapter les acomptes :
	- 2004 (acompte payé) devient 683,
	- 2005 (salaire négatif) devient 651,
- ●bloquer les prestations et les primes pour qu'elles ne puissent plus être modifiées ;
- ●adapter, le cas échéant, l'heure de début et l'heure de fin dans les primes ;
- ●préparer les chèques-repas pour la commande ;
- enregistrer les salaires négatifs pour les acomptes (code 2005) ;
- ●préparer les données pour le calcul du PP ;
- ●copier les données des tableaux des transactions vers les tableaux des salaires définitifs (historique) ;
- ●vider les fichiers des transactions ;
- ●adapter les statuts.
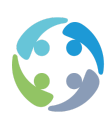

## 6.7 Sans secrétariat social externe

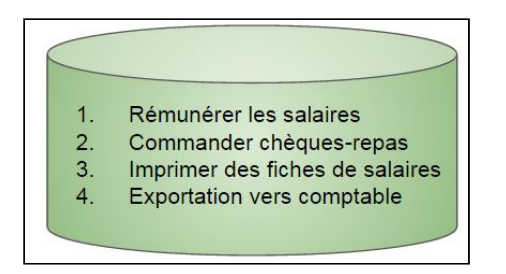

## **6.7.1 Fichier bancaire – onglet PAYER**

La création d'un fichier bancaire s'effectue depuis l'onglet « Payer ». Créez un fichier bancaire, nommez-le et précisez si vous souhaitez aussi envoyer les chèques circulaires à la banque. Si ce n'est pas le cas, un fichier texte est créé pour vous permettre d'imprimer vous-même les chèques.

Par défaut, le fichier bancaire sera créé sous le chemin d'accès local. Vous pouvez néanmoins configurer un autre chemin d'accès via un paramètre (cf. ci-après). Il est conseillé d'en sélectionner un auquel tous les utilisateurs de l'agence ont accès. Si le chemin d'accès défini n'est pas trouvé lorsque vous créez un fichier bancaire, une notification vous signale que le fichier bancaire ne peut pas être créé.

Vous pouvez ajouter au fichier bancaire un run de salaires sélectionné, plusieurs runs de salaires marqués ou toute une sélection. HiAnt affiche l'écran suivant pour vous permettre de choisir :

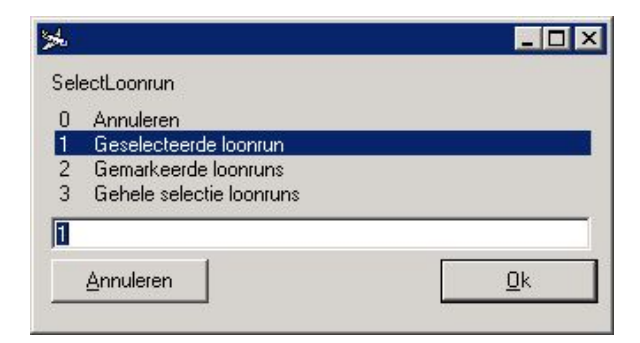

Double-cliquez ensuite sur le fichier bancaire auquel vous souhaitez ajouter le(s) run(s) de salaires, puis cliquez sur le bouton « Ajouter run(s) de salaires ». HiAnt vérifiera si les runs de

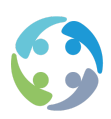

salaires sélectionnés sont déjà associés à un fichier bancaire et si leur statut est 3 (déjà enregistré).

Pour supprimer un run de salaires, sélectionnez n'importe quelle ligne du fichier bancaire de ce run de salaires et cliquez sur le bouton « SUPPRIMER RUN DE SALAIRES ».

Si toutes les données ont été reprises dans le fichier bancaire, fermez le run de salaires. À partir de ce moment, vous ne pouvez plus modifier le fichier bancaire. Pour fermer, sélectionnez le run de salaires souhaité et cliquez sur le bouton FERMER.

Un fichier bancaire fermé peut être créé une seule fois. Pour ce faire, sélectionnez le fichier bancaire désiré et cliquez sur le bouton PAYER. Un fichier texte est alors directement créé pour ISABEL.

## **6.7.2 Commander des chèques-repas**

Si vous souhaitez commander des chèques-repas, commencez par créer un run (p. ex. : CR 2007 10).

Sélectionnez le run. Vous verrez x chèques que vous pouvez ajouter au run.

## **6.7.2.1 Contrôler les quantités négatives**

Un travailleur a, par exemple, reçu 5 chèques alors qu'il n'avait droit qu'à 4 chèques. Les 5 chèques sont contre-passés et 4 chèques sont octroyés (donc : -5 et +4).

HiAnt ne va pas commander -1 chèque. Ce contrôle vous permet de repérer cette contre-passation.

Le total est contrôlé via [Actions -> Contrôler les quantités négatives]. Vous voyez -5, mais le total pour ce travailleur est positif, à savoir +4.

Si vous double-cliquez sur une ligne, elle passe en haut pour permettre d'éventuelles modifications.

Si vous cliquez sur la ligne, puis sur le symbole MOINS, la ligne ne passe pas en haut, mais elle disparaît.

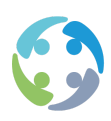

Un fichier est également créé dans le WISOLOK directory. Il peut être transféré.

#### **6.7.2.2 Contrôler**

Une commande a été créée. Un salaire est ensuite corrigé et enregistré. Intégrez un avertissement via [Actions -> Contrôler]. Vous ne pouvez pas commander de quantités négatives, mais vous pouvez faire remonter des lignes pour que ces quantités négatives soient déduites la semaine ou la fois d'après.

#### **6.7.3 Imprimer des fiches de paie**

#### **6.7.3.1 Sélection via Runs de salaires**

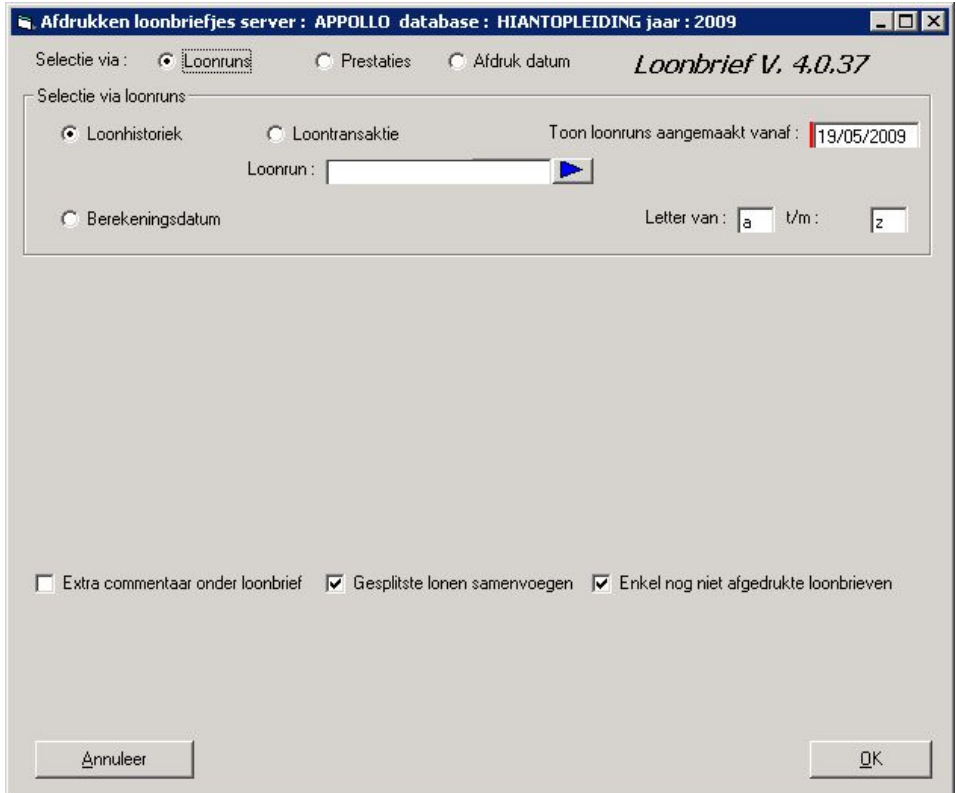

La sélection via les runs de salaires vous permet d'imprimer les fiches de paie des runs de salaires de l'historique ou des runs de salaires en cours de transaction. L'historique des salaires reprend tous les salaires calculés et enregistrés. La transaction salariale comprend les salaires déjà calculés, mais pas encore enregistrés. Ces runs de salaires ont le statut 2.

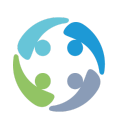

Vous pouvez indiquer une date à partir de laquelle les runs de salaires ont été créés et éventuellement une plage de lettres (de… à…) dans laquelle HiAnt doit chercher.

Si vous souhaitez sélectionner plusieurs runs de salaires en même temps pour l'impression des fiches de paie, mieux vaut cocher la case permettant d'opérer la sélection sur une date de calcul. HiAnt donnera alors tous les runs de salaires calculés à la date saisie.

Cochez « Autres commentaires » si vous souhaitez ajouter des informations sur les fiches de paie.

La case « Fusionner des salaires scindés » est cochée par défaut. Si les salaires ont été scindés au sein d'un run de salaires donné au changement de mois, par exemple, les montants seront malgré tout regroupés sur la fiche de paie.

Lors de l'impression des fiches de paie, HiAnt enregistre la date d'impression. Si vous souhaitez imprimer des fiches de paie déjà imprimées, décochez la case « Uniquement les fiches de paie pas encore imprimées ».

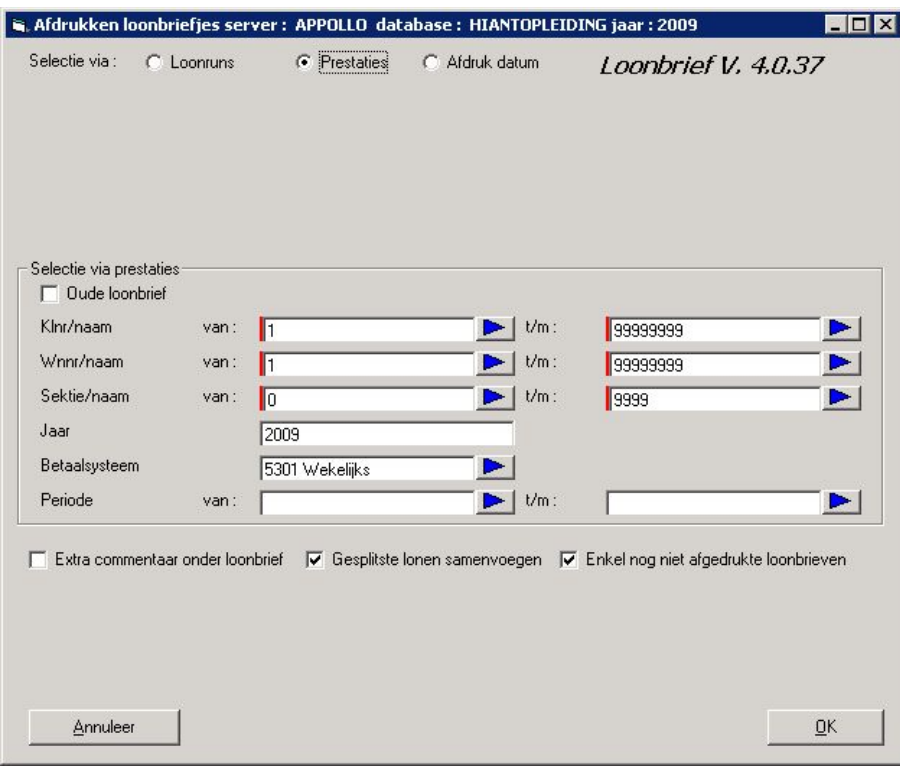

#### **6.7.3.2 Sélection via Prestations**

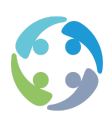

Vous pouvez sélectionner les fiches de paie pour un (des) travailleur(s), un (des) client(s) ou une (des) section(s) donné(e)(s), et ce pour une période précise.

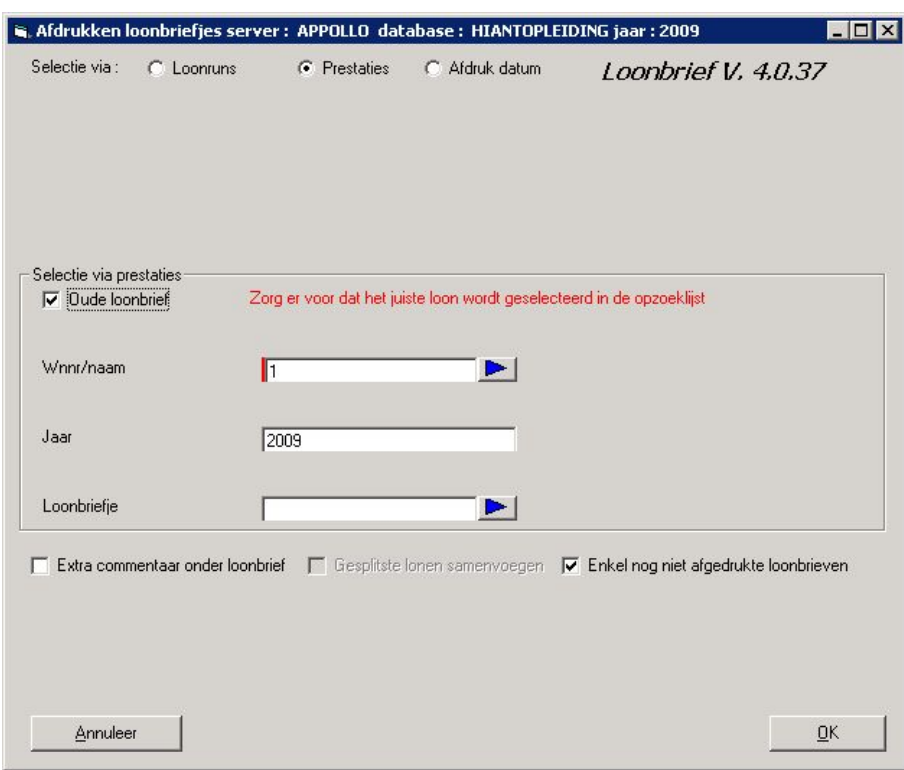

Cochez la case « Ancienne fiche de paie » pour demander des fiches de paie relatives à des salaires révisés. Vous obtenez, de cette manière, la fiche de paie de la situation avant révision. Vous pouvez alors choisir, par travailleur, parmi les fiches de paie d'une année donnée.

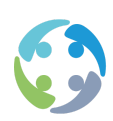

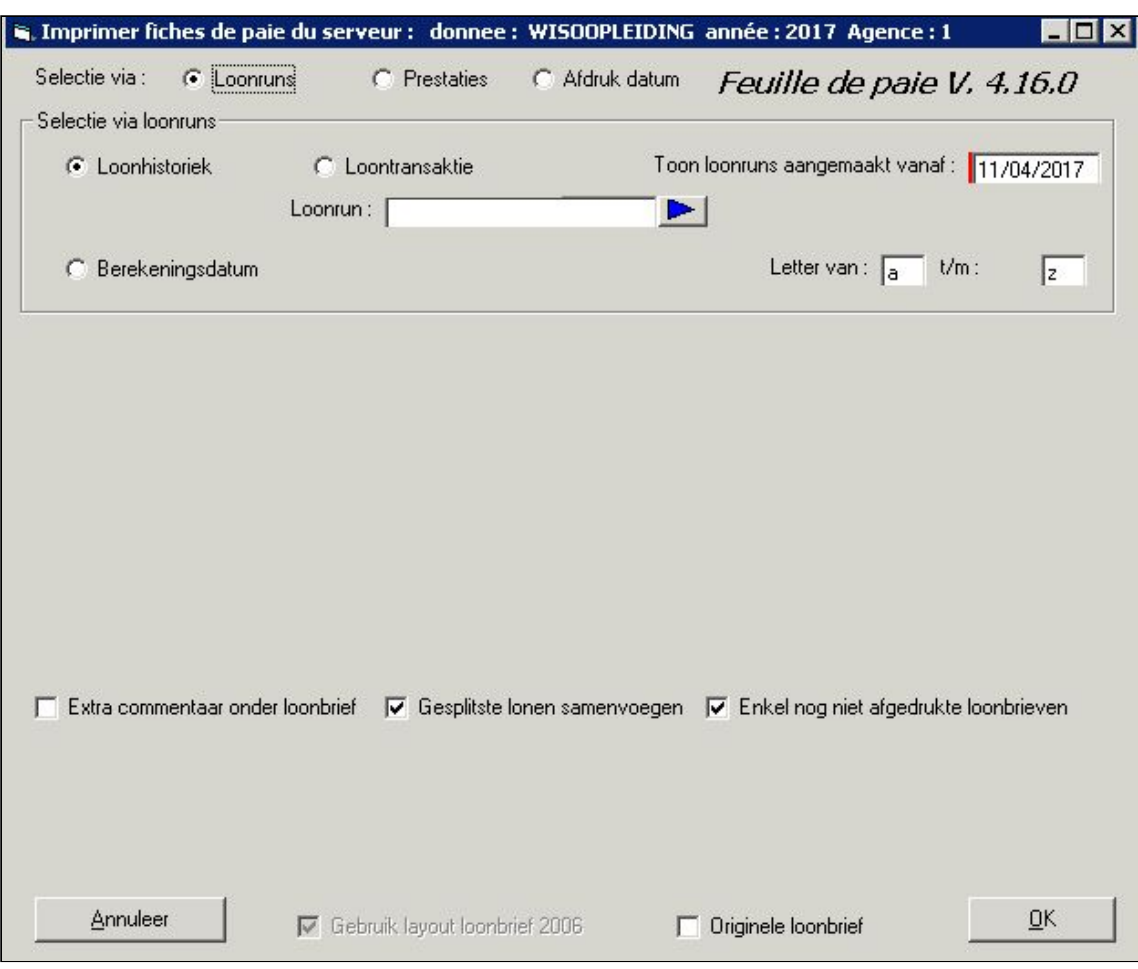

#### **6.7.3.3 Sélection via Date d'impression**

Cette option vous permet de réimprimer des fiches de paie sur la base d'une date d'impression. Saisissez la date de votre choix et sélectionnez l'agence/les agences pour laquelle/lesquelles vous voulez demander les fiches de paie.

#### **6.7.3.4 Impression de fiches de paie**

Lorsque vous avez effectué la bonne sélection et cliqué sur le bouton « OK », HiAnt vous demande un ordre de tri et une destination d'impression :

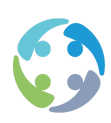

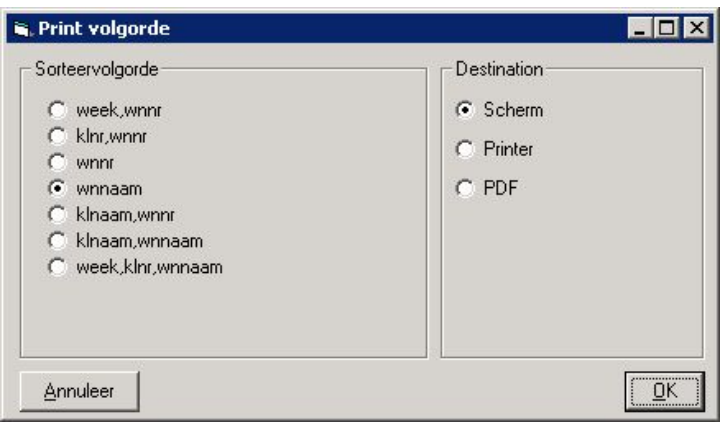

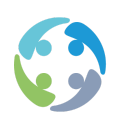

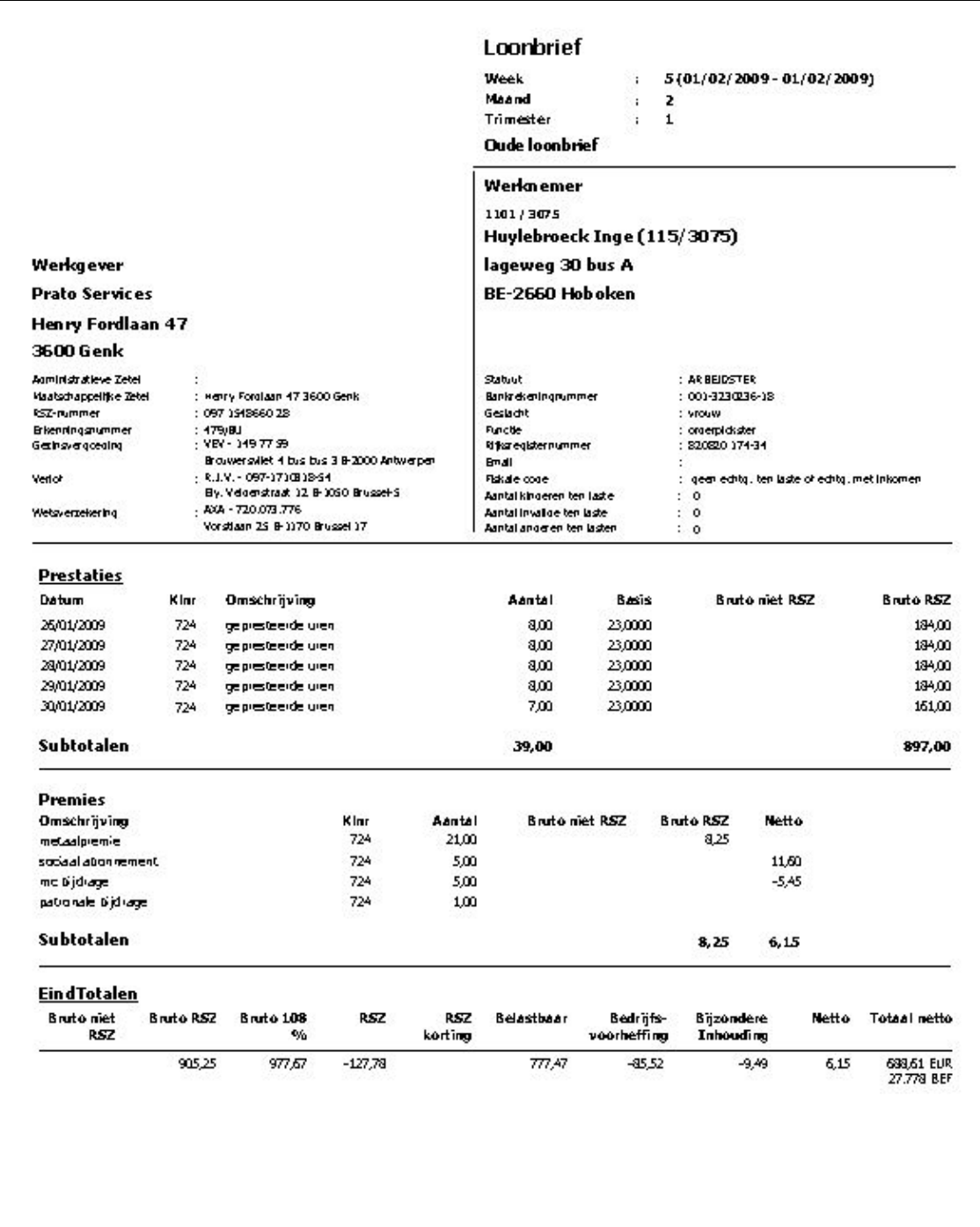

Il est aussi possible d'imprimer une fiche de paie avec une nouvelle mise en page. Pour ce faire, cochez la case « Utiliser la mise en page 2006 ».

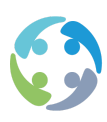

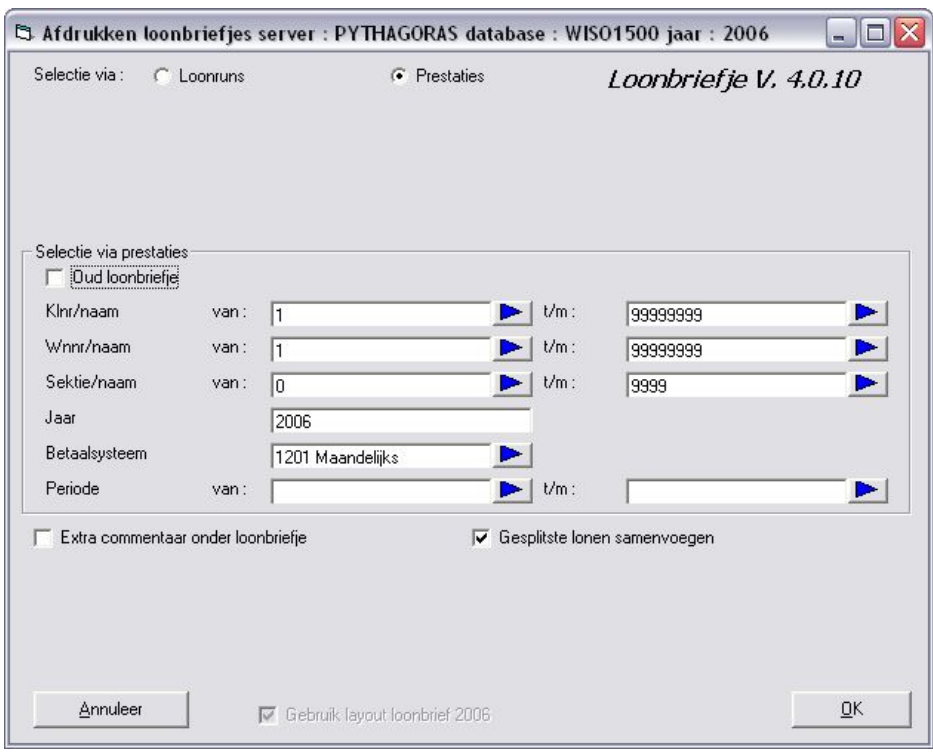

Cette fiche de paie se présentera comme suit :

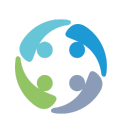

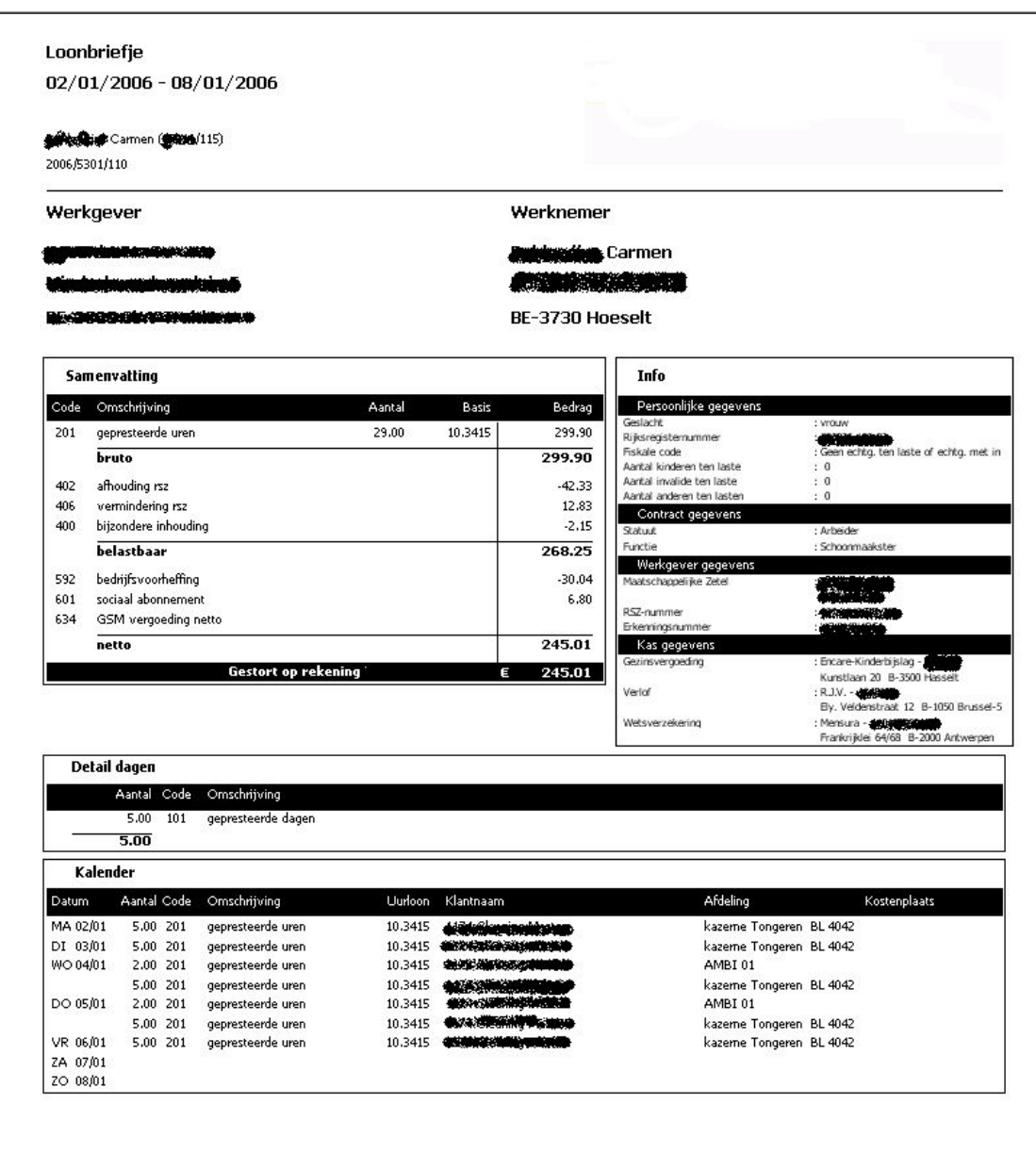

## **6.7.4 Imprimer des listes**

Les listes suivantes peuvent être imprimées à partir de l'écran des transactions salariales :

- ●liste de contrôle ;
- ●journal des salaires ;

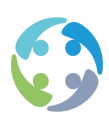

- ●liste de banques (après sélection du fichier bancaire souhaité) ;
- ●liste de chèques (après sélection du fichier bancaire souhaité) ;
- ●impression des chèques ;
- compte individuel ;
- ●formulaire 281.10 ; 325.10.

#### **6.7.5 Exporter en comptabilité**

Le mode d'exportation peut varier d'un client à l'autre.

Via [Global -> Exporter des données en comptabilité] après avoir sélectionné/marqué les bons runs de salaires à gauche.

## 6.8 Avec secrétariat social externe

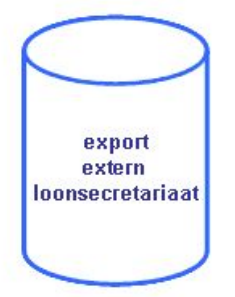

Si le règlement des salaires de votre entreprise est pris en charge par un secrétariat social, vous devrez également procéder aux préparatifs décrits ci-avant (points 6.1.1 à 6.7 inclus). Vous devrez donc créer les runs de salaires, les sélectionner et y ajouter des salaires. Vous devrez ensuite calculer et enregistrer ces runs de salaires. Enfin, vous devrez exporter le run de salaires vers votre secrétariat social :

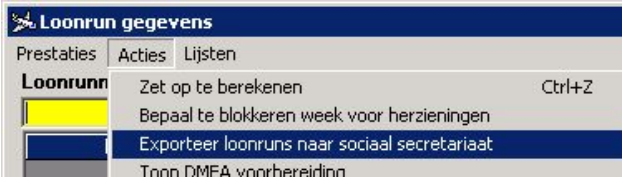

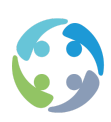

## 6.9 Onglet À RÉMUNÉRER

L'onglet « À rémunérer » répertorie les travailleurs qui doivent encore être rémunérés. Les listes reprennent donc tous les travailleurs (par période ou par agence) pour lesquels le salaire n'a pas encore été enregistré. Ceux dont le salaire a été définitivement enregistré n'apparaissent donc pas dans l'aperçu. Les données qui s'affichent sont expliquées ci-dessous.

- ●Statut <vide> : travailleurs sous contrat pendant une période donnée, mais pour lesquels aucun calcul salarial n'a encore été effectué.
- ●Statut -1 : le consultant a préparé les prestations et les primes (pour le calcul salarial). (À ce stade, le consultant ne peut plus modifier ces prestations et ces primes.)
- Statut 0 : ce statut peut avoir 2 significations :
	- repris dans le run de salaires : le salaire du travailleur pour cette période précise a été repris dans un run de salaires ;
	- ce statut ne vous permet pas de savoir si le salaire a déjà été repris ou non dans un run de salaires.
- ●Statut 9 : le salaire ne doit pas être traité. Si vous décidez de ne pas rémunérer un travailleur (alors que le contrat existe toujours) et si vous ne souhaitez plus que ce travailleur figure dans l'aperçu « À rémunérer », indiquez que ce travailleur ne doit pas être traité (fonction « Ne pas traiter ») pour une période donnée (cf. ci-après). HiAnt liera alors le statut 9 à ce travailleur et à cette période pour que l'utilisateur normal ne voie plus cette ligne (attention : cette fonctionnalité n'est pas présente dans la configuration par défaut, mais doit être activée séparément).

L'onglet peut se présenter sous les formes suivantes :

## **6.9.1 Aperçu regroupé**

L'aperçu est regroupé par agence, par période ou par statut. Les données ci-dessous s'affichent.

- ●N° empl. : numéro de l'agence
- ●Année
- ●Période
	- ∘ Si 3 chiffres : par ex. 520 (la 2<sup>e</sup> période de mai)
	- *Le 1 er chiffre indique le mois.*

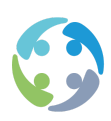

- *Le 2 <sup>e</sup> chiffre indique la période au cours de ce mois.*
- *Le 3 <sup>e</sup> chiffre est toujours 0.*
- Si 4 chiffres : par ex. 1130 (la 3<sup>e</sup> période d'octobre)
- *Les 1 er et 2 <sup>e</sup> chiffres indiquent le mois.*
- *Le 3 <sup>e</sup> chiffre indique la période au cours de ce mois.*
- *Le 4 <sup>e</sup> chiffre est toujours 0.*
- ●Système : indique la fréquence de paiement :
	- 1201 : rémunération mensuelle ;
	- 5301 : rémunération hebdomadaire.
- ●Semaine : numéro de la semaine (en cas de rémunération mensuelle, il s'agit généralement de la première semaine du mois)
- ●Quantité : nombre de salaires par agence, système, période et statut
- ●Statut : cf. ci-avant

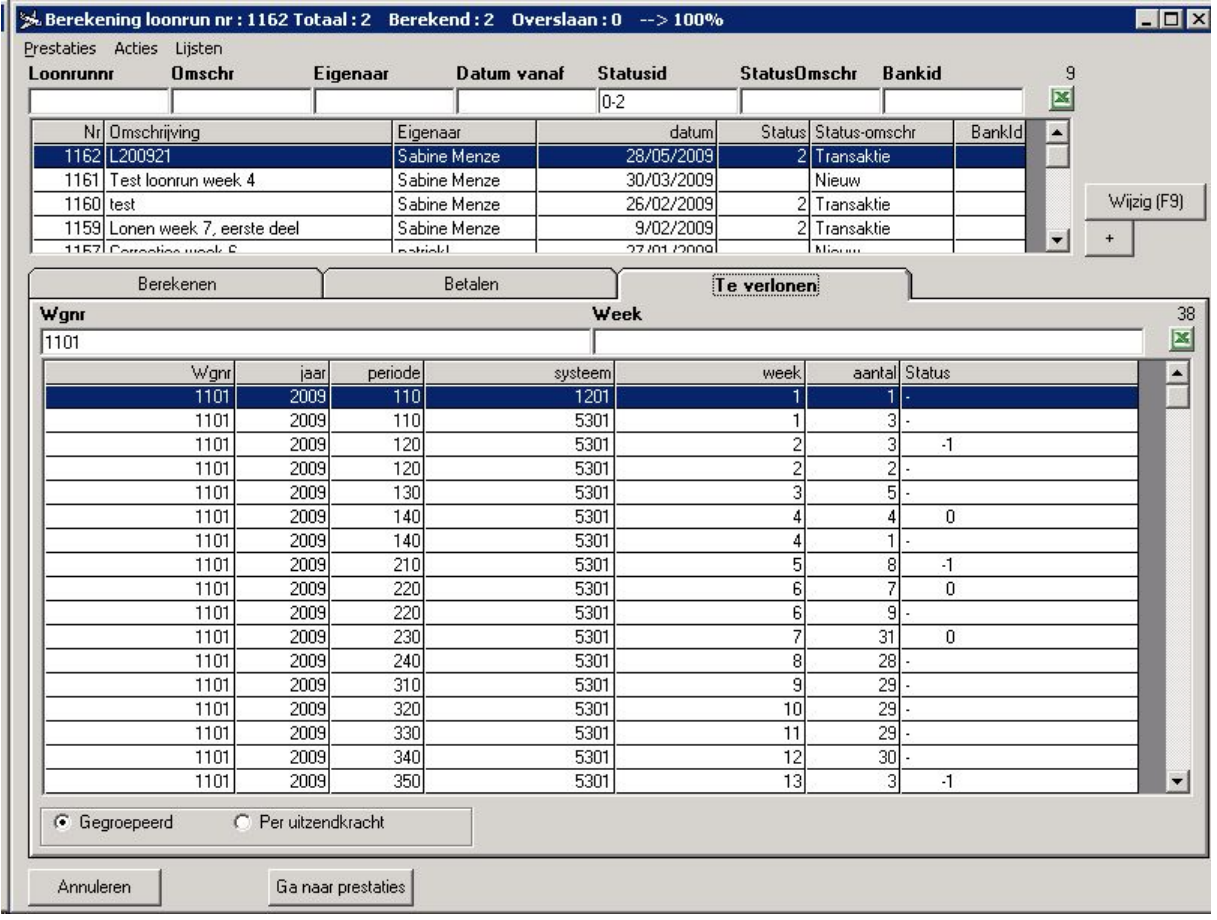

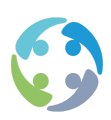

## **6.9.2 Aperçu par intérimaire**

Le statut des salaires est affiché par travailleur. Vous ne voyez donc pas les totaux groupés, mais bien les noms des travailleurs qui doivent encore être rémunérés.

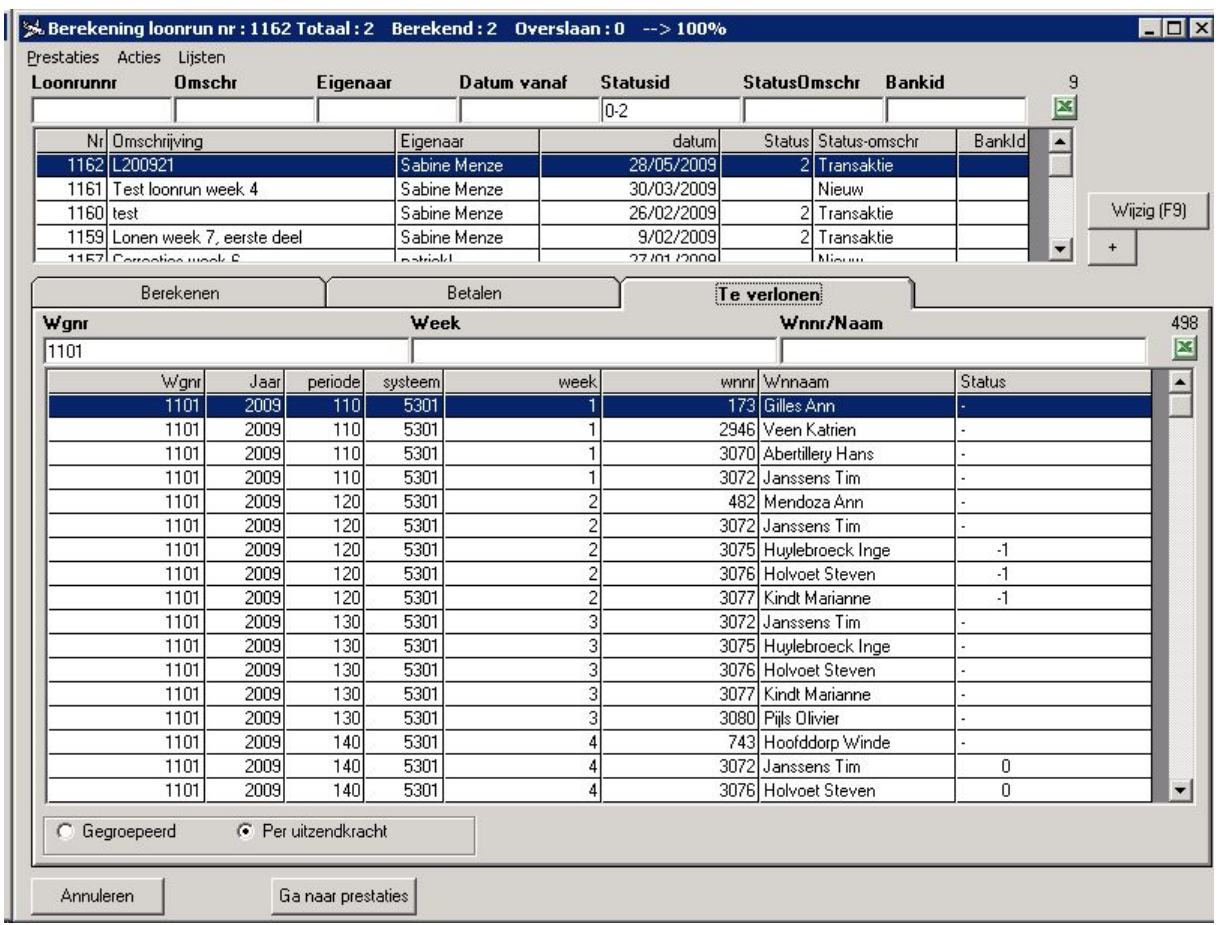

## **6.9.3 Ne pas traiter**

Le module de calcul des salaires permet d'indiquer, pour une période de paiement donnée (année, système de paiement et période), qu'un travailleur ne doit pas être rémunéré. Un bouton « Ne pas traiter » est prévu à cet effet sous l'onglet « À rémunérer » (via l'aperçu « Par

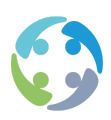

intérimaire »). Ce bouton n'est pas visible par défaut, mais peut être activé à l'aide d'un paramètre (cf. ci-après).

Si vous cliquez sur ce bouton (après avoir sélectionné une ligne dans l'aperçu non regroupé), la ligne active passe en mode « Ne pas traiter » :

- ●le système contrôle qu'il n'y a pas encore d'entrée dans le tableau « statut de la période de paiement du trav. » pour ce travailleur dans le cadre de cette année, ce système de paiement et cette période (cela voudrait dire que le travailleur ne peut pas encore avoir eu de salaire ou que des prestations ne peuvent pas être préparées) ;
- ●le système vérifie la présence de prestations/primes. La ligne ne peut pas être placée sur « Ne pas traiter » s'il y a déjà des prestations et/ou des primes ;
- ●un motif est demandé. Il s'agit d'un motif structuré à sélectionner dans une liste prédéfinie. Vous avez le choix parmi les options suivantes :
	- planning client incorrect,
	- l'intérimaire ne s'est pas présenté,
	- client incorrect,
	- contrat fixe.

Un écran s'affiche pour vous permettre d'ajouter une remarque libre à votre motif.

Toutes ces informations seront consignées au niveau du Log Type 46 du tableau « Journal » (via l'écran principal -> Données -> Paramètres -> Afficher le fichier journal) :

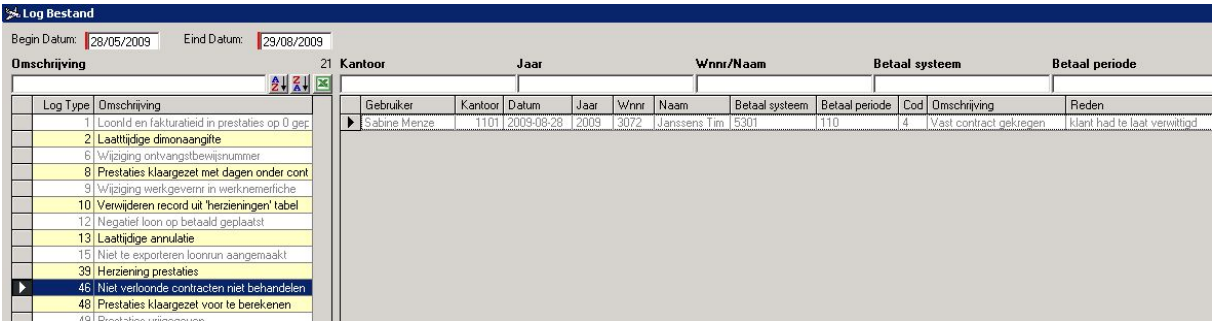

Les données suivantes sont consignées :

- ●utilisateur ;
- agence ;
- ●date ;
- ●année ;

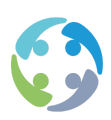

- ●numéro du travailleur ;
- ●nom du travailleur ;
- ●système de paiement ;
- ●période de paiement ;
- code du motif ;
- description ;
- ●texte libre.

Dans la liste de l'onglet « À rémunérer », la ligne de l'intérimaire à « Ne pas traiter » se voit attribuer le statut 9.

Les contrats sous-jacents deviennent des contrats de paiement. Autrement dit, ces contrats se voient attribuer le type « Contrat de paiement » (dans le détail du contrat).

Plusieurs limitations s'appliquent toutefois si vous indiquez qu'un travailleur ne doit pas être traité pour une période de paiement donnée :

1) vous ne pouvez pas réviser ces salaires sur les deux écrans de saisie des prestations ;

2) aucune prestation/prime ne peut être ajoutée à une période à ne pas traiter (les deux écrans des prestations, y compris via le bouton « Prestations »).

1) et 2)

--> Sur l'écran de saisie hebdomadaire et mensuelle des prestations, le message suivant s'affiche lorsque vous double-cliquez sur un élément de la liste en présence du statut 9 : « Le travailleur ne peut pas avoir de prestations/primes, car il ne doit pas être traité. »

--> Sur l'écran de saisie hebdomadaire, de nombreux éléments sont invisibles, ce qui peut restreindre les fonctionnalités. Les données suivantes disparaissent :

- ●bouton « Calculer » ;
- ●bouton « Lire les prestations » ;
- ●bouton « Révision ».

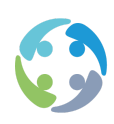

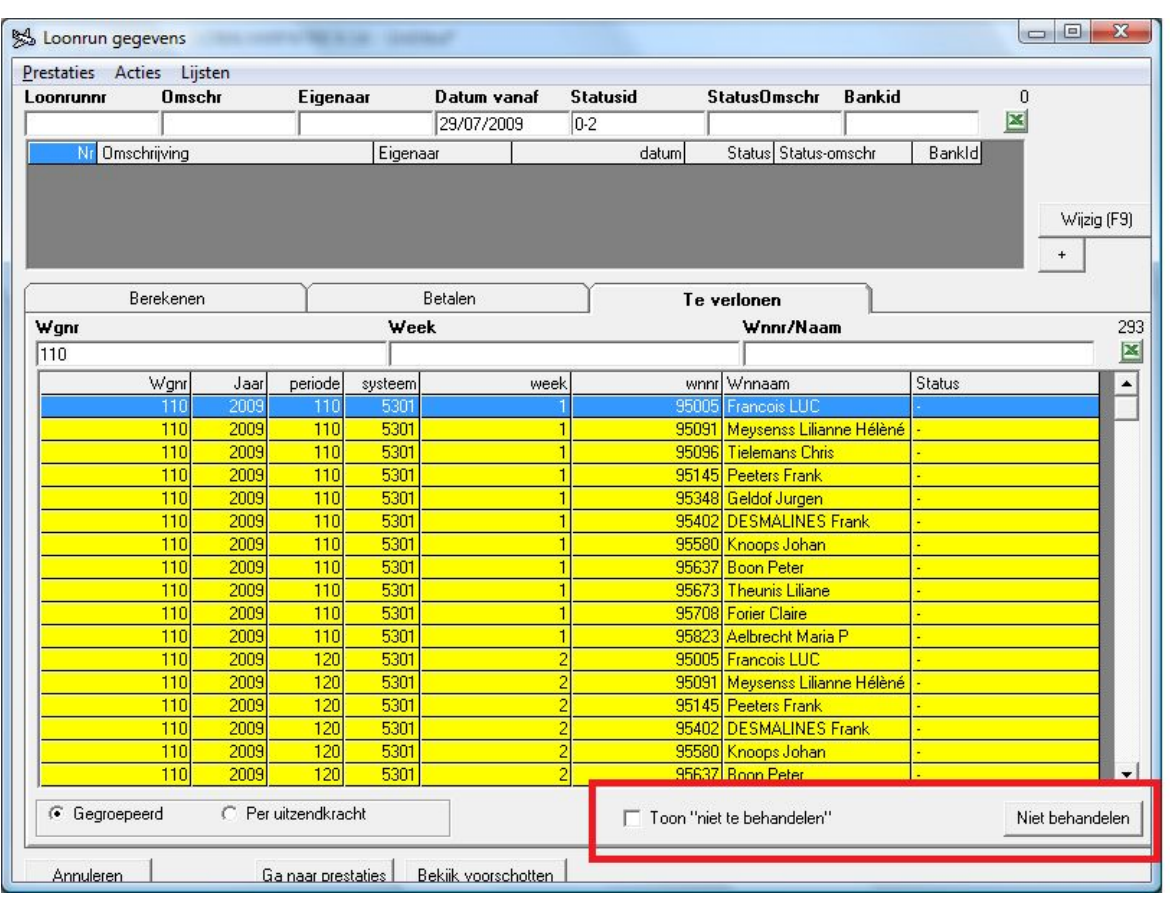

Lorsque vous avez précisé qu'un travailleur ne devait pas être traité, il disparaît de la liste. Si vous souhaitez à nouveau voir ce travailleur, cochez la case « Afficher Ne pas traiter ». Vous obtenez alors la liste de tous les travailleurs et de toutes les périodes qui portent le statut 9. Cette case n'est pas présente par défaut ; elle doit être activée à l'aide d'un paramètre (cf. ci-après).

Si vous cochez la case, la touche « Traiter à nouveau » s'affiche. Elle vous permet de réactiver la ligne sélectionnée.

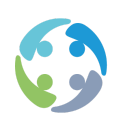

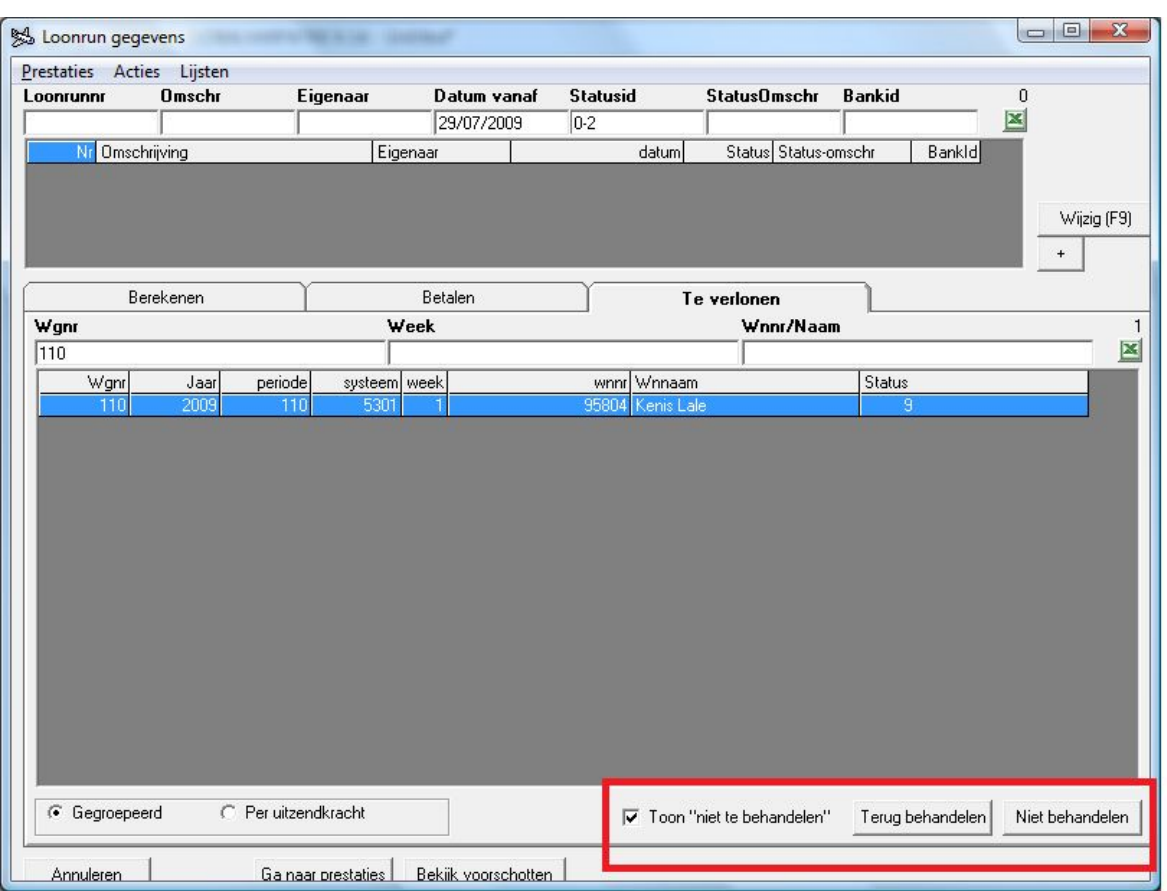

## **6.9.4 Statut -1 erroné**

Si vous trouvez, dans l'onglet « À rémunérer », une ligne qui porte le statut -1 alors que l'intérimaire ne fait l'objet d'aucun contrat au cours de la période salariale concernée, vous pouvez supprimer cette ligne. Pour ce faire, allez sur Actions -> À rémunérer -> « Supprimer le statut -1 pour trav. sans contrat ». Cette situation peut se présenter lorsqu'un contrat a été annulé (à condition qu'il n'ait pas encore été repris dans un run de salaires) alors que le statut était déjà défini sur -1 dans les salaires.

Il se peut également qu'un intérimaire soit associé au statut -1 au cours d'une période salariale donnée et qu'il ait encore des contrats pendant cette période, alors que le statut Dimona est CANCELED. Cela signifie que le contrat a été annulé par le consultant alors que l'intérimaire l'avait déjà signé. Dans ce cas, choisissez « Ne pas traiter » pour l'intérimaire en question (bouton « Ne pas traiter » de l'onglet « À rémunérer » -> cf. Point 6.10.3).

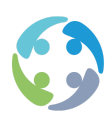

Cette action n'est possible que depuis l'aperçu « par intérimaire ».

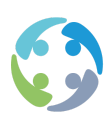

## 7 Prime pension

La prime pension est une extension de la prime métallurgie. Elle est en vigueur au sein de plusieurs CP. La prime pension est entièrement automatisée dans HiAnt. Sa suppression, fin juin 2010, entraînera une hausse de vos frais d'employeur. Elle est encore répercutée aujourd'hui, mais elle ne le sera plus après juin 2010, sauf si la CCT y relative est prolongée.

**Comment la prime pension est-elle calculée ?**

X % du salaire brut

Exemple : prime de 1 %, salaire horaire de 10 €, 40 heures prestées

40\*10=400+4=404 (salaire brut)

#### **La prime pension ne peut pas être considérée comme une prime brute.**

Exemple :  $30$  JT =  $300 + 3$ 

 $10$  JFP =  $100 + 1$ 

 $= 404$ 

Si aucun JFP n'est facturé chez le client, il ne veut pas que ces euros supplémentaires soient facturés.

Nous ne pouvons donc pas utiliser le code 336 pour la facturation. Le 336 est mis pour 3  $\epsilon$  et 1 €. La solution est le code 6000.

Le code 6000 passe en revue toutes les primes brutes, contrôle si elles sont facturées et les facture à leur tour.

**Écran « définitions des codes ».**

Onglet « Calcul des salaires » : voyez-vous le code 336 ?

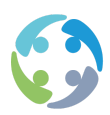

Onglet « Facturation » : le système vérifie si un code est facturé. Ce code est alors remplacé par le code 6000.

Prato Services actualise et remet cette prime pension.

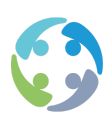

# 8 Abonnement social

Pour de plus amples informations sur le calcul de l'abonnement social dans HiAnt ainsi que le tableau des kilomètres et des distances, consultez le manuel « Operations » du dossier « Modules ».

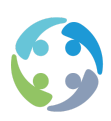

## 9 Acomptes

## 9.1 Introduction

HiAnt permet de verser des acomptes. Les acomptes négatifs sont aussi considérés comme des acomptes. La gestion s'effectue depuis l'écran des acomptes. Ouvrez-le à partir de l'écran principal via [Données –> Acomptes].

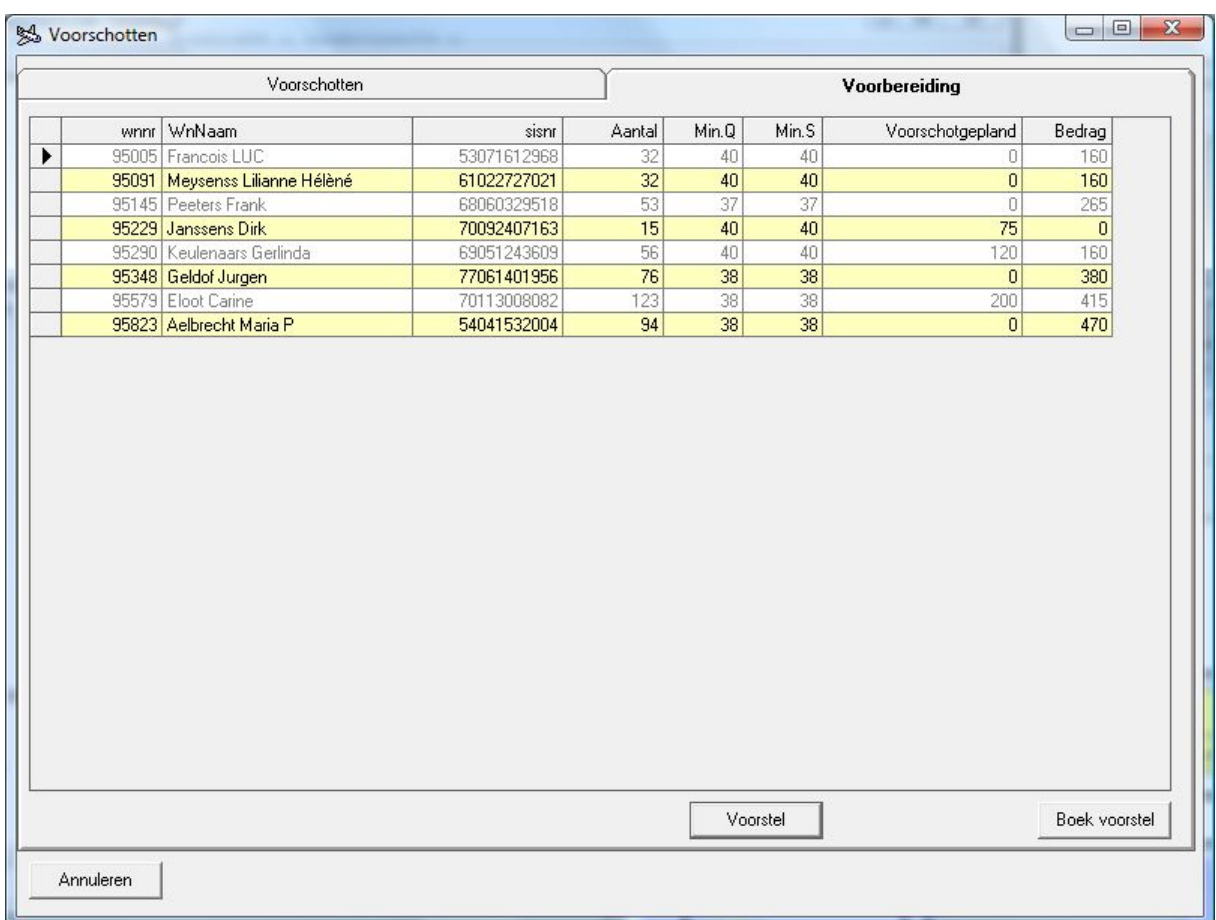

La colonne « Acompte planifié » reprend les acomptes planifiés et/ou déjà payés pour le mois sélectionné. Le montant planifié ou payé sera donc déduit de l'acompte calculé ultérieurement. Le système tient compte des acomptes suivants au cours de la période indiquée :

●acomptes planifiés (code 2003) ;

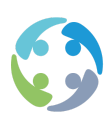

- ●acomptes payés (code 2004) ;
- ●acomptes déjà prélevés (code 683).

Pour pouvoir travailler avec des acomptes, le numéro INSS du travailleur doit être mentionné. Les acomptes sont, en effet, enregistrés au niveau du travailleur et ne dépendent pas de son statut.

## 9.2 Saisie manuelle d'un acompte

Un acompte doit remplir les conditions suivantes :

- ●le travailleur doit avoir un contrat durant la semaine à laquelle vous souhaitez lier un acompte ;
- ●vous devez définir un montant maximal, qui peut être déduit en tant qu'acompte manuel. Saisissez-le dans le paramètre « AcompteMaxEuros », « \* », « \* » et indiquez le montant maximal comme valeur ;
- ●l'option VAA (versement d'un acompte autorisé) doit être reprise sur la fiche client (chez le client où l'intérimaire travaille sous contrat au cours de cette semaine).

Lorsque vous ajoutez un acompte, vous pouvez aussi indiquer qu'il a déjà été payé (2004). En cas d'acompte planifié, il est aussi possible d'indiquer par la suite qu'il a été payé. Pour ce faire, cochez la case « Acompte payé ». Il n'est toutefois pas possible de réattribuer le statut « Acompte à payer » (2003) à un acompte payé.

## 9.3 Imputation d'acomptes en groupe

L'onglet « Préparation » permet d'imputer les acomptes en groupe. Lorsque vous cliquez sur le bouton « Proposition », le système vous demande les données suivantes :

- ●mois (de l'année active) pour lequel vous allez imputer les données ;
- ●agences : vous pouvez imputer les acomptes de toutes les agences en même temps, d'une agence particulière ou d'une sélection d'agences ;
- ●numéro du travailleur : tous les travailleurs, un seul ou une sélection.

HiAnt n'affiche que les travailleurs avec une attestation d'acompte et un contrat au cours du mois chez les employeurs sélectionnés (prest.n°empl.). Vous devez donc créer une attestation

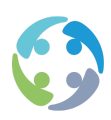

qui reprend le montant de l'acompte à payer pour ce travailleur (l'attestation doit être paramétrée).

Une fois que HiAnt a créé la proposition, vous pouvez encore la modifier. Pour que les acomptes soient définitifs, cliquez sur le bouton « Imputer ». Le système vous demande alors encore la première date de paiement de l'acompte.

## 9.4 Acomptes sur la base des prestations

Après avoir calculé des acomptes à l'aide d'une attestation d'acompte introduite, vous pouvez aussi calculer des acomptes sur la base des prestations déjà saisies pour le travailleur.

Cette fonctionnalité est activée après la configuration de plusieurs paramètres (cf. ci-après). Par défaut, les acomptes sont donc calculés à l'aide d'une attestation. Si vous souhaitez calculer les acomptes sur la base des prestations, HiAnt affiche une proposition. Le système récupère les prestations déjà saisies au cours de la période demandée. Les codes récupérés peuvent être indiqués dans un paramètre spécial. Ce nombre peut être multiplié par un montant fixe défini ou par le montant obtenu en multipliant le salaire horaire par un pourcentage (ces configurations sont également définies par des paramètres – cf. ci-après). La période, c'est-à-dire la date de début et la date de fin de la période dont les prestations doivent être prises en compte pour le calcul de l'acompte, peut aussi être définie via un paramètre (cf. ci-après). Si vous le souhaitez, vous pouvez également indiquer les sections pour lesquelles vous souhaitez calculer l'acompte (là encore, après la configuration d'un paramètre – cf. plus loin). La liste des propositions reprend le nombre d'heures et le montant proposé. Le cas échéant, vous pouvez modifier ce montant dans la liste.

## 9.5 Paiement d'acomptes

Pour payer les acomptes au départ du module de calcul des salaires, créez un fichier bancaire et ajoutez-y les acomptes.

Lorsque vous ajoutez un run de salaires et des acomptes à un fichier bancaire, un paramètre vous permet de définir s'il faut utiliser les données du siège principal en guise de donneur d'ordre du fichier bancaire (première ligne du fichier bancaire).

À configurer à l'aide du paramètre suivant : « Fichier bancaire », « Donneur d'ordre », « Siège principale », « 0 ».

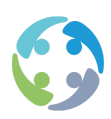

Si ce paramètre est défini sur 1, les données d'employeur du siège principal seront utilisées.

## 9.6 Salaires négatifs

Si un salaire négatif est enregistré, il est considéré comme un acompte et il est repris sous le code 2005 (salaire négatif payé) dans la formule salariale lors de l'imputation.

Seuls les codes 2003 peuvent être supprimés.

Paiement d'acomptes

Le paiement des acomptes s'effectue également sur l'écran de calcul des salaires.

Deux boutons sont ajoutés :

« voir les acomptes » (l'écran des acomptes présenté ci-avant s'affiche) ;

« ajouter des acomptes » [tous les codes 2003 avec usercrea = 0 sont repris dans le bankd (indiquez -1 pour le n° de run de salaires)]. Lorsque des acomptes sont ajoutés, le usercrea est placé sur l'ID du fichier bancaire ;

« supprimer des acomptes » (tout supprimer du run de salaires et remettre à 0 le usercrea avec l'ID du fichier bancaire.

Création d'un fichier bancaire : lors de la création du fichier bancaire, définissez tous les codes 2003 des formules salariales sur 2004 (acompte payé).

Lors de l'ajout des acomptes, la validité des numéros de compte bancaire (belges et étrangers) est également contrôlée. Dans le cas de numéros de compte étrangers, le système vérifie si le numéro SWIFT contient 8 ou 11 caractères. Il vérifie, en outre, si un travailleur avec un acompte a effectivement un contrat au cours du mois dans lequel tombe la date de l'acompte. Si ce n'est pas le cas, un message s'affiche à la fin de la procédure d'ajout des acomptes : il reprend la liste des travailleurs pour lesquels l'acompte n'a pas été préparé.

## 9.7 Calcul des salaires

Le calcul des salaires vérifie, pendant le calcul des salaires, si les formules salariales contiennent des codes 2004 ou 2005. Si oui, ils sont repris dans le calcul des salaires (avec les

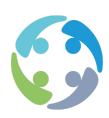

codes 683 et 651). Lors de l'enregistrement des salaires, le code est adapté dans la formule salariale : 2004 devient 683 et 2005 devient 651.

Liste des codes du module des acomptes

- 2003 : acompte planifié (pas encore payé peut encore être supprimé)
- 2004 : acompte payé (issu d'un acompte planifié)
- 2005 : acompte payé, mais issu d'un salaire négatif
- 651 : acompte négatif prélevé
- 683 : acompte prélevé

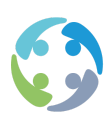

# 10 Paramètres

## 10.1 Paramètres relatifs aux acomptes

●Lors d'une correction, le salaire net précédent est automatiquement déduit du nouveau salaire à calculer. Cela s'effectue sous la forme d'une seule valeur ; même en cas de salaires scindés (acompte), un seul salaire négatif est en principe déduit du nouveau salaire le premier jour de la période de paiement. En attribuant la valeur 1 au paramètre ci-dessous, vous pouvez indiquer que ces acomptes seront répartis sur les dates et les contrats auxquels s'applique le salaire net :

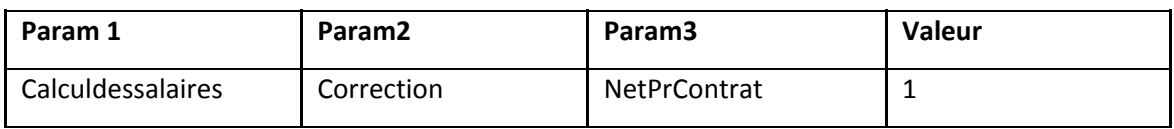

●Paramètre pour la définition du montant maximal de l'acompte :

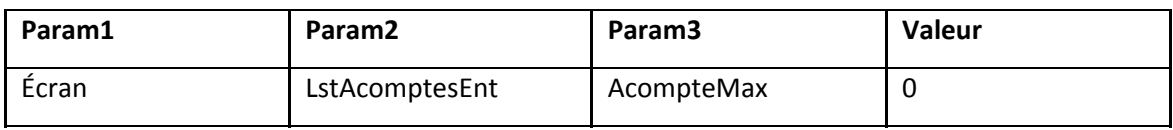

●Définition du type de calcul :

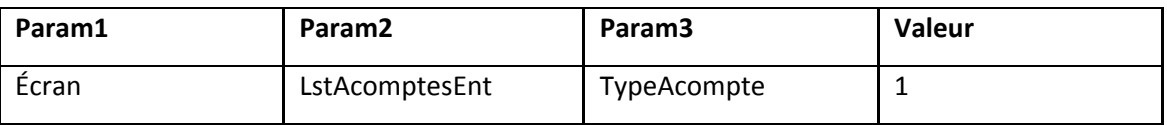

●Si ce paramètre est associé à la valeur 1, les acomptes sont calculés selon les attestations (par défaut). Si vous indiquez la valeur 2, il s'agit d'un calcul par heure (en fonction des prestations). Si vous indiquez la valeur 3, l'acompte est calculé comme un pourcentage du salaire.

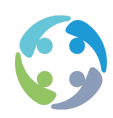

En cas de valeur 1, le paramètre suivant doit obligatoirement être rempli :

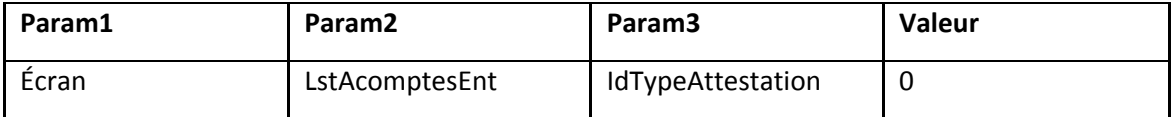

Saisissez ici comme valeur le numéro type de l'attestation où vous indiquez l'acompte.

●Si vous avez indiqué la valeur 2 ou la valeur 3 pour le paramètre « Définition du type de calcul », vous devez obligatoirement remplir le paramètre ci-dessous. Il détermine les codes à porter en compte pour le calcul des acomptes. Les valeurs « JT » et « JTP » sont indiquées par défaut, mais vous pouvez les modifier :

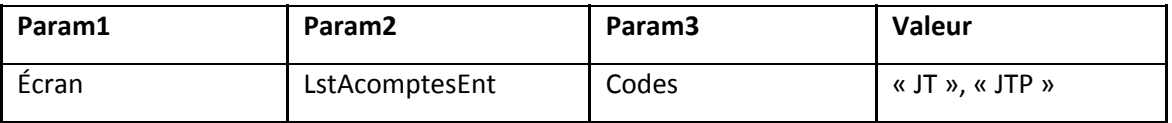

●Si vous avez indiqué la valeur 2, vous devez également définir le paramètre suivant (pour déterminer le montant par heure) :

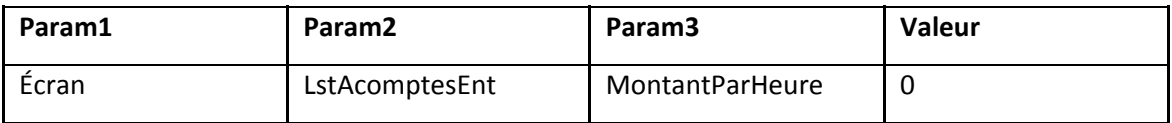

●Si vous avez indiqué la valeur 3, vous devez également définir le paramètre suivant (pour déterminer le pourcentage par heure) :

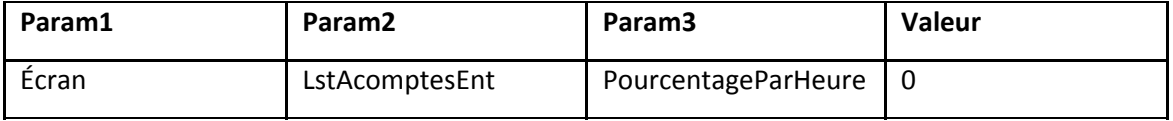

●Le paramètre ci-dessous vous permet d'indiquer certains acomptes comme payés en dehors du calcul normal. Un bouton « Payé » s'affiche. Cliquez dessus pour indiquer que l'acompte a été payé. HiAnt demandera toutefois un motif :

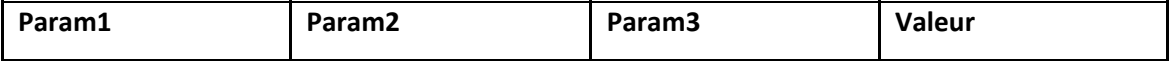

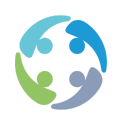

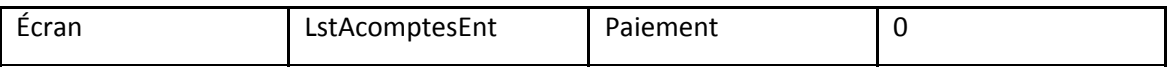

●Lorsque le paramètre ci-dessous contient la valeur 1, l'ajout des acomptes à un fichier bancaire s'effectue par agence active. Le caractère unique du numéro de compte bancaire du donneur d'ordre est également contrôlé. Si les numéros de compte du fichier bancaire ne sont pas uniques, aucun acompte ne pourra être ajouté à ce fichier bancaire :

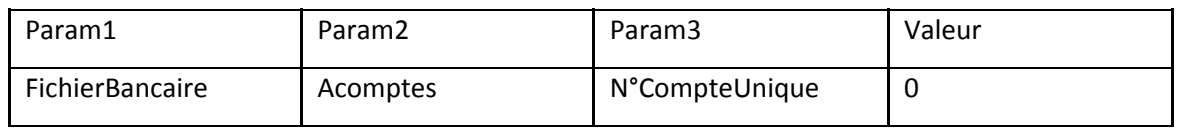

●Le paramètre ci-dessous vous permet de déterminer la date de début et la date de fin (période) sur lesquelles HiAnt doit se baser pour le calcul de l'acompte en fonction des prestations au cours de cette période :

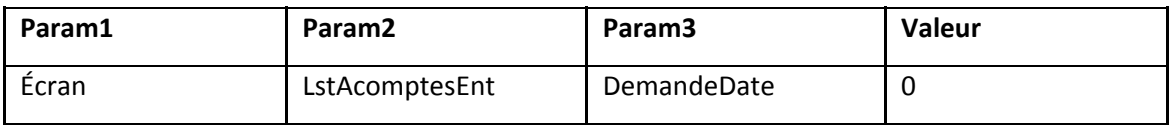

Valeurs possibles :

- 0 : (par défaut) le système calcule l'acompte sur tous les codes indiqués pour le mois complet ;
- 1 : le système demande à l'utilisateur la date de fin souhaitée. Par défaut, le système propose le dernier jour du mois ;
- 2 : le système demande à l'utilisateur la date de fin souhaitée, la date que HiAnt propose par défaut est déterminée à l'aide des derniers jours par mois. Vous pouvez en effet indiquer la date de fin souhaitée par an et par mois. Si le paramètre n'a pas été défini, HiAnt indique qu'il ne peut pas faire de proposition. Si le paramètre n'a pas été correctement défini, HiAnt propose le 15 du mois.
- ●Ce paramètre détermine les dates de fin par mois pour une année donnée. Si vous voulez, par exemple, fixer la date de fin pour 2009 à chaque 2<sup>e</sup> vendredi du mois, vous devez définir la valeur du paramètre comme suit (les différentes dates de fin, dont les valeurs sont séparées par une virgule) : 9,13,13,10,8,12,10,14,11,9,13,11.

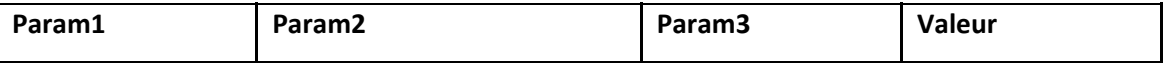

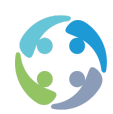

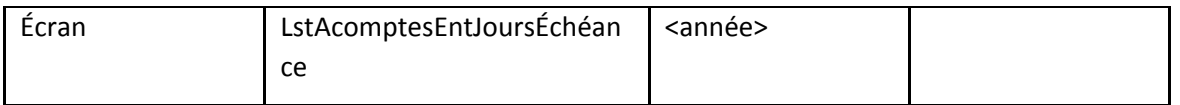

●Si vous proposez un acompte pour un travailleur qui a déjà un acompte planifié, HiAnt n'imputera, par défaut, pas cet acompte. Le paramètre ci-dessous vous permet toutefois d'indiquer que vous souhaitez que HiAnt crée plusieurs acomptes planifiés. Créez ce paramètre avec la valeur 1 :

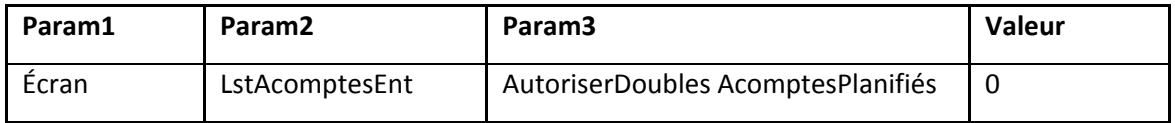

●Si vous souhaitez enregistrer une attestation de type acompte, la valeur du champ « N°document » doit être numérique. Le type d'acompte est indiqué par le paramètre :

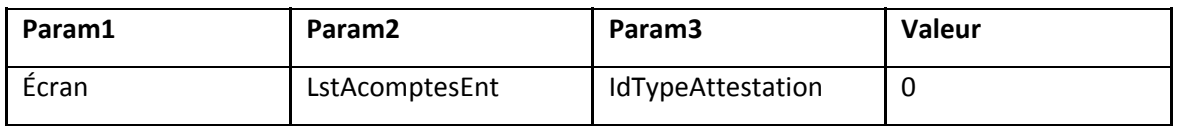

La valeur peut être 0, mais ne peut pas contenir les caractères «, » ou «  $\epsilon$  », par exemple.

Lors de l'enregistrement de l'attestation, on vérifie désormais si le type correspond à la valeur du paramètre ci-dessus. Si le type correspond, on contrôle que la valeur est numérique. Si la valeur n'est pas numérique, HiAnt donne le message d'erreur suivant et l'action est interrompue :

La valeur du champ n°document doit être numérique s'il s'agit d'un Acompte !

●Si vous utilisez le module d'acompte selon le système d'un acompte défini par heure ou par pourcentage du salaire horaire, le paramètre ci-dessous vous permet d'indiquer les sections pour lesquelles vous souhaitez calculer l'acompte :

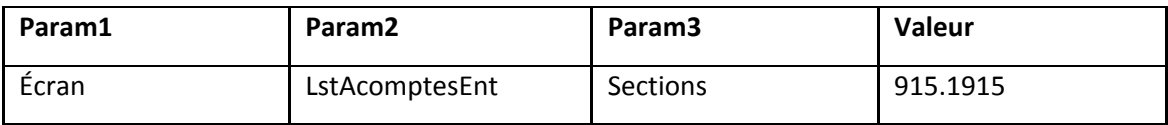

Les sections 915 et 1915 sont reprises par défaut. Vous devez donc énumérer les sections en les séparant par une virgule. Attention : cette fonctionnalité est uniquement possible lors de la

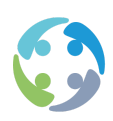

procédure d'acompte selon un montant défini par heure et pas selon le système des attestations.

●Lors de l'enregistrement d'une fiche travailleur où figure le numéro SIS, HiAnt vérifie que cette fiche travailleur n'a pas été enregistrée antérieurement avec un ancien numéro SIS. Si c'est le cas, HiAnt contrôle la présence de formules salariales au niveau du travailleur en ce qui concerne les acomptes. Ce paramètre vous permet alors d'indiquer ce qui doit être fait des formules salariales existantes trouvées.

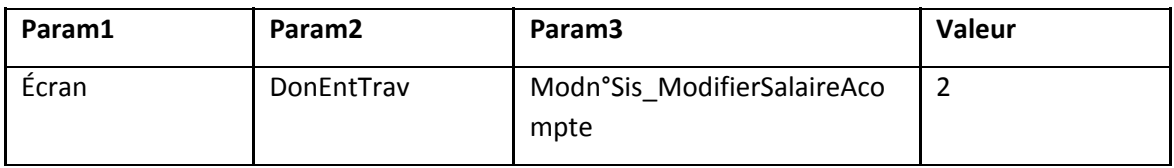

- \* Valeur 0 : aucune formule salariale n'est adaptée
- \* Valeur 1 : les formules salariales sont toujours adaptées
- \* Valeur 2 : on vous demande toujours si vous souhaitez adapter les formules salariales

## 10.2 Paramètres relatifs à la fiche de paie

●Les adresses de l'employeur et du travailleur peuvent facilement être remplacées sur la fiche de paie. Pour ce faire, définissez le paramètre ci-dessous sur 1 (la valeur par défaut est 0) :

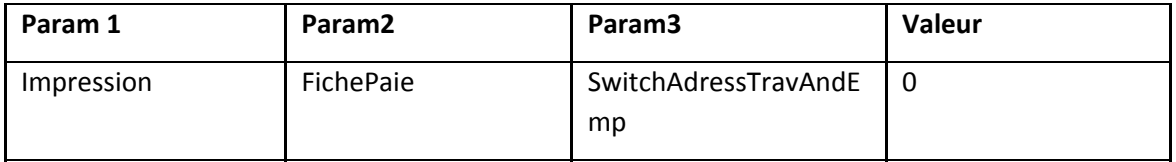

●Pour que les départements ne figurent pas sur la fiche de paie, définissez le paramètre ci-dessous sur 0. Par défaut, le paramètre est défini sur 1 et les départements sont visibles :

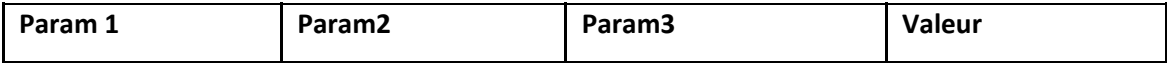

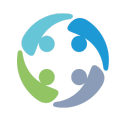

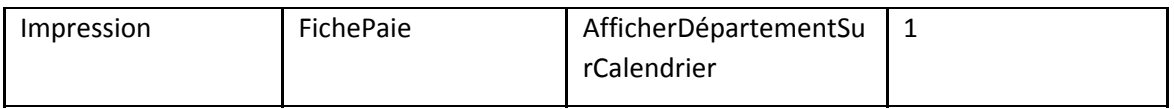

## 10.3 Paramètres relatifs au fichier bancaire

●Le paramètre ci-dessous vous permet de définir un chemin d'accès à respecter lors de la création des fichiers bancaires. Par défaut, la valeur est gLocalPath, ce qui signifie que HiAnt crée, par défaut, les fichiers bancaires sur le chemin d'accès local :

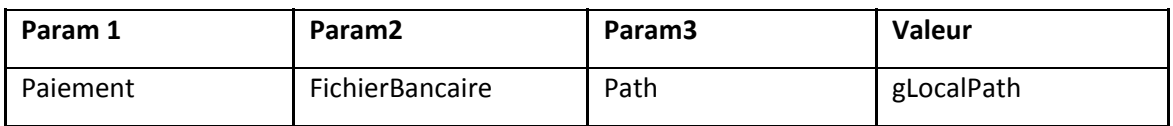

●Par défaut, un programmeur peut toujours recréer un fichier bancaire déjà payé (créé) (valeur par défaut = 0). Si vous créez toutefois le paramètre ci-dessous avec la valeur 1, toute personne disposant des droits d'un responsable du traitement des salaires pourra recréer un fichier bancaire déjà payé, en plus du programmeur :

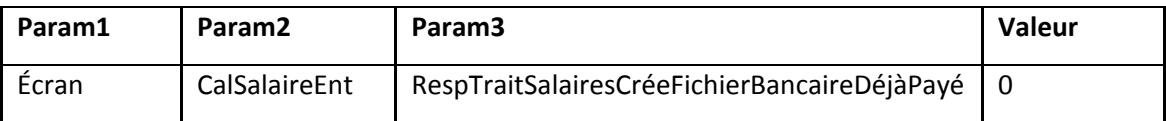

●Si vous recréez un fichier bancaire déjà payé, le système commence par vous demander si vous souhaitez le recréer. Confirmez pour recréer le fichier bancaire.

Vous pouvez définir les types de rémunération (salaires normaux/acomptes/salaires et acomptes) qui peuvent être ajoutés à un fichier bancaire. Si vous définissez le paramètre, il s'appliquera à l'ensemble de l'entreprise de travail intérimaire. C'est obligatoire pour l'exportation vers certains secrétariats sociaux.

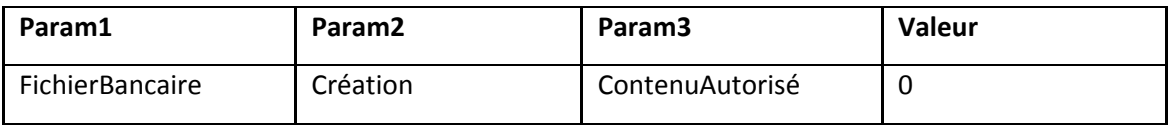

Les valeurs possibles sont les suivantes :

◦ 0 : aucune question n'est posée ; vous pouvez ajouter des salaires et des acomptes au fichier bancaire ;

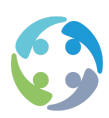

- 1 : seuls des salaires peuvent être ajoutés au fichier bancaire ;
- 2 : seuls des acomptes peuvent être ajoutés au fichier bancaire ;
- 3 : on demande à l'utilisateur s'il s'agit d'un fichier bancaire pour des salaires ou des acomptes.

## 10.4 Paramètres relatifs aux révisions

●Si vous souhaitez annuler une révision, supprimez-la dans l'onglet « Révisions » de l'écran de calcul des salaires.

Si le paramètre ci-dessous contient la valeur 1, HiAnt supprimera les prestations/primes existantes pour ce numéro de travailleur et cette période et rétablira le fichier tel qu'il était avant la révision en question. Par défaut, le paramètre est désactivé (valeur 0).

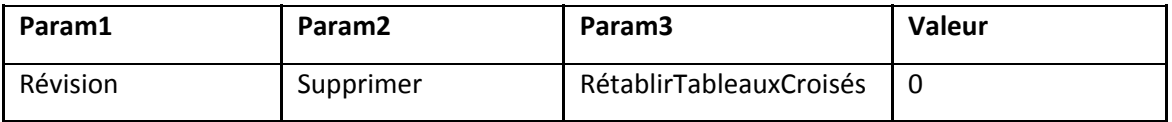

●Vous pouvez faire en sorte de ne pas pouvoir ajouter à la fois des premiers salaires et des révisions à un run de salaires. Vous pourrez donc ajouter uniquement des premiers salaires ou uniquement des révisions à un même run de salaires. Pour activer cette fonctionnalité, indiquez la valeur 0 pour le paramètre ci-dessous :

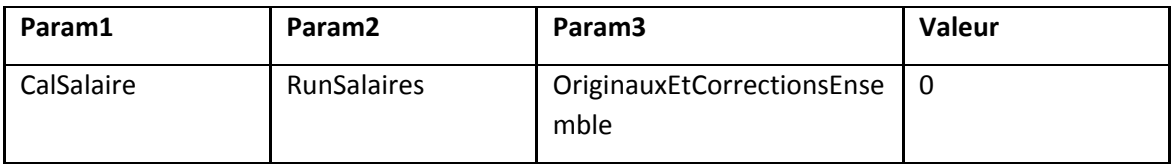

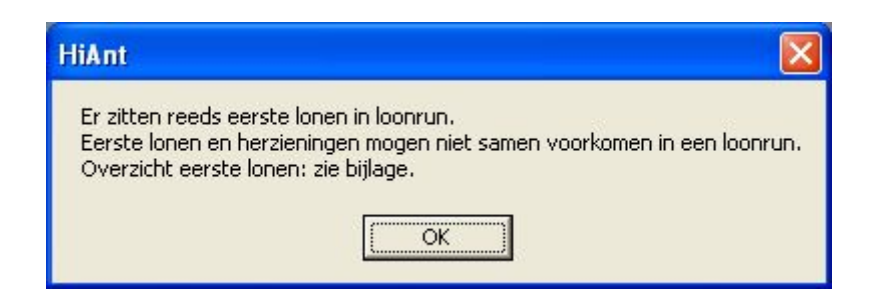

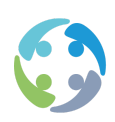

Vous pouvez faire en sorte qu'en cas de correction, le % PP appliqué soit le même que lors du calcul original, même si le % PP a été adapté sur la fiche de l'intérimaire dans l'intervalle. Si une correction est effectuée, le système contrôle le pourcentage original à l'aide du rapport entre 592 (le montant du PP) et 502 (le montant imposable) du précédent calcul. Il en sera de même pour les corrections. Cette procédure est appliquée par défaut. Si vous définissez toutefois le paramètre ci-dessous sur 0, HiAnt reprendra toujours le % PP de la fiche de l'intérimaire :

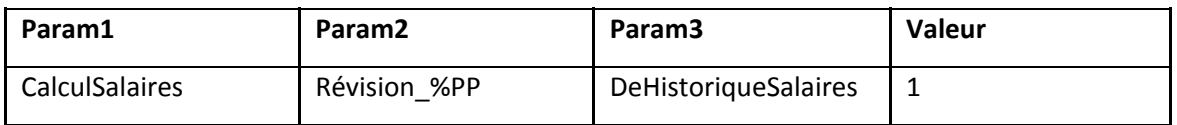

●Si vous supprimez toutes les prestations et toutes les primes d'un salaire lors d'une révision, le statut 1 sera attribué à l'ancien salaire et le statut -1 sera attribué au salaire contre-passé. Il ne pouvait auparavant pas y avoir de nouveau salaire avec le statut 0 dans ce cas étant donné qu'il n'y a plus de nouvelles prestations et/ou primes. Il serait donc impossible de procéder à une seconde révision. Ce paramètre, par contre, permet l'ajout d'un nouveau salaire, soit avec (391) en valeur brute, (392) en brut soumis à l'ONSS et (9) en valeur nette. Ce nouveau salaire peut se voir attribuer le statut 0 pour qu'une deuxième révision puisse avoir lieu. Si vous souhaitez encore ajouter des codes auxquels HiAnt attribuera la valeur 0, vous devez les indiquer en tant que valeur de ce paramètre pour les 3 autres codes. Séparez les valeurs par une virgule :

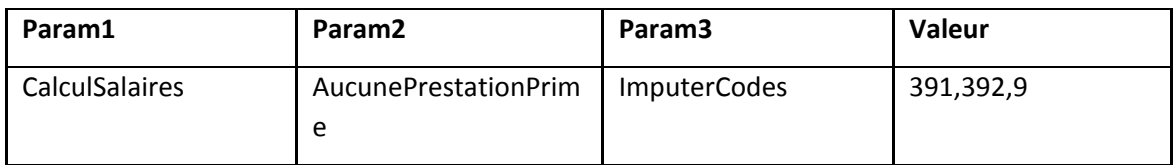

## 10.5 Paramètres relatifs aux écrans

●Par défaut, le bouton « Ne pas traiter » ne sera pas visible sous l'onglet « À rémunérer ».

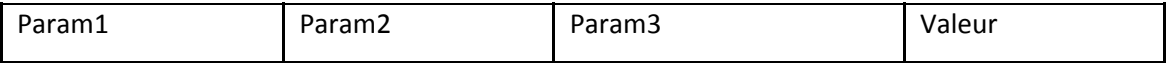

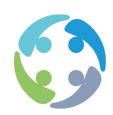

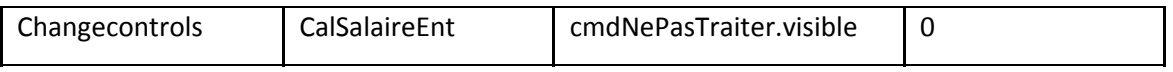

●Si vous vous êtes connecté en tant que co-collaborateur ou programmeur, HiAnt demande si le résumé du salaire calculé doit être calculé. Vous pouvez commander la mention « Afficher le résumé » grâce au paramètre suivant :

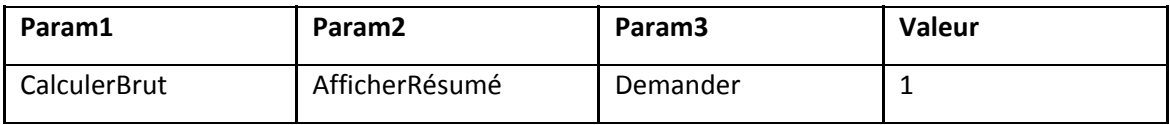

La valeur par défaut de ce paramètre est 1. Voici la signification des valeurs possibles :

- 0 : la question n'est pas posée et le résumé n'est pas affiché ;
- 1 : la question est posée et le résumé est affiché si vous répondez « oui » ;
- 2 : la question n'est pas posée, mais le résumé est affiché.

●Par défaut, les formules salariales et de facturation se situent au niveau STATUTG sur tous les aperçus des formules salariales et de facturation. Ce n'est toutefois pas souvent une information importante pour les consultants en intérim. Attribuez la valeur 0 au paramètre ci-dessous pour que les formules au niveau STATUTG ne s'affichent pas sur l'écran des clients et de la tarification. Ces formules s'afficheront toutefois si vous cochez l'option « Afficher les formules générales ». Ces formules restent donc visibles sur tous les autres écrans, notamment l'écran des contrats, l'écran de détail des codes… :

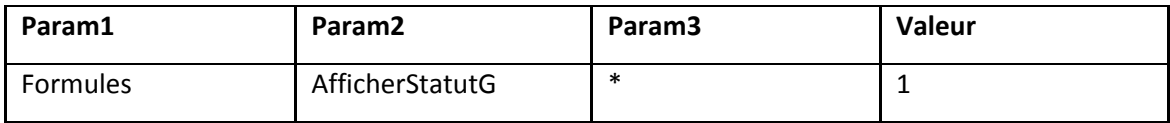
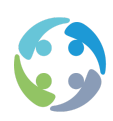

## 10.6 Paramètres relatifs au contrôle

●Si vous créez le paramètre ci-dessous avec la valeur 1, HiAnt vérifiera s'il n'y a qu'un seul run de salaires par mois. Le mois est déterminé à l'aide du mois de la date de début de la période de paiement. Si plusieurs mois sont trouvés, une notification vous est adressée et vous ne pouvez pas calculer le run de salaires. Par défaut, la valeur 0 est attribuée au paramètre et cette fonctionnalité n'est donc pas active :

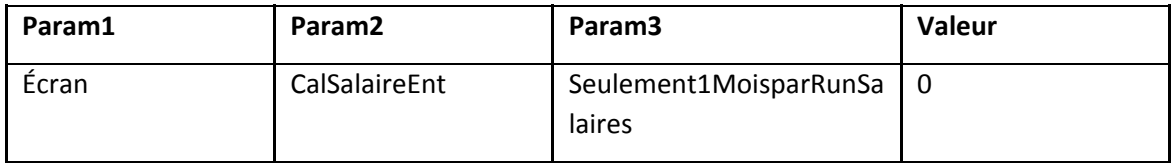

●Vous ne pouvez en principe plus enregistrer un salaire si le run de salaires comprend des contrats non scindés. Ce contrôle est activé par défaut (valeur du paramètre = 1). Attribuez la valeur 0 au paramètre si vous souhaitez désactiver ce contrôle :

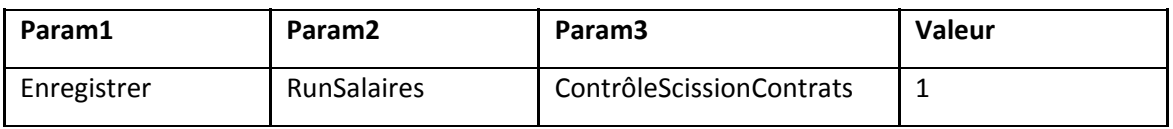

●Si un code d'équipe doit obligatoirement être défini pour votre entreprise, définissez ce contrôle en créant le paramètre ci-dessous avec la valeur 1. Par défaut, HiAnt n'effectue pas ce contrôle et la valeur est 0.

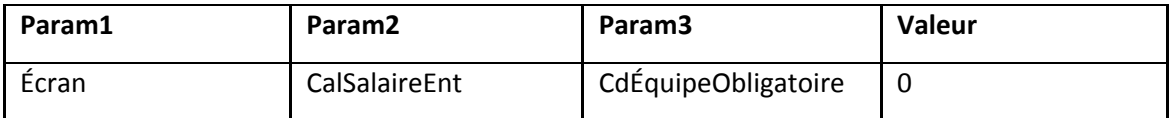

●En présence de prestations sans code d'équipe, le système demande à l'utilisateur s'il veut que le « Code d'équipe par défaut » soit automatiquement rempli pour ces prestations. Si oui, le code d'équipe est rempli pour les prestations et le calcul des salaires se poursuit. Si non, le calcul des salaires est interrompu.

Le paramètre ci-dessous vous permet de définir ce « Code d'équipe par défaut ».

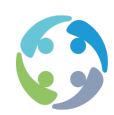

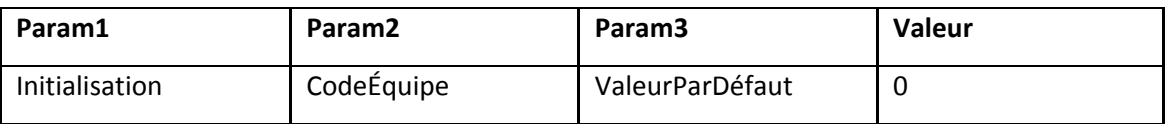

La valeur par défaut de ce paramètre est 0.

## 10.7 Paramètres relatifs au run de salaires

●Le paramètre ci-dessous vous permet d'indiquer que les « champs utilisateur » peuvent/doivent être remplis lors de la création d'un nouveau run de salaires :

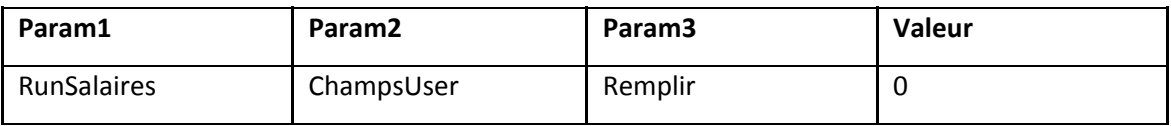

Les valeurs possibles sont :

- 0 (valeur par défaut) : l'utilisateur n'a pas la possibilité de remplir ces données ;
- 1 : l'utilisateur a la possibilité de remplir ces données ;
- - : l'utilisateur a la possibilité et est obligé de remplir ces données.

Par défaut, un contrôle est activé lors de l'enregistrement d'un run de salaires en présence de primes à des dates non comprises dans la période salariale (avant la date de début ou après la date de fin de la période salariale) (valeur par défaut = 1). Attribuez la valeur 0 au paramètre si vous souhaitez désactiver de contrôle :

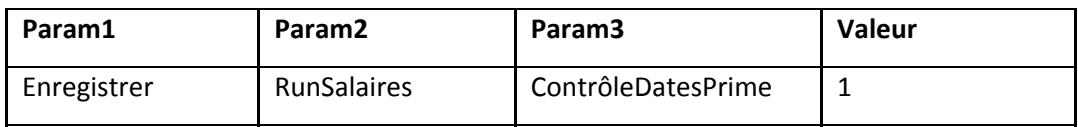